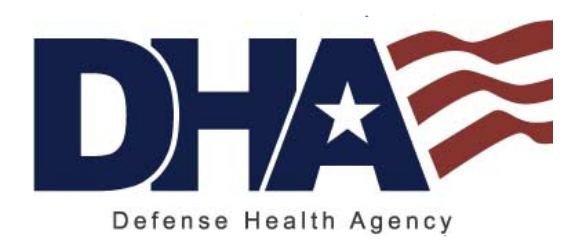

Defense Health Agency Protected Health Information Management Tool (PHIMT)

Training Reference: Privacy Specialist User Guide Version 3.0

March 2011

*Any data herein that may be construed as personal information is fictitious and intended for training and operational purposes only.* 

Last Edited: 3/8/2011

#### TABLE OF CONTENTS

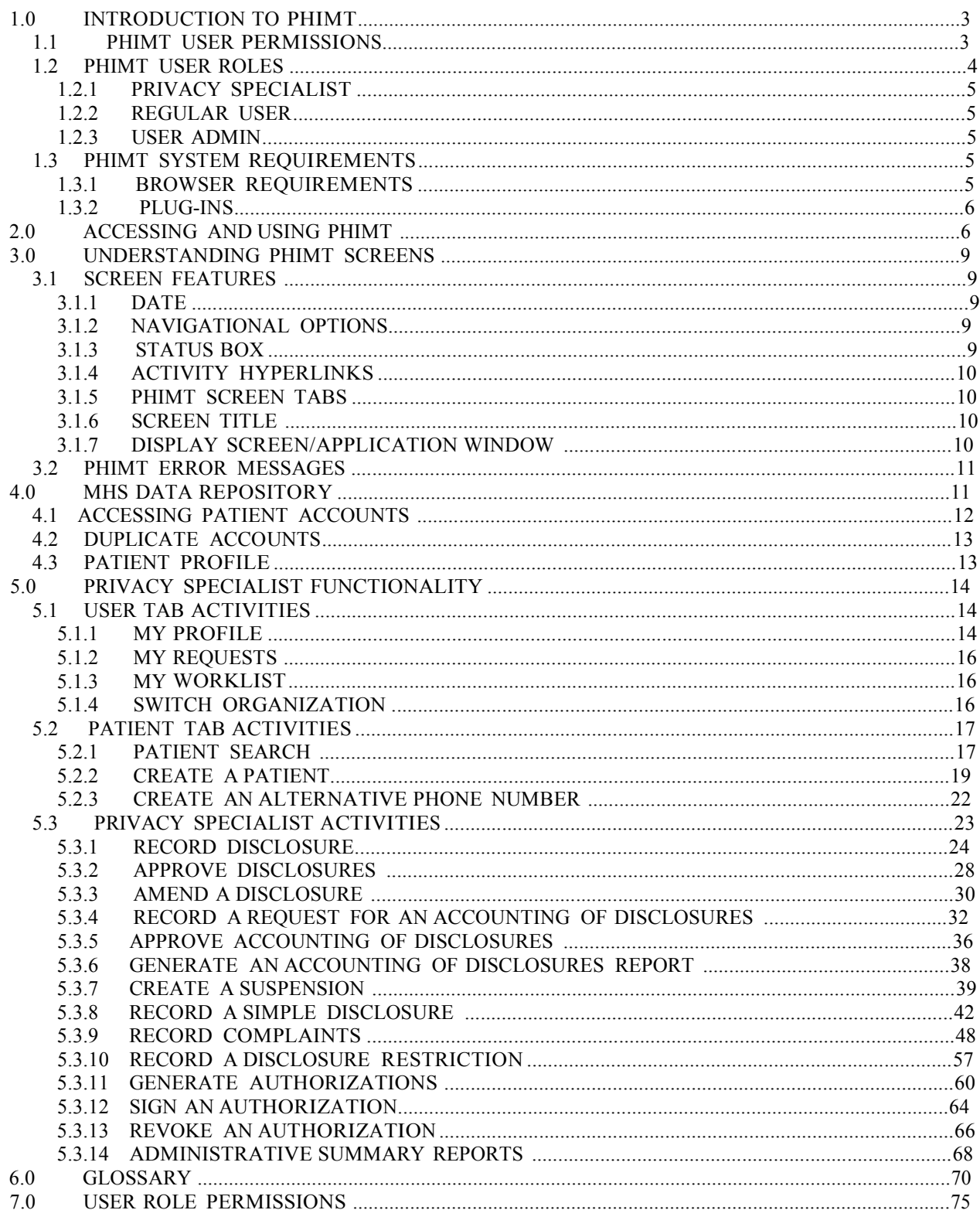

# 1.0 INTRODUCTION TO PHIMT

The Privacy Rule of the Health Insurance Portability and Accountability Act (HIPAA) of 1996 requires covered entities to safeguard patients' medical records. The Department of Defense (DoD) regulation, DoD 6025.18-R, Health Information Privacy Regulation, implements the Privacy Rule for the Military Health System (MHS).

The Privacy Rule requires a covered entity to maintain a history of when and to whom disclosures of Protected Health Information (PHI) are made. The MHS, as a covered entity, must be able to provide an accounting of those disclosures to an individual upon request. Authorizations and Restrictions from an individual to a covered entity are included in the information required for tracking purposes.

In accordance with DoD 6025.18-R, military treatment facilities (MTFs), as covered entities within the MHS, must provide an accounting of disclosures within 60 days of a request. If the MTF cannot honor an accounting of disclosures within the 60-day period, it must provide information to the requester as to the reason for the delay and expected completion date. The MTF may extend the time to provide the accounting by no more than 30 days. Only one extension is permitted per request.

To comply with these requirements, Defense Health Agency (DHA) created an electronic disclosure-tracking tool. The Protected Health Information Management Tool (PHIMT) stores information about all disclosures, authorizations, and restrictions that are made for a particular patient. PHIMT has a functionality built into it that can provide an accounting of disclosures. This tool is available for MHS covered entities, including MTFs.

# 1.1 PHIMT User Permissions

Each user is assigned to one or more organization(s), which is defined as a logical or physical entity such as an MTF, a Military Service, or DHA.

PHIMT permissions are based on status-level relationships within Service Groups. These Service Groups consist of the Army, Navy, Air Force, and Coast Guard. Anyone in a given Service Group can be granted access to information required to perform his or her duties. Specific roles have corresponding permissions that determine who will have access to what information. Individuals with PHIMT roles have access to information required for job performance as well as access to information accessible to those roles with fewer permissions. No individual will be granted access to information needed to perform duties that require a higher set of permissions. Those in roles with the highest levels of permissions will have access to all information within their Service Group. An individual within any Service Group may not be granted access to information in any other Service Group.

For example, DHA, Group A the top tier, occupies those roles with the highest levels of permissions. Individuals in this group are granted access to all information within their Service Group. Individuals Group B the second tier, do not have access to the information accessible to those in the top tier since they occupy roles requiring a lower level of permissions. However,

Group B does have access to the information in Group C, comprised of roles requiring even lower permission levels. The third tier, Group C, is comprised of offices and command centers within the Service Groups. This tier can only access information necessary for the individual to complete his or her responsibilities. The individual does not have access to information within the higher tiers. There is absolutely no viewing of an individual's information outside of his or her own Service Group.

## 1.2 PHIMT User Roles

A role is a named collection of permissions. Roles allow users with the same permissions to be grouped under a unique name. PHIMT roles include Regular User, User Admin, Privacy Specialist, and Tool Admin.

- A Regular User is a general role with basic functionality. This role can create disclosures and authorization requests that can be routed on to a Privacy Specialist.
- A User Admin is a local administrator for a MTF or a designated Service. The e-mail account administrators will handle this role for each MTF or Service.
- A Privacy Specialist is the Privacy Officer or designee at an MTF or Service level. This role allows the user to maintain disclosure reporting, approve/deny disclosure requests, amend requests, restrict, and suspend disclosures, and to generate associated letters.
- A Tool Administrator has global access to the application and will be maintained by the PHIMT Help Desk. This role allows the user to configure roles within MTFs, and create permissions within the application.

Within an organization, each user can have one or more role(s). A user can have the same roles in multiple organizations, or different roles in multiple organizations. Roles are inherited through permission levels

NOTE: An individual's particular user role will determine the level of PHIMT activities he or she is authorized to perform. Different user roles are authorized to access different tabs in the tool.

The Privacy Office is responsible for granting PHIMT Users access to certain departments that manage PHI based on the user's degree of permissions. Some of the departments that the Privacy Officer may wish to grant access include, but are not limited to:

- Medical records
- Release of information
- Patient advocate
- Patient's rights
- Privacy office

Some or all individuals within these departments may also be designated as Regular Users or Privacy Specialists.

#### 1.2.1 Privacy Specialist

In PHIMT, the Privacy Specialist is usually a Privacy Officer within the facility or a designee at an MTF or Service level. This role allows the user to maintain disclosure reporting, approve/deny disclosure requests, amend requests, restrict and suspend disclosures, and issue complaints.

The Privacy Specialist understands how the MTF manages disclosures. Disclosure requests may be routed from a Regular User to the Privacy Specialist or from one Privacy Specialist to another. This process helps establish working relationships between the different PHIMT users.

#### 1.2.2 Regular User

The Regular User can create disclosure and authorization requests that can later be routed to a Privacy Specialist. He or she can review patient profiles, record an accounting of disclosure request, and revoke authorizations.

#### 1.2.3 User Admin

The User Admin will create User-to-User Relationships as directed by the Privacy Officer. A collaborative effort is required to ensure the release of PHI is managed within PHIMT. Before establishing any relationships, the Privacy Officer will have an understanding of the way the MTF manages disclosures, the key individuals involved in the release of information and tracking of disclosures, and the approval process. A complimentary knowledge base will come from you and your understanding of how to create a workflow by routing the requests of a Regular User to a Privacy Specialist and from a Privacy Specialist to another Privacy Specialist, if necessary. Multiple User-to-User Relationships can be established throughout the facility.

## 1.3 PHIMT SYSTEM REQUIREMENTS

Before using PHIMT, it is necessary to understand and ensure the operating requirements are met. PHIMT has specific requirements for the operating system, browser, and plug-ins. In particular, PHIMT requires a Microsoft Windows operating system: Windows XP (home, professional), Windows 2000 (standard, professional, advanced), or Windows 98.

NOTE: Windows NT works with PHIMT in most cases, but some limitations may exist.

#### 1.3.1 Browser Requirements

PHIMT requires the use of Microsoft Internet Explorer, version 6.0 or above.

NOTE: Cookies and JavaScript should be enabled (these items are enabled in a default browser installation).

#### 1.3.2 Plug-Ins

PHIMT requires the use of Adobe Acrobat, version 6.0 or above. The application will also work with version 5.0 but the latest version is recommended.

NOTE: To display the generated letters and reports in the browser, the Adobe Acrobat Plug-in is required. This is normally installed with Adobe Acrobat Reader. Download Adobe Acrobat for free at [http://www.adobe.com.](http://www.adobe.com/)

# 2.0 ACCESSING AND USING PHIMT

Now that you have an understanding of why PHIMT was developed, are familiar with its capabilities and system requirements, and understand your role, you are ready to access the application.

To login to the PHIMT application:

1. Enter the URL for PHIMT into the Web browser,

https://tma-phimt.csd.disa.mil/hipaax

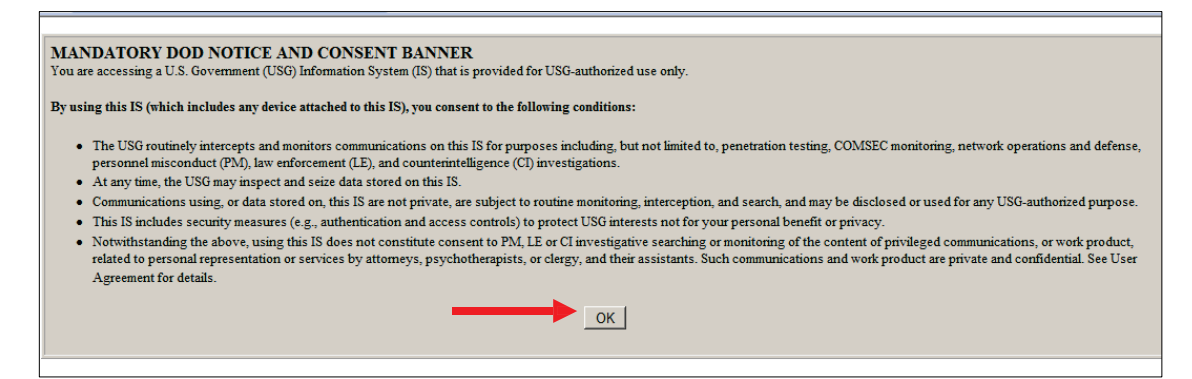

- 2. Read the DoD Notice and Consent Banner.
- 3. Click on the OK button.

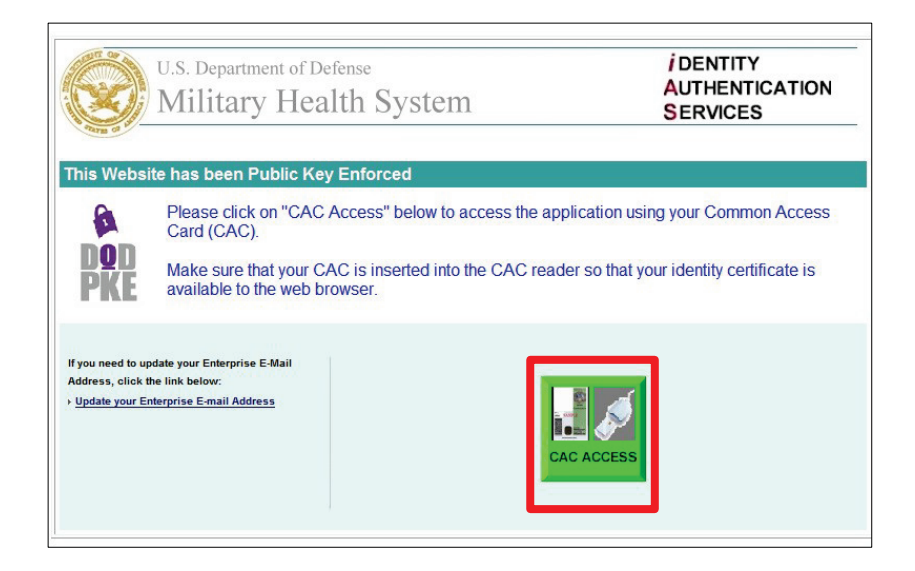

- 4. Click on the Green CAC Access button.
- 5. Select CAC Identification.
- 6. Click on the OK button.

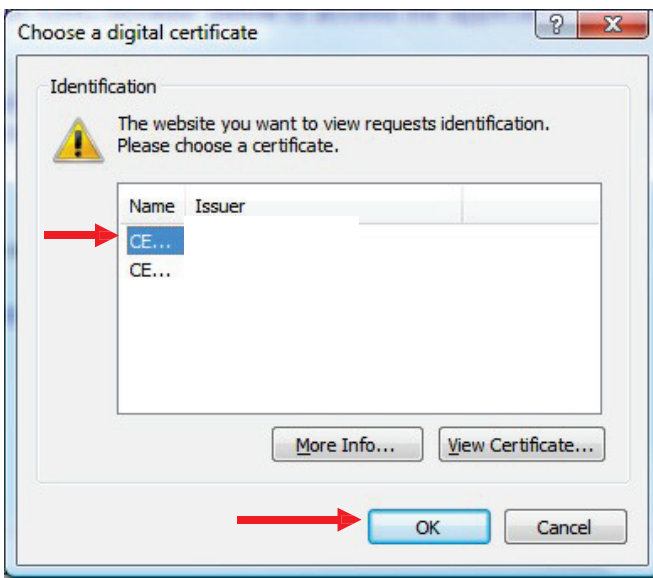

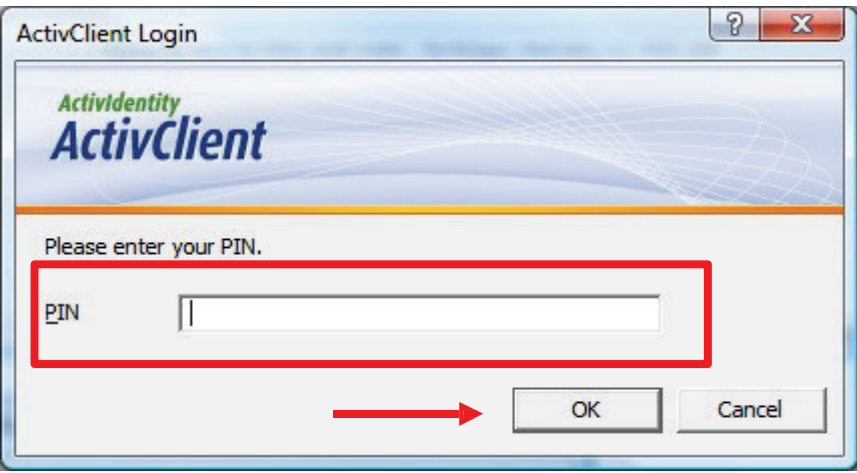

- 7. Enter CAC PIN.
- 8. Click on the OK button.

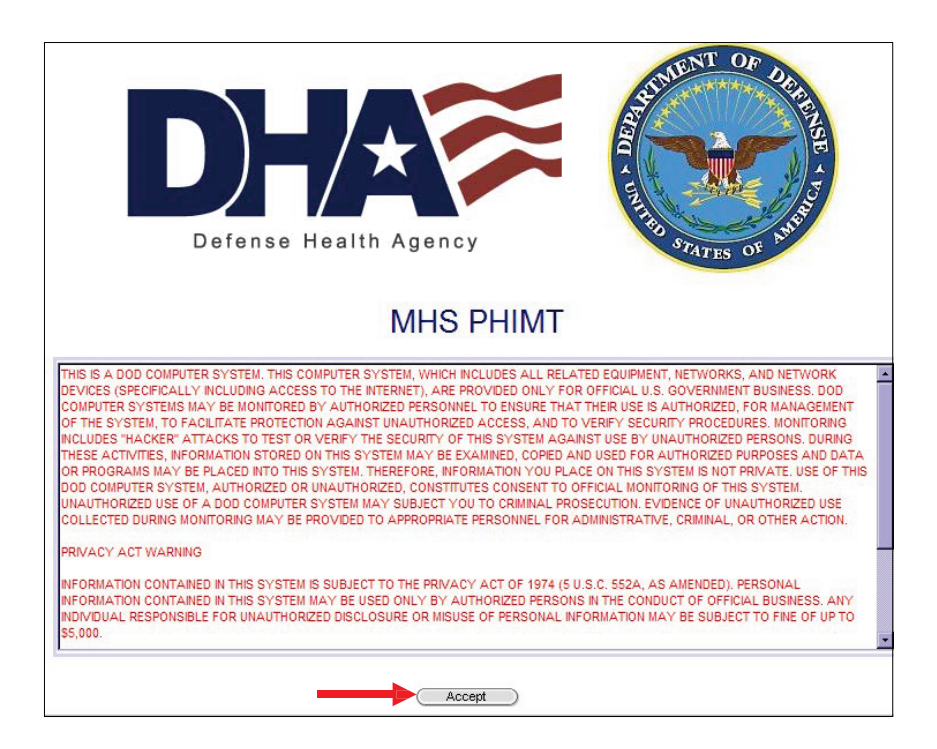

- 9. Read the Notice and Terms of Use.
- 10. Click on the Accept button.
- Upon successful login you will be brought to the PHIMT User Tab.

# 3.0 UNDERSTANDING PHIMT SCREENS

Each tab of the PHIMT screens contains some basic information that will be helpful to you when performing the various activities.

### 3.1 SCREEN FEATURES

There are many features to the PHIMT screen that you can use to navigate your way through the many disclosure activities you will perform. These features are discussed here.

3.1.1 Date

The date displays the current weekday, month, day, and year in the upper left corner of the PHIMT screen.

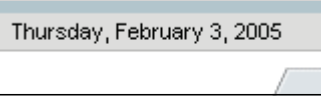

#### 3.1.2 Navigational Options

Navigational options, such as logoff, provide directional hyperlinks that will help you to proceed through the PHIMT application. They are located in the upper right hand corner of the PHIMT screen.

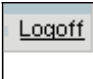

3.1.3 Status Box

The gray status box shows current information and is located in the upper left hand corner of all PHIMT screens. The box displays the current user, user information such as organization and assigned role, patient information, and information about what disclosure activity is currently being performed. This information is updated when making inputs for various activities.

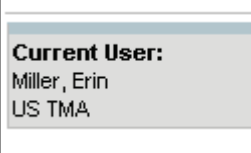

#### 3.1.4 Activity Hyperlinks

The activity hyperlinks are located under the status box, on the left hand side of the PHIMT screen. This listing consists of hyperlinks for activities that can be performed while in a specific "tab." The hyperlinks may include: My Profile, My Requests, or My Worklist; depending on which tab you are using. Your user role will determine specific hyperlinks listed.

My Profile My Requests My Worklist

■ <u>Switch organizations</u>

#### 3.1.5 PHIMT Screen Tabs

PHIMT screen tabs are labels that are located at the top of the display screen. The tabs serve as file folders for different groupings of activities. The specific tabs will vary depending on what role you are assigned.

- Privacy Specialist tabs includes: Patient, User, Admin, Requests, Requester
- Regular User tabs includes: Patient, User, Requests, Requester
- User Admin tabs includes: User, Admin. Each tab allows for different activities.

#### 3.1.6 Screen Title

The screen title is located directly under the tabs and above the display screen. This is the title of the particular screen being displayed (ex. user worklist, patient search results).

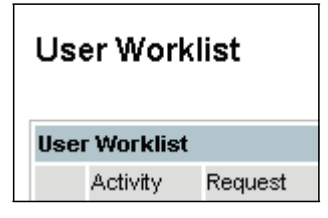

#### 3.1.7 Display Screen/Application Window

The display screen/application window is the PHIMT user's work area. These screens contain various fields in which to provide required information for proceeding through the PHIMT activities. To assist with data input, PHIMT provides text boxes, windows, calendar icons, and drop down menus. All features may not be on a particular user screen:

- Radio buttons Radio buttons appear as black dots to indicate selection. You can toggle the buttons between selected and not selected.
- Check marks Check marks are used to indicate a done or un-done status. You can toggle the marks between checked and unchecked.
- Drop down menus Drop down menus provide the user with a list of possible selections from which to choose. Clicking on a particular selection causes it to be selected and appear in the "window." You can change a selection by clicking the arrow on the menu box and then clicking on a different item.
- Text boxes Text boxes are empty fields in which you can provide information. At times, this data is requested as additional comments or for supplemental information.
- Calendar icons Calendar icons are provided to make it easier for you to input required dates. Date inputs are specific dates chosen by you to clarify time limits on various PHIMT activities. Choose a date by selecting the arrow in the date window. A calendar icon appears for easy inputs. Click on the desired date or use the arrows near the month and year headings to display a date not currently shown. The date you select will appear in the date window.
- Action buttons Action buttons are used to guide you through the PHIMT steps and processes. Click on these buttons to proceed through various activities. Examples of these buttons include: Next, Save, Create, and Update.

NOTE: These features will be discussed when they are used in an activity.

## 3.2 PHIMT ERROR MESSAGES

PHIMT issues error messages when an entry or selection is not appropriate or complete. The message begins "Error(s) have occurred" and then follows with a bulleted list of the errors. For example, if you try to route an activity to someone who does not have access to that information, or you are not authorized to route the information to that particular person, PHIMT will display a message indicating that you do not have the authority to perform that task. If you have not provided information for all the required data fields, PHIMT will issue a message indicating that information is missing. Once the error has been corrected, you can proceed to the next step in the PHIMT activity.

# 4.0 MHS DATA REPOSITORY

PHIMT has an automatic monthly upload of patient demographic information from the Military Health System (MHS) Data Repository (MDR). This avoids the need for Users to manually enter patient demographics information prior to recording a disclosure, thus significantly decreasing the time needed to record a disclosure. In addition, this capability decreases the likelihood of erroneous information entering PHIMT and increases the reliability and accuracy of the information it contains.

## 4.1 ACCESSING PATIENT ACCOUNTS

Now that the MDR data has been implemented in the PHIMT, the patient demographics will not need to be manually entered. When searching for a patient, all patient records in the MDR and PHIMT that meet your search criteria will be returned. The word "New" will appear next to all records that are from the MDR.

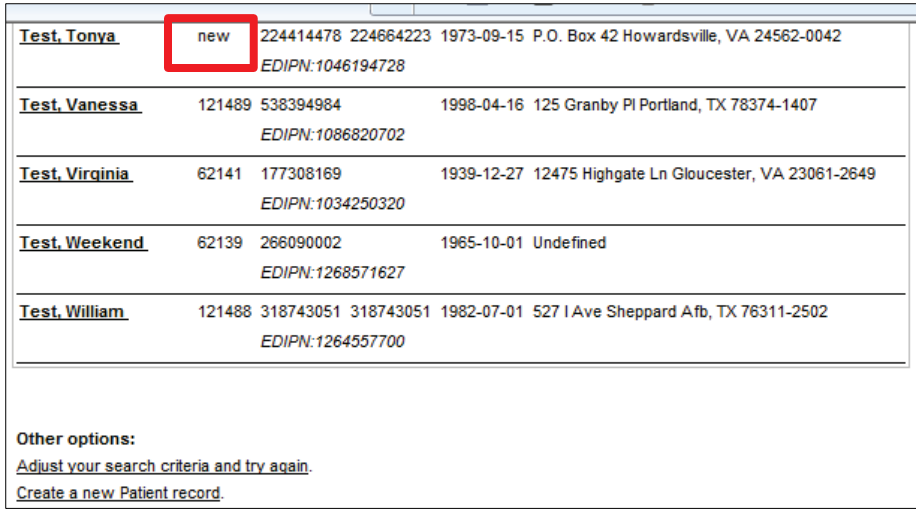

NOTE: When available, the address in the MDR will supersede the address in the PHIMT, unless the address in the MDR is blank. If the address in the MDR does not match the address in the PHIMT, the address in the MDR will be the default address. If there is not an address listed in the PHIMT, the address from the MDR Data will be used.

Once the patient record has been selected by clicking directly on the name of the patient, the record will be given a PHIMT Patient ID number, rather than being labeled as "New."

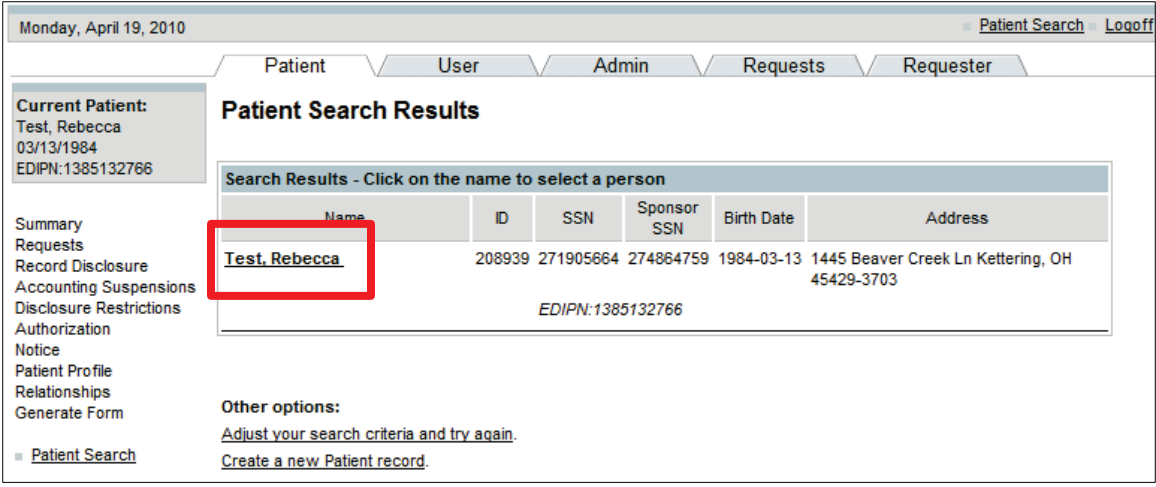

## 4.2 DUPLICATE ACCOUNTS

When using the PHIMT to access a patient's account, the EDIPN is used as the unique identifier. If there are two patients with the same SSN but different EDIPNs in the PHIMT and/or MDR data, both accounts will display, clicking on the patient name will select appropriate account.

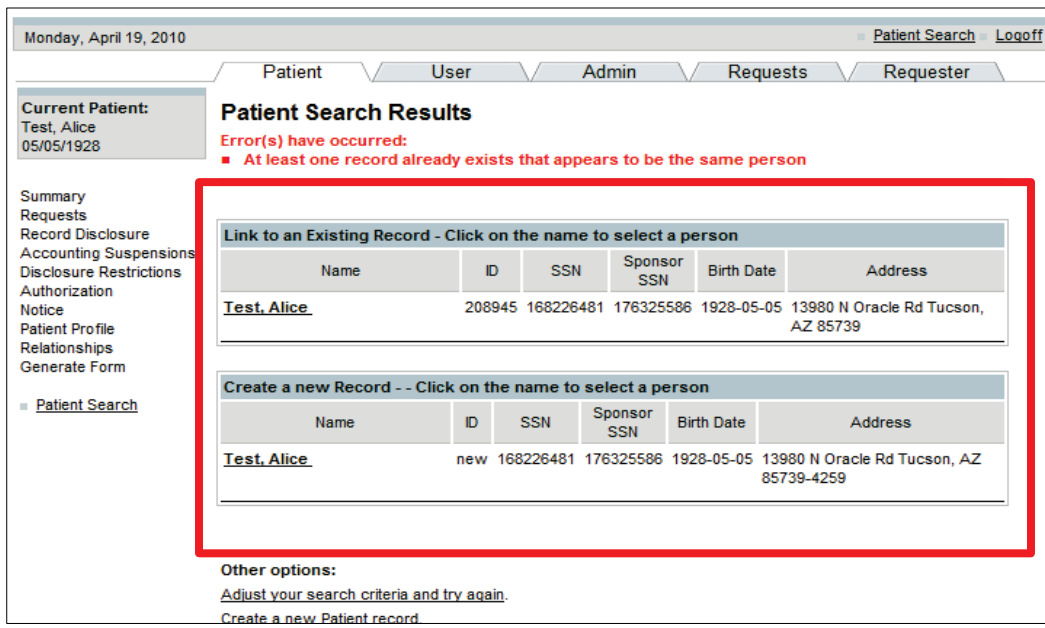

## 4.3 PATIENT PROFILE

All patient profiles that are taken from the MDR will be labeled with "Imported from TCL" to show that the information has been imported.

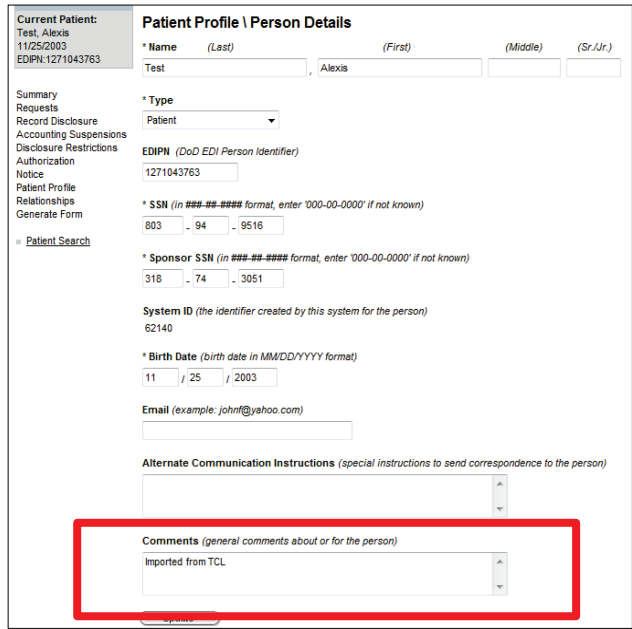

Last Edited:  $3/8/2011$  Any data herein that may be construed as personal information is 213 *fictitious and intended for training and operational purposes only.* 

# 5.0 PRIVACY SPECIALIST FUNCTIONALITY

As a Privacy Specialist, you have the highest level of functionality and responsibility within the system. The following information will provide you with step-by-step instructions for approving requests that have been routed to you from a Regular User.

Your role as Privacy Specialist requires you to perform various PHIMT activities. The steps for performing these activities will be presented here and include the following:

- Approve a Request
- Create a Suspension
- Record a Complaint

#### 5.1 USER TAB ACTIVITIES

The hyperlinks on the User tab allow you to perform "desk duties" such as updating your user profile information, viewing requests you have made, and viewing your tasks, and switching your organization. A discussion on using the User tab hyperlinks follows.

#### 5.1.1 My Profile

The My Profile hyperlink brings you to the User Profile screen (shown below). This screen allows you to update or change your personal information such as: password, phone number, email address, signature block (used for personal or professional titles and credentials) and provide additional comments. Note the area for user roles, located on the bottom of the screen is not active. Only the PHIMT help desk has authorization to perform that activity. You also cannot change your User or System ID, user-to-user relationships, or user roles. The User Admin manages those. However, you can change backup person relationships (discussed later in the guide).

NOTE: When entering a phone number, remember that it will display on all correspondence when generated.

NOTE: PHIMT contains profiles for all users within the system. It is important to keep your personal information up to date. Therefore, you should update all personal information as it changes.

To update your user profile:

- 1. Select the User Tab.
- 2. Select the My Profile hyperlink.

Last Edited:  $3/8/2011$  14

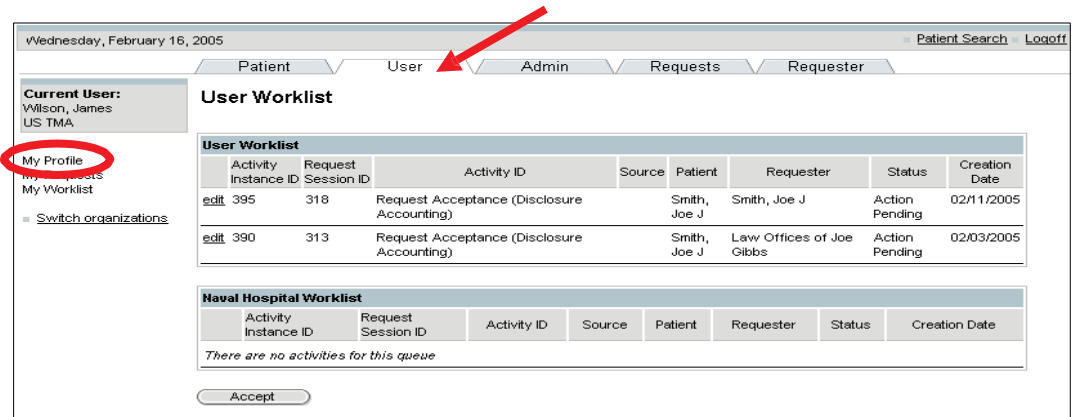

3. Enter your updated information in the information fields. (Changes can be made to any of the fields in the User Profile screen, except the System ID).

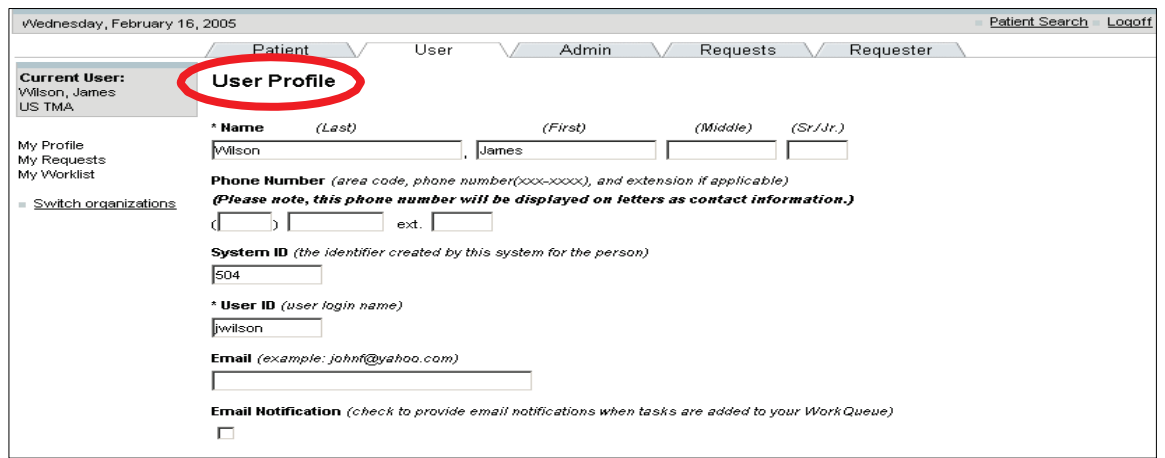

4. Click on the Update button.

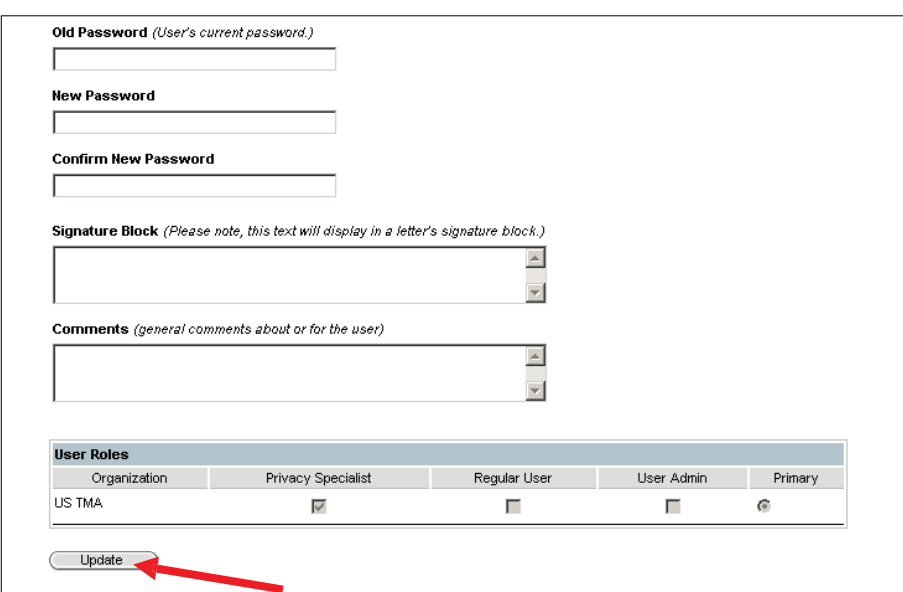

Last Edited:  $3/8/2011$  Any data herein that may be construed as personal information is  $15$ *fictitious and intended for training and operational purposes only.* 

• Your new information will appear in the appropriate fields.

#### 5.1.2 My Requests

The My Requests hyperlink brings you to the User Requests screen that allows you to view all PHIMT activity requests that you have made. To view a detailed summary of a specific request, select the Request Session ID.

#### 5.1.3 My Worklist

The My Worklist hyperlink brings you to the User Worklist screen (shown below) and allows you to view and process all requests that have a task currently assigned to you. My Worklist serves as your electronic inbox. You should review your User Worklist to verify any tasks that have been assigned to you. To view more information on a particular activity, select the Activity Instance ID for that activity.

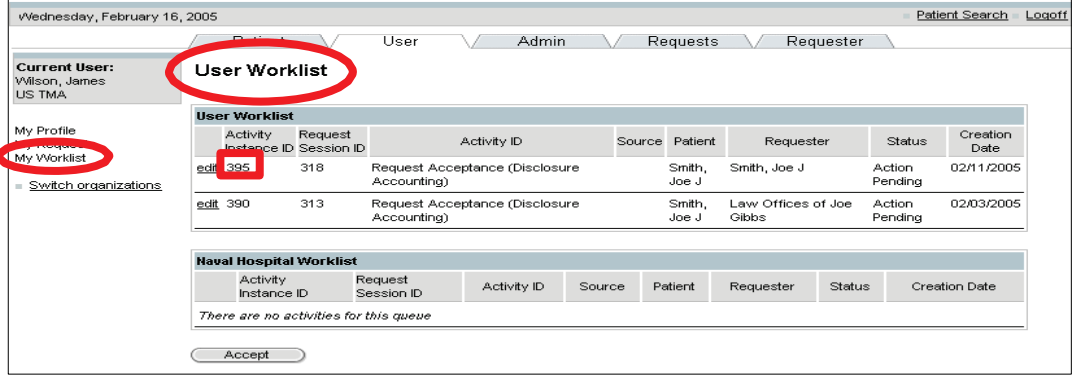

#### 5.1.4 Switch Organization

The Switch Organizations link brings you to the Organization Search Results screen (shown below) and allows you to switch the status of your primary facility to a different facility, if you are assigned to more than one organization. For example, if you wanted to change your primary organization from US Primary Training Organization to DHA Clinical, just click the radio button next to the desired selection, and click Select. Your primary status change will be displayed in the status box.

To switch your organization:

- 1. Select the Switch organizations hyperlink on the User Tab.
- 2. Select the organization you want using the radio button.
- 3. Click on the Select button.

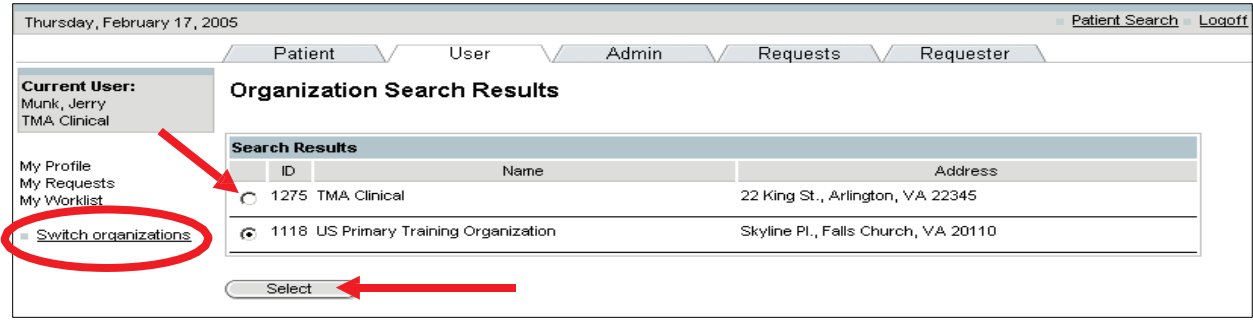

• The Organization Search Results screen now shows the radio button located near the facility you selected. The new selection is also reflected in the status box.

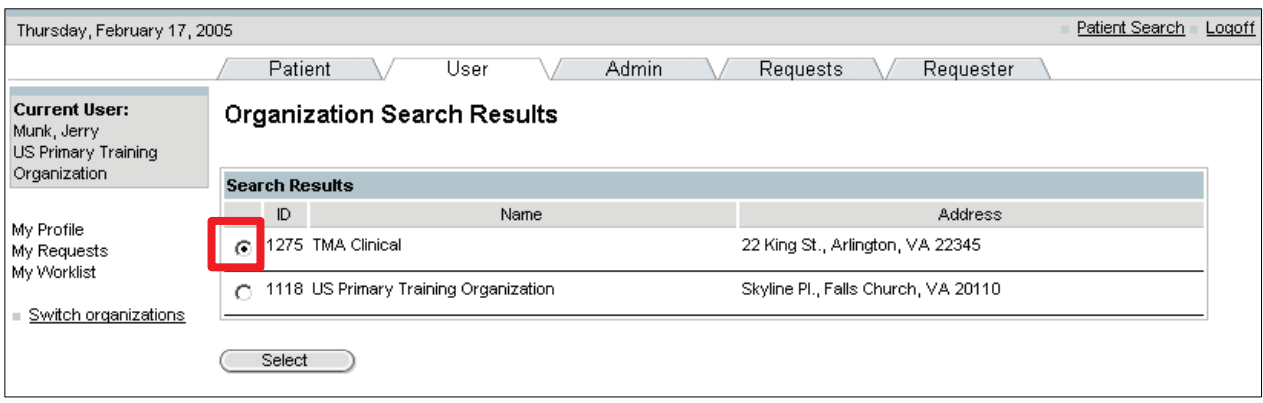

# 5.2 PATIENT TAB ACTIVITIES

The Patient tab allows you to view summaries, make requests, record disclosures and create accounting suspensions, disclosure restrictions, authorizations, and patient profiles. It also allows you to search for patients. Two of the most common activities performed on the Patient tab are Patient Search and Create Patient. We will focus on these two activities here. The more complex Privacy Specialist activities using the Patient tab will be discussed in the Privacy Specialist Activities section.

#### 5.2.1 Patient Search

PHIMT allows you to use its search feature to find a patient that has already been added to the system.

To search for a patient:

- 1. Select the Patient Tab.
- 2. Enter the search criteria. (You can search for a patient by the Sponsor's SSN, by the patient's name/state, SSN, EDIPN or System ID).

Last Edited:  $3/8/2011$  Any data herein that may be construed as personal information is  $17$ *fictitious and intended for training and operational purposes only.* 

NOTE: If you do not know how to spell the last name, just enter the first few letters and an asterisk. PHIMT will find the correct spelling.

3. Click on the Search button.

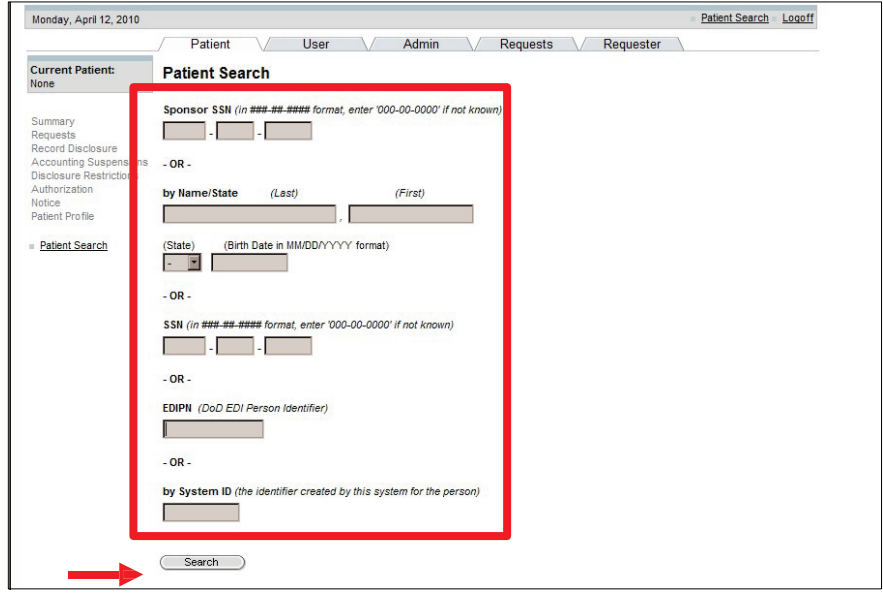

NOTE: The search limitation within the PHIMT is 600 records. This means that if your search results in over 600 records, you will have to narrow down your search.

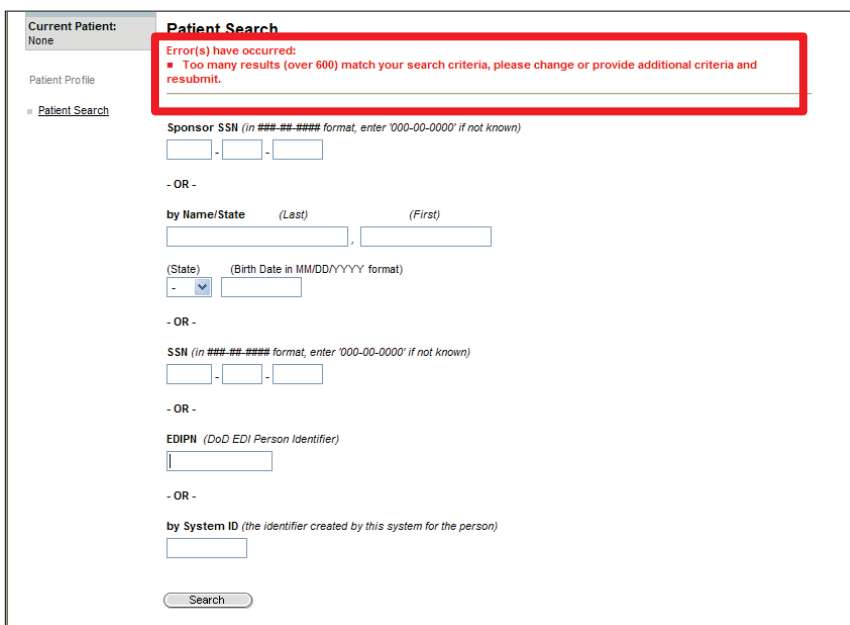

4. Enter additional search criteria (if applicable).

5. Select the patient from the Patient Search Results screen.

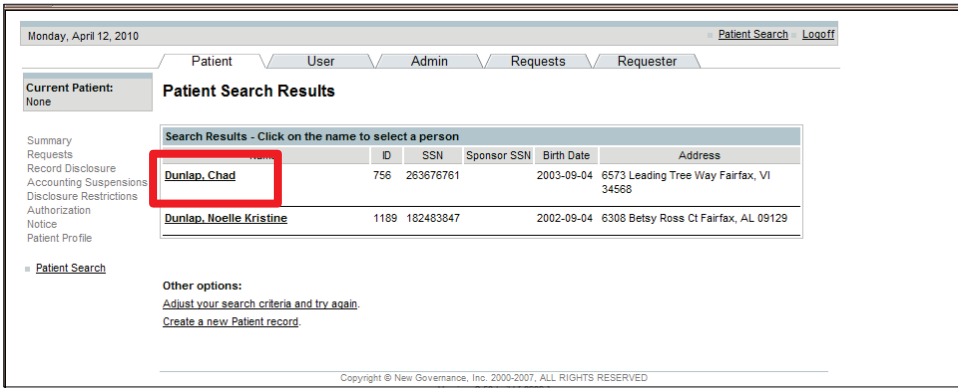

• The Patient Summary Screen appears and the current patient is displayed in the status box.

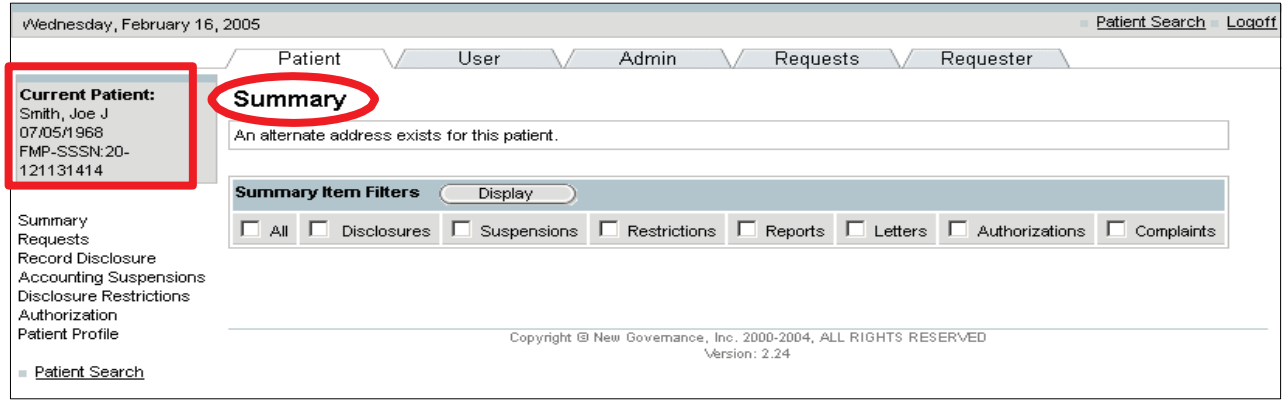

#### 5.2.2 Create a Patient

Since the MDR data has been added to the PHIMT, the instances where a patient will need to be added before entering a disclosure will be infrequent. When adding a new patient record, conduct a search within the system initially to ensure that the patient does not already exist. Patient records must be added to the system before disclosures, authorizations or restrictions can be documented.

To create a patient:

- 1. Select the Patient Tab.
- 2. Select the Patient Search hyperlink.

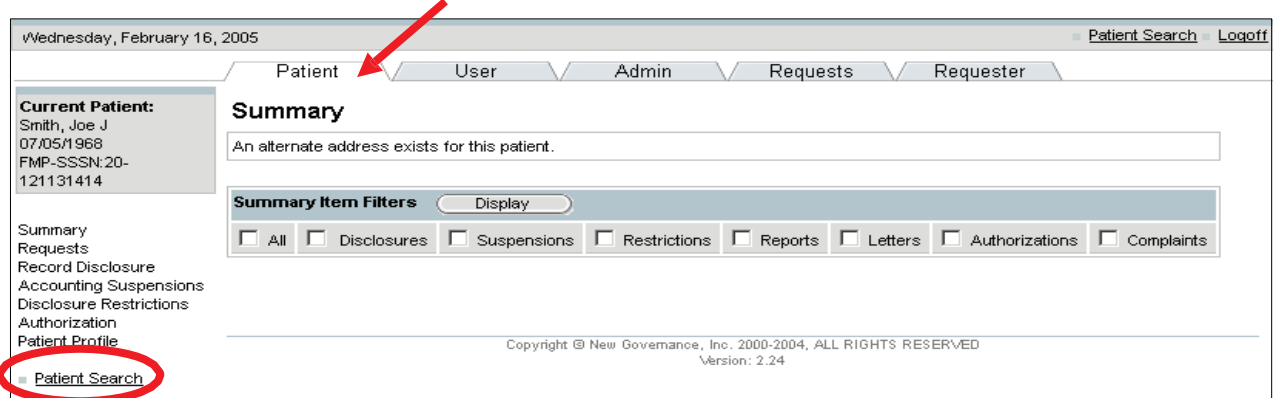

3. Enter the patient search criteria. (You can search for a patient by the Sponsor's SSN, by the patient's name/state, SSN, EDIPN or System ID).

NOTE: If you do not know how to spell the last name, just enter the first few letters and an asterisk. PHIMT will find the correct spelling.

4. Click on the Search button.

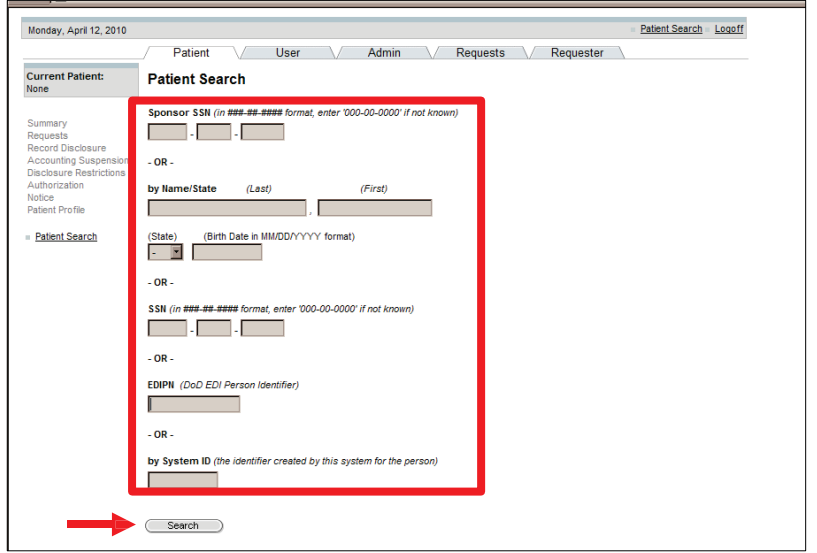

5. If no results matched your search, select the "Create a New Patient Record" hyperlink.

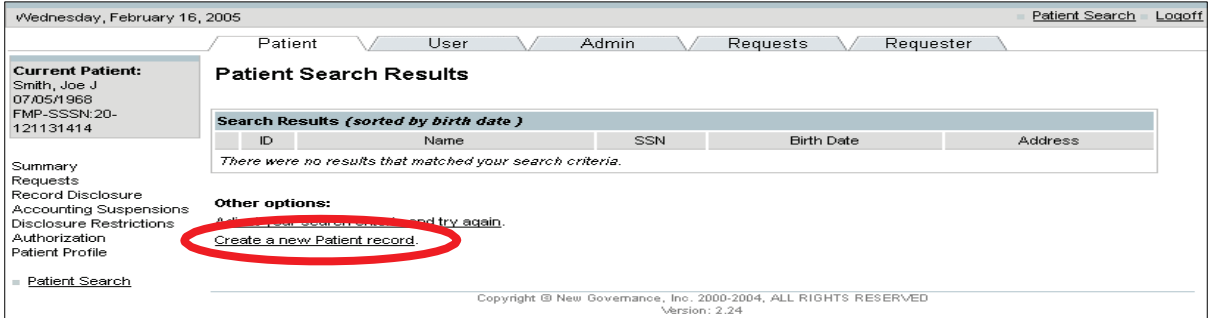

Last Edited: 3/8/2011 *Any data herein that may be construed as personal information is* 20 *fictitious and intended for training and operational purposes only.* 

6. Enter the patient's information: name, type, EDIPN, SSN, Sponsor SSN, birth date and email address.

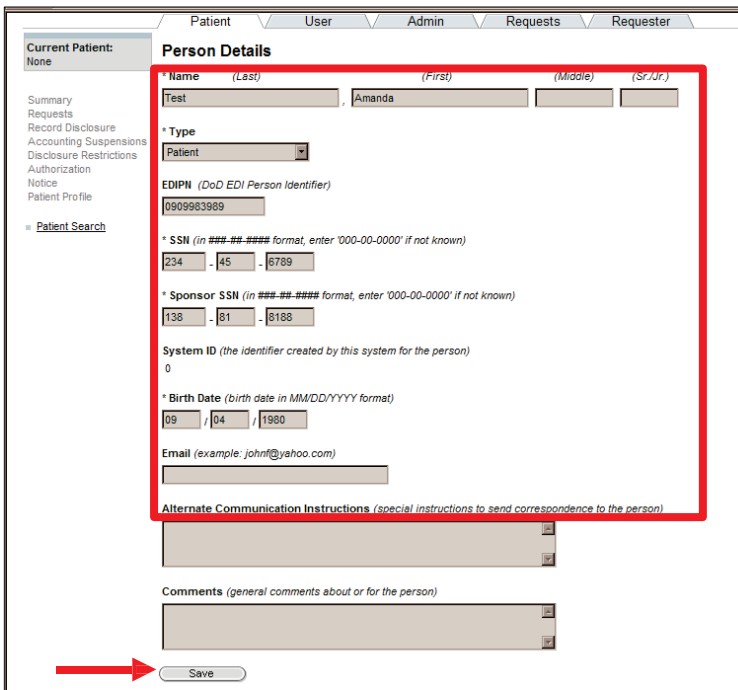

NOTE: All required fields are marked with an asterisk.

- 7. Click on the Save button.
- 8. Enter the Address Details (USA or International format).
- 9. Click on the Save button.

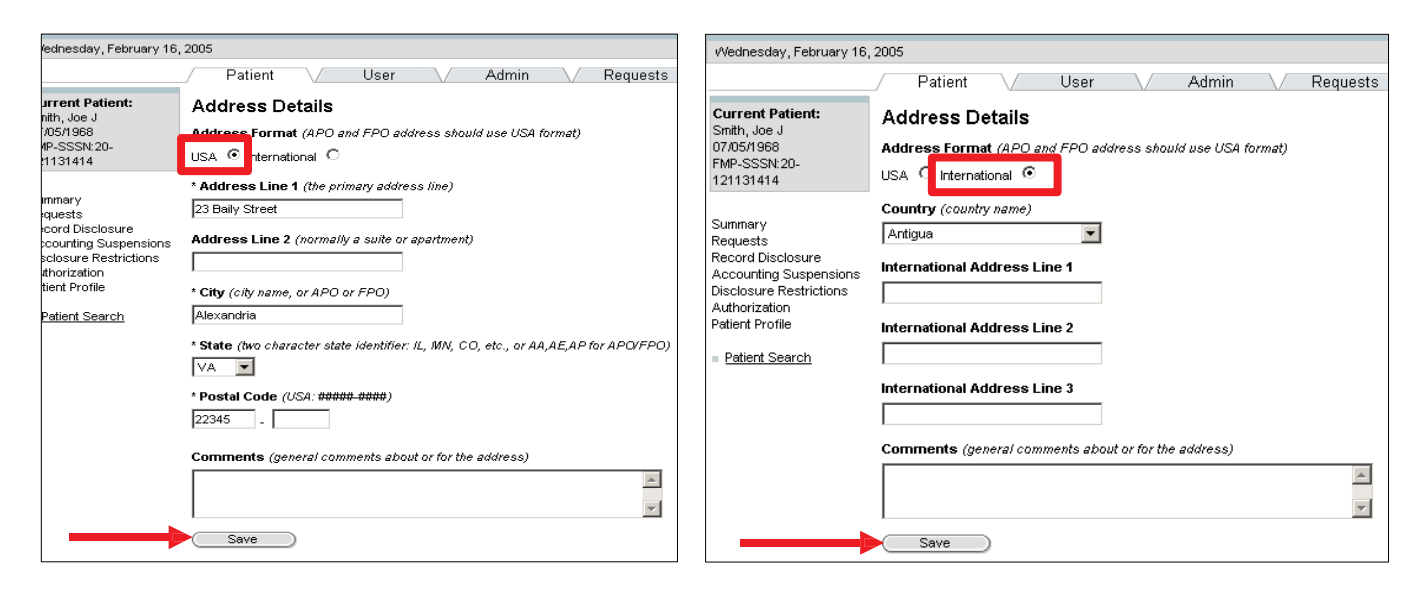

Last Edited:  $3/8/2011$  Any data herein that may be construed as personal information is 21 *fictitious and intended for training and operational purposes only.* 

The patient summary screen for the new patient will appear. (The patient is brand new so no specific patient information will be displayed at this time.) The information is also displayed in the status box.

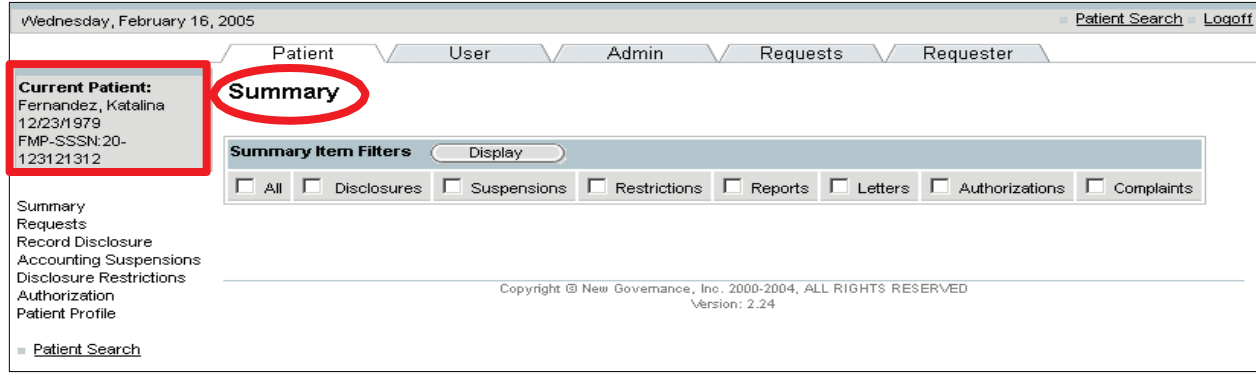

#### 5.2.3 Create an Alternative Phone Number

Individuals have the right to request an alternative telephone number for receiving communications related to their PHI. An alternative telephone number can be created by Regular Users and Privacy Specialists.

To create an alternative telephone number:

- 1. Scroll to the bottom of the Patient Details screen.
- 2. Click on the New button next to Phone Numbers.

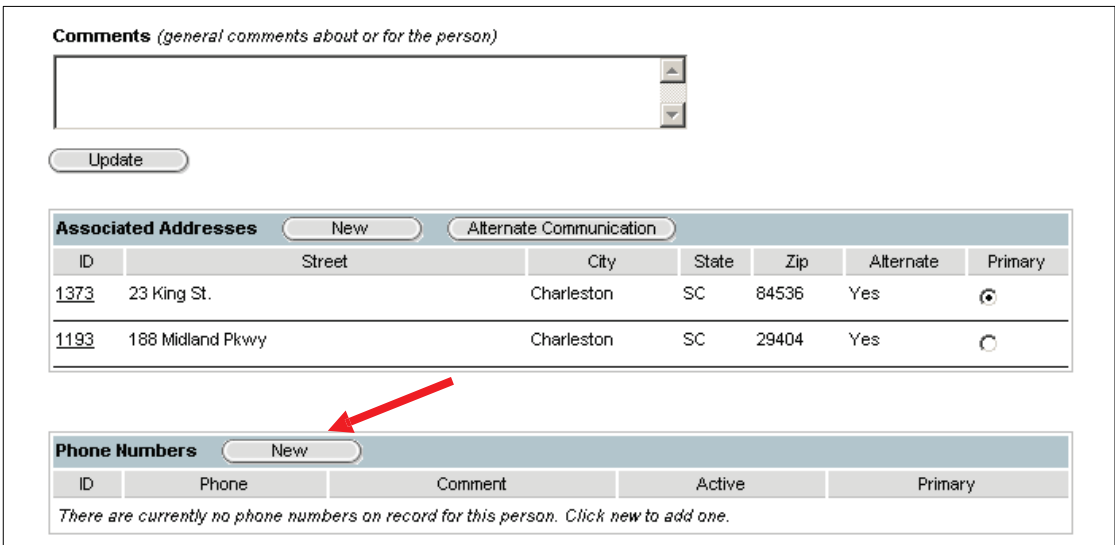

• The Phone Number Details screen will display (choose the USA or International format).

- 3. Enter the phone number and enter any comments.
- 4. Click on the Save button.

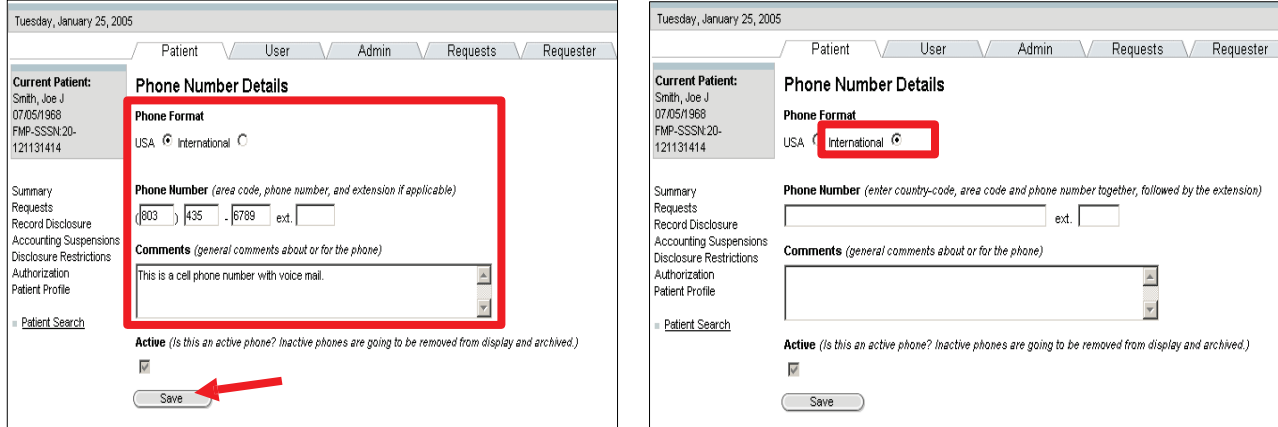

The phone number you added will appear on the Patient Details screen.

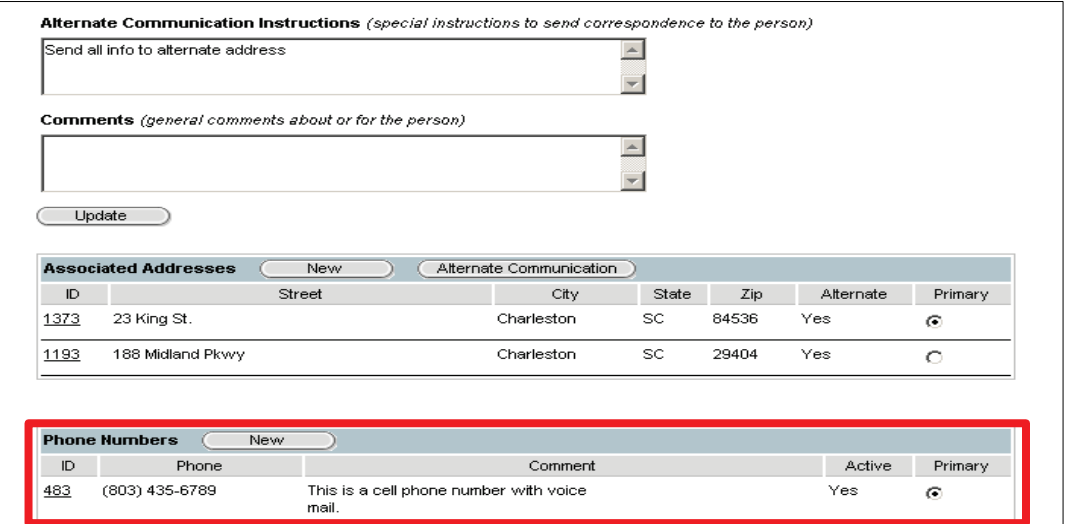

## 5.3 PRIVACY SPECIALIST ACTIVITIES

This section will focus on the more complex Privacy Specialist activities including: approving disclosures, approving accounting of disclosures, recording complaints, recording disclosure restrictions, generating authorizations, revoking authorizations, and performing accounting suspensions. Instructions for performing these activities are provided in this section.

#### 5.3.1 Record Disclosure

The Privacy Specialist can use either the Disclosure Request or the Disclosure hyperlink to record disclosures. The Disclosure Request allows for forwarding the disclosure for approval or denial. The Disclosure hyperlink allows for immediate approval or denial.

If you're using the Disclosure Request you can enter Action Requested from the Action drop down menu, route it to your own worklist for later approval/denial, or route it to another Privacy Specialist.

If you're using the disclosure hyperlink you can complete the Disclosure in the Disclosure Status Field. Select Save when you have completed all fields pertaining to the disclosure.

NOTE: The Disclosure Type and Disclosure Purpose cannot be set to Undefined.

To record a disclosure:

- 1. Select the Patient Tab.
- 2. Enter the patient search criteria. (You can search for a patient by the Sponsor's SSN, by the patient's name/state, SSN, EDIPN or System ID).
- 3. Click on the Search button.
- 4. Select the patient from the Patient Search Results screen.
- 5. Click on the Select button.
	- The Patient Summary screen appears.

NOTE: The steps 1-5 for recording a disclosure are the same as steps 1-5 in section 5.2.1 Patient Search. Refer to section 5.2.1 Patient Search for screen displays of steps 1-5.

6. Select the Record Disclosure hyperlink on the Patient Summary screen.

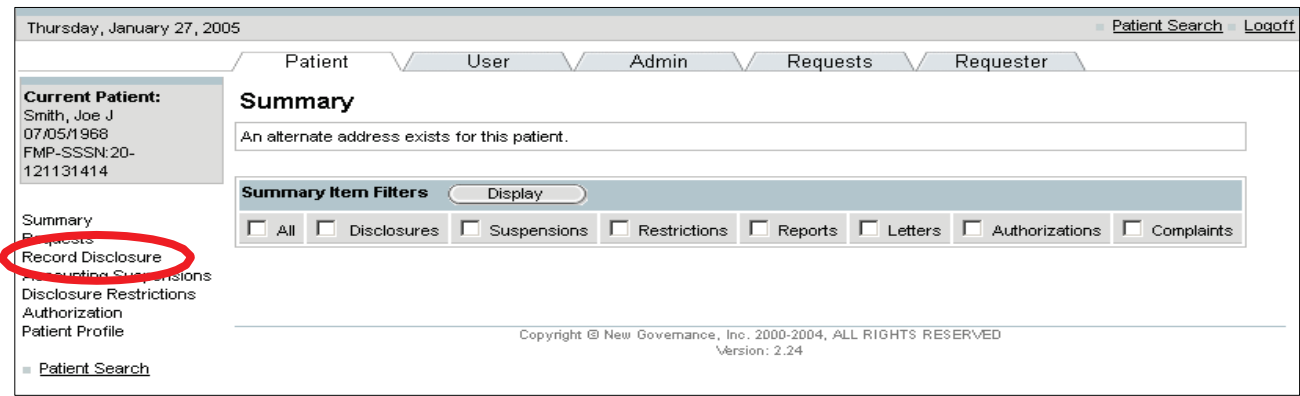

Last Edited: 3/8/2011 *Any data herein that may be construed as personal information is* 24 *fictitious and intended for training and operational purposes only.* 

- 7. Select the Disclosure Frequency radio button.
- 8. Click on the Change button to change or update the requester.

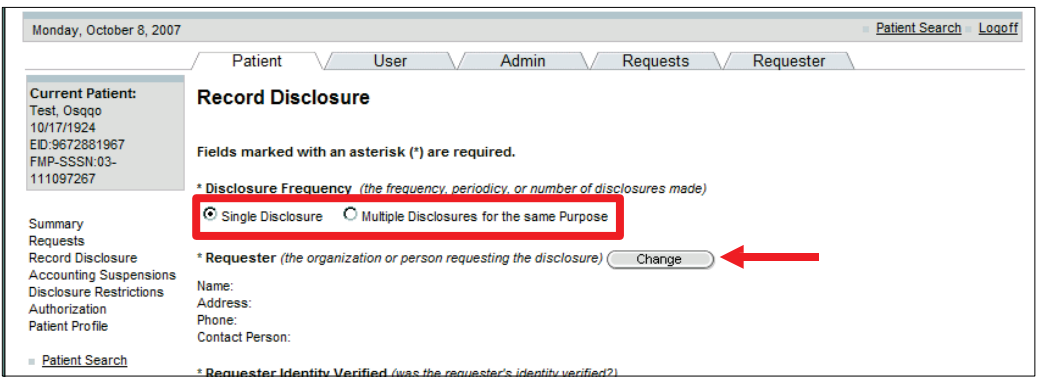

#### 9. Select the requester.

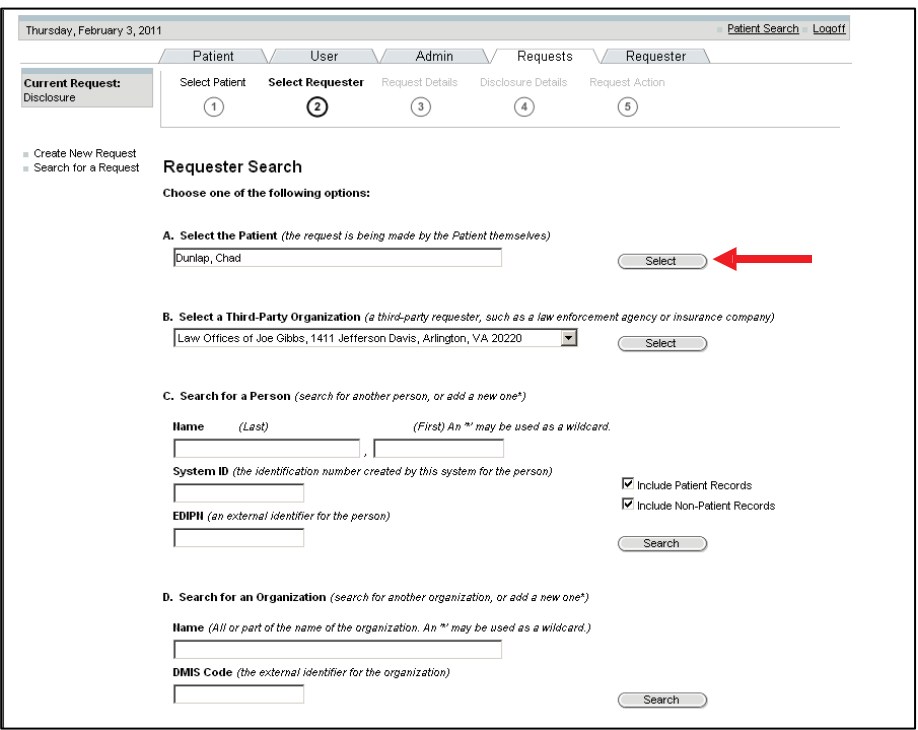

10. Record the Disclosure details: requester authority, form, date, recipient, and disclosure type.

NOTE: The disclosure description will automatically be populated when the disclosure type is selected.

NOTE: All required fields are marked with an asterisk.

11. Select the Disclosure Status from the drop-down box

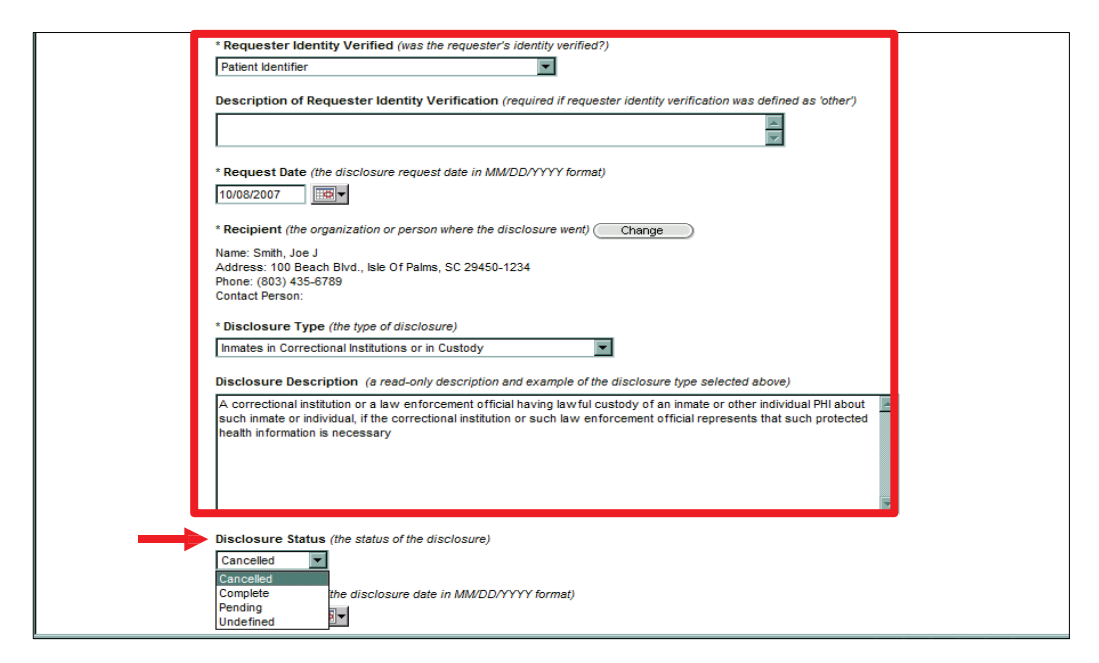

12. Scroll down the screen and enter: disclosure date, origin organization, disclosure purpose, and PHI description.

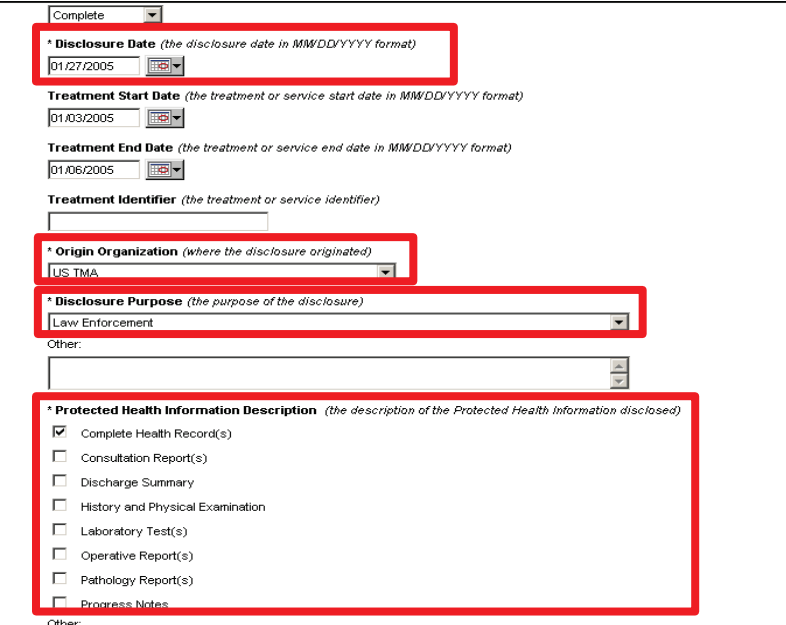

13. Scroll down to the bottom of the screen and click on the Save button.

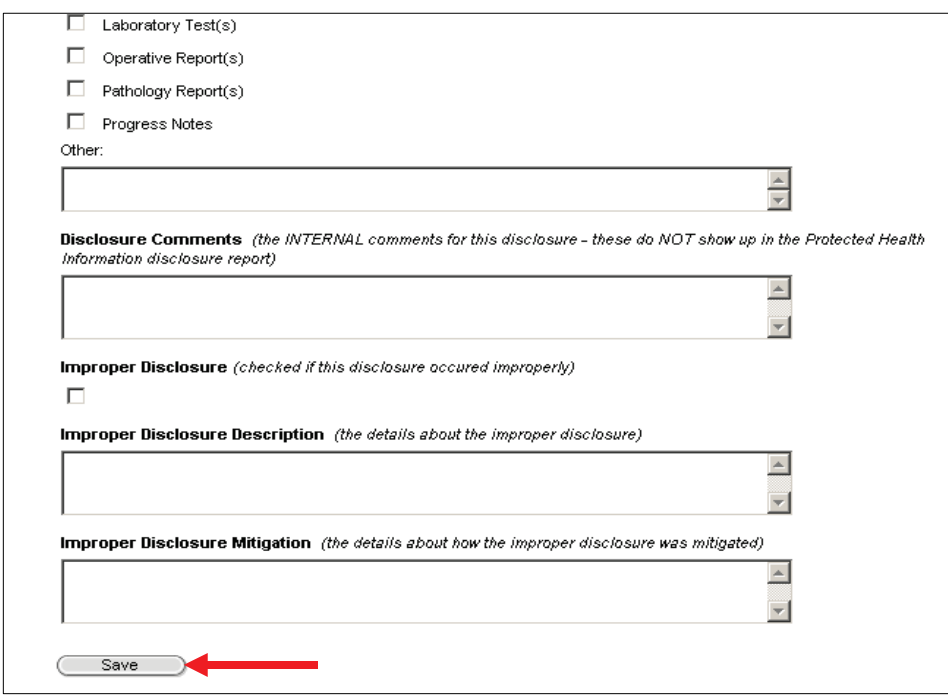

• The disclosure is now complete and only the disclosure comments and improper fields can be updated.

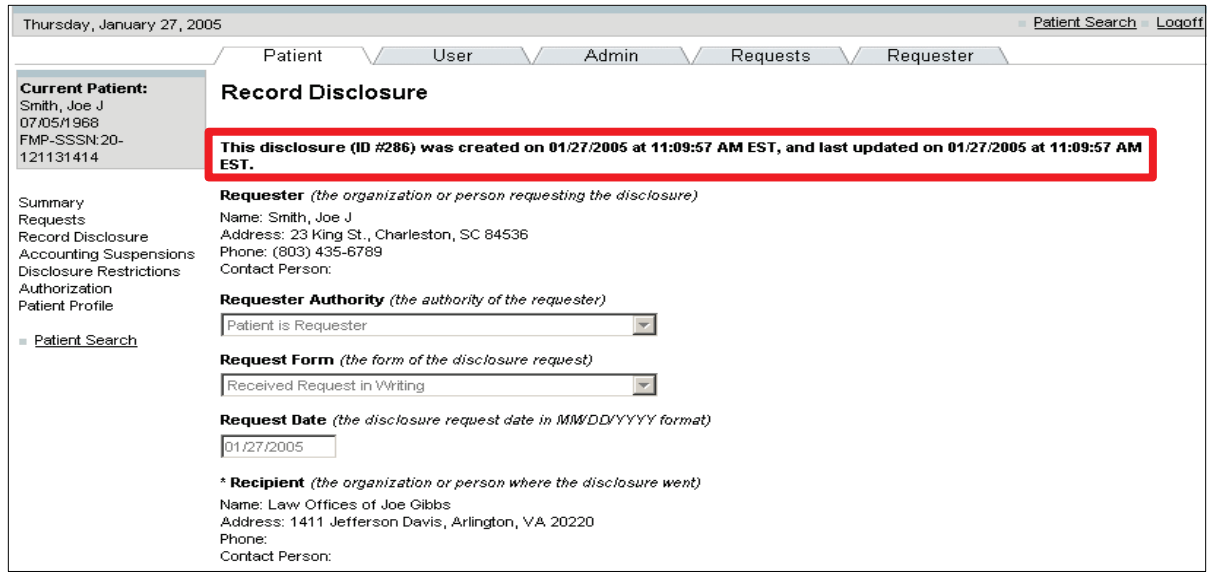

NOTE: To view the disclosure:

- Select the user tab
- Select My Requests hyperlink
- The disclosure is displayed in the User Request box
- To view specific details of the disclosure, select the Request Session ID for that particular request

NOTE: To Amend Disclosures:

Once a disclosure has a disclosure status of completed, the only way to amend it is by assigning it as an Improper Disclosure. For information on Improper Disclosures, see section 9.3 Amend Disclosures.

NOTE: Disclosures with Special Circumstances:

When making multiple disclosures for the same patient, and for the same purpose, record all information in one disclosure record. Record the disclosure as stated in the previous steps using the following guidance.

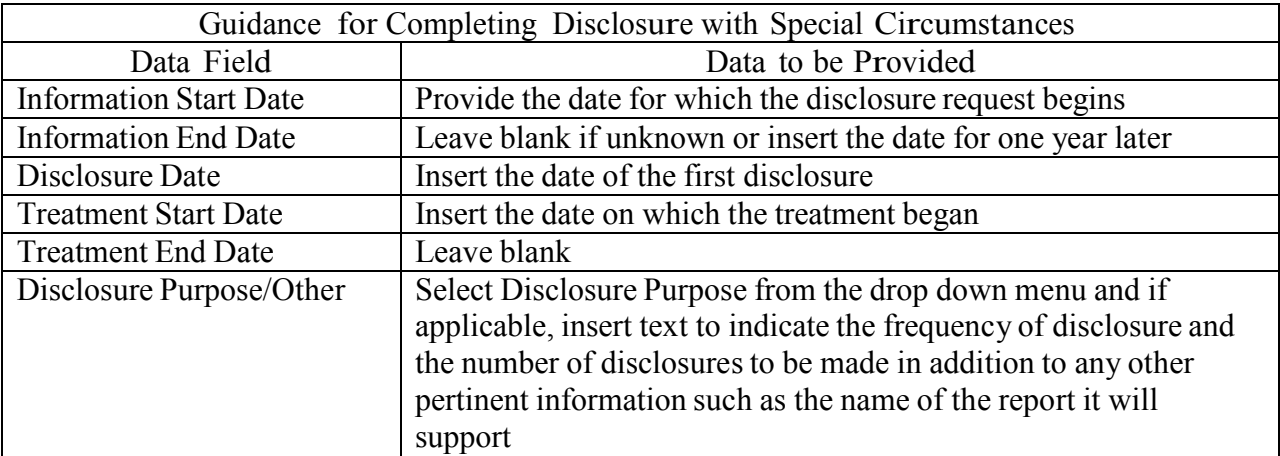

If there is no end date, be sure to report that there is no end date at this time and therefore the disclosure record will expire in one year. At that time, if the regular disclosures are still ongoing, then a new disclosure record will be created.

NOTE: Remember that the text entered in this field does appear on reports and correspondence generated by the PHIMT.

5.3.2 Approve Disclosures

NOTE: Those disclosures recorded by you using the Record Disclosure hyperlink have already been approved. This approval activity is for those disclosures that were developed using the Record Disclosure wizard and routed to your worklist for later action.

To approve a disclosure:

- 1. Select the User Tab.
- 2. Select the My Worklist hyperlink.
- 3. Select the Edit hyperlink for the disclosure you want to approve.

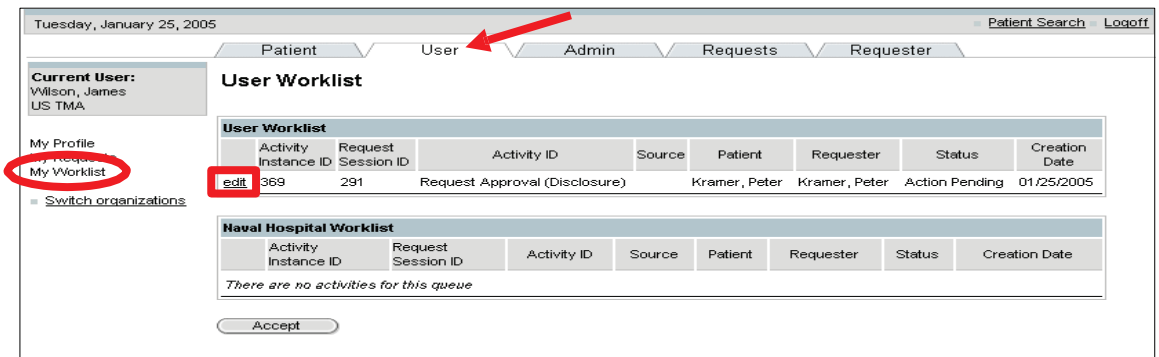

- 4. Select Approved from the Activity Status drop-down box.
- 5. Click on the Update button.

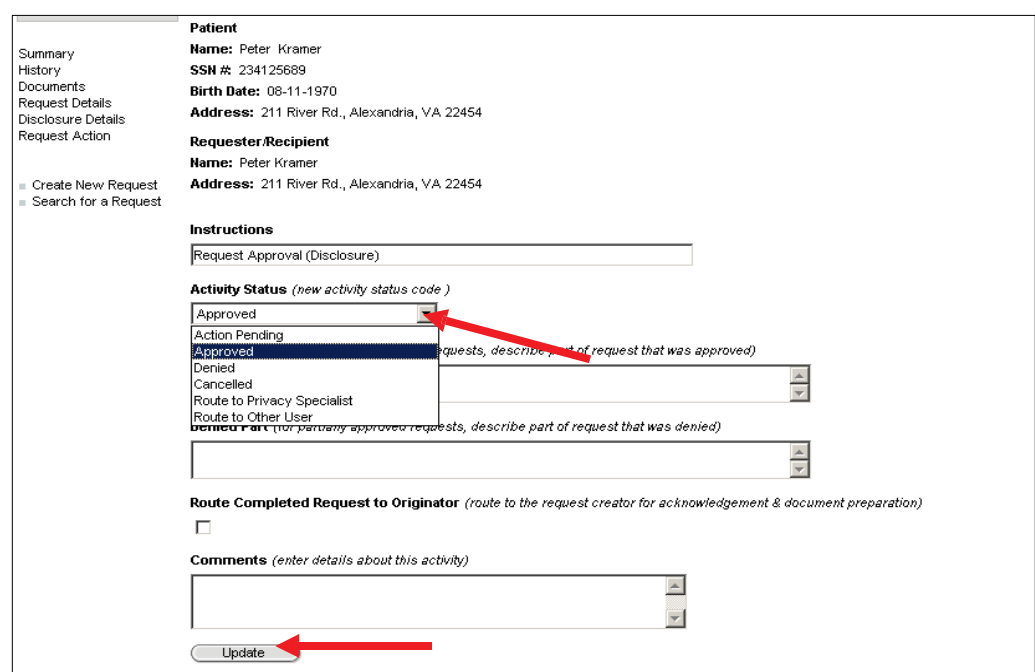

• The Edit Request screen appears. The approved request will display in the Request Activity History box. The status has been changed to Approved.

NOTE: The disclosure is no longer shown in your User Worklist.

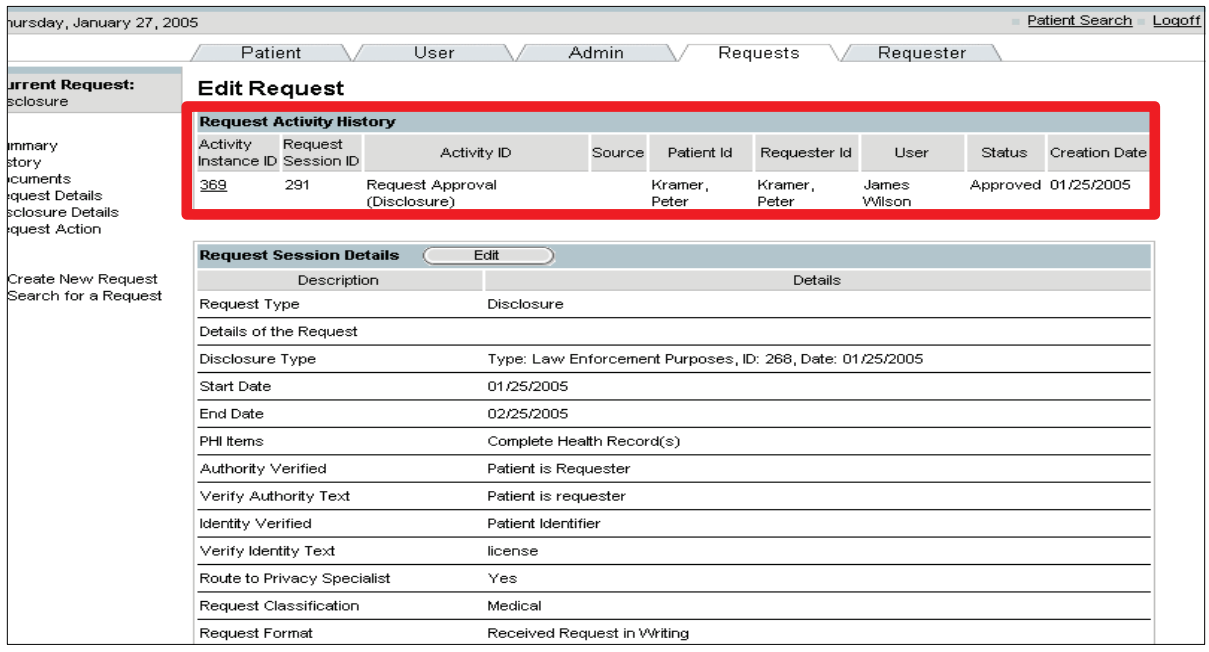

#### 5.3.3 Amend a Disclosure

As a Privacy Specialist you are authorized to label a disclosure as Improper. Once a Disclosure status is marked as completed, it can only be amended by marking it as an Improper Disclosure, which means the disclosure was made incorrectly.

To amend a disclosure:

- 1. Select the Patient Tab.
- 2. Search for and select the patient.

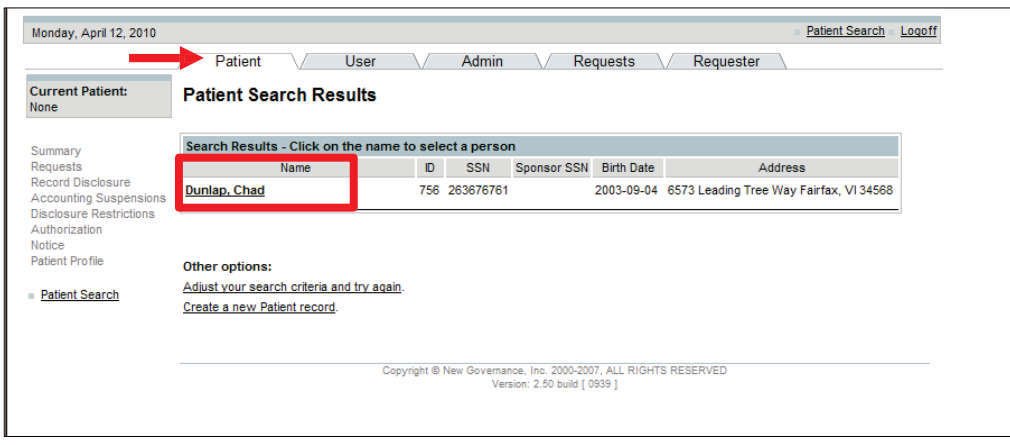

3. Place a check in the Disclosures box and click on the Display button.

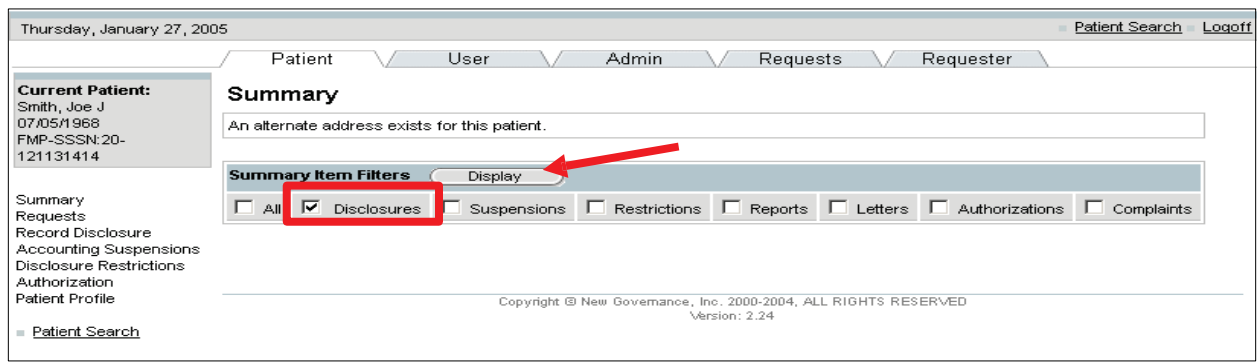

4. Select the ID hyperlink for the disclosure that you want to amend.

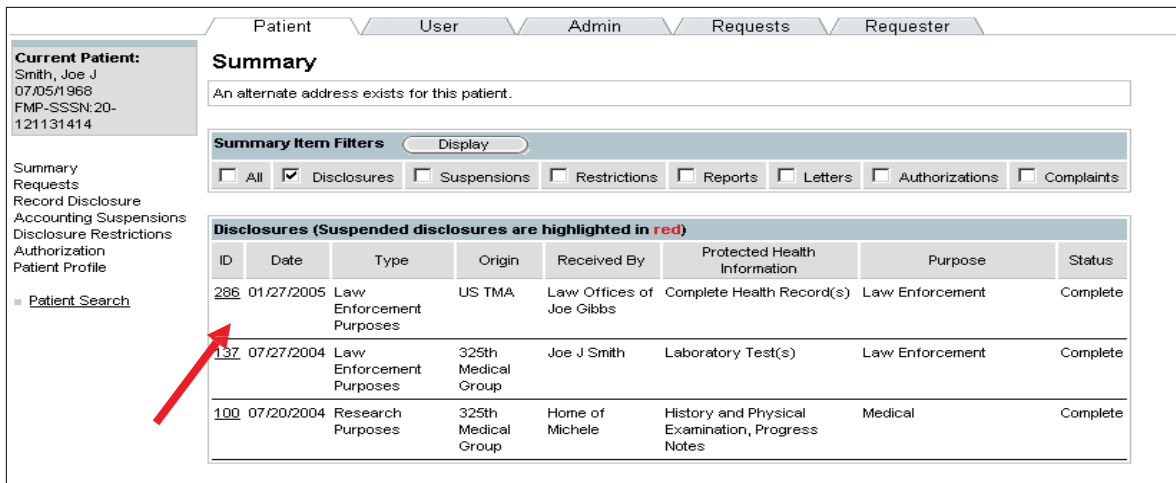

• The Record Disclosure screen will display.

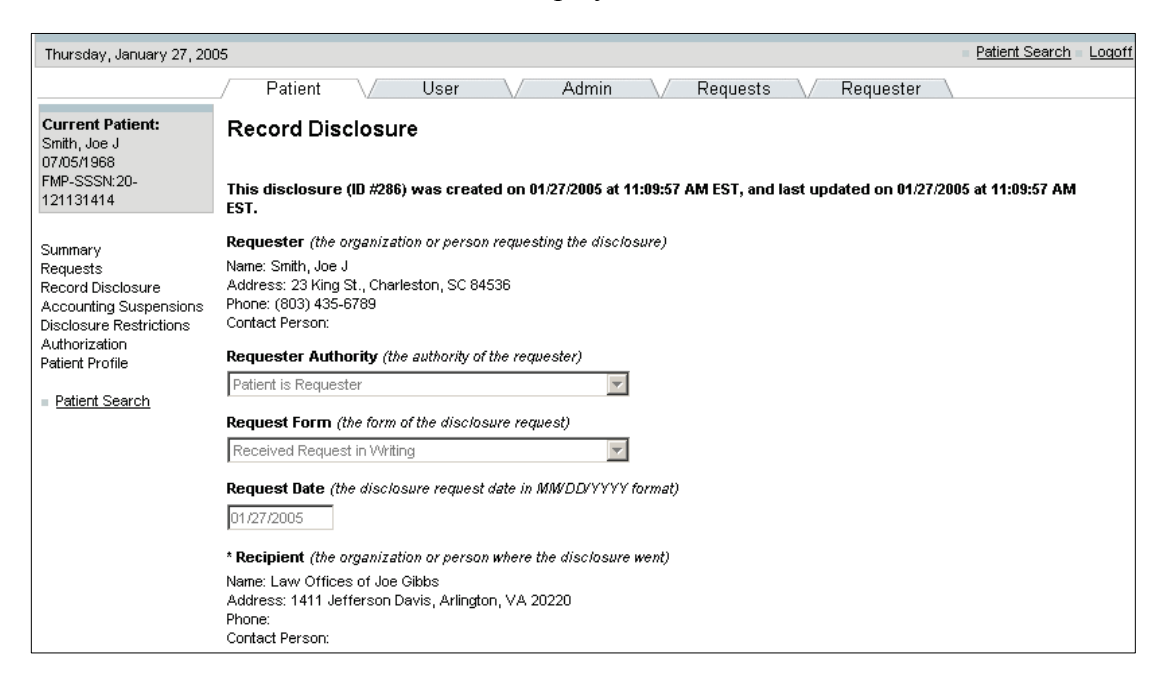

Last Edited:  $3/8/2011$  Any data herein that may be construed as personal information is 31 *fictitious and intended for training and operational purposes only.* 

- 5. Scroll to the bottom of the screen and place a check in the Improper Disclosure checkbox.
- 6. Enter a description of the Improper Disclosure and mitigation.
- 7. Click on the Update button.

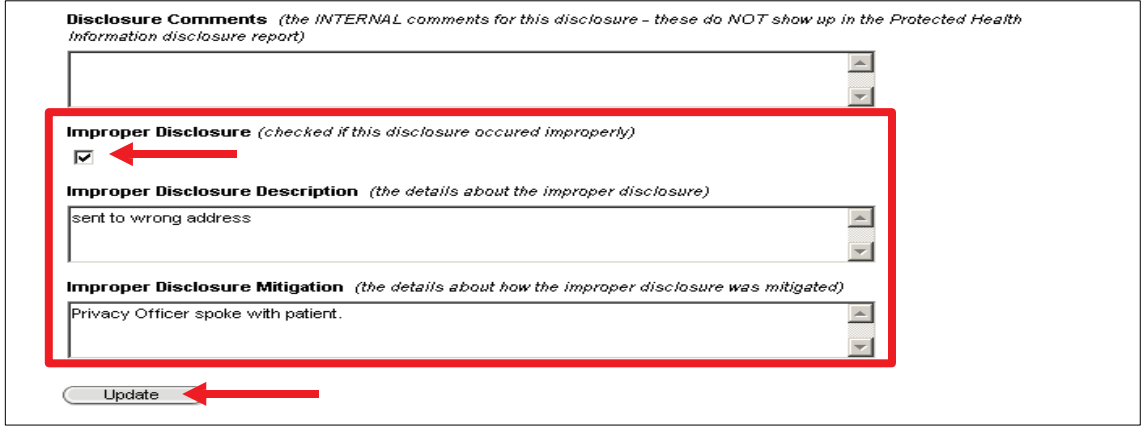

5.3.4 Record a Request for an Accounting of Disclosures

An individual has a right to receive an accounting of disclosures of protected health information made by a covered entity in the 6 years prior to the date that the accounting is requested– DoD 6025.18-R Chapter 13.

Both Regular Users and Privacy Specialists can record a request for an accounting of disclosures, but only Privacy Specialists can approve or deny the request.

To record a request for an accounting of disclosures:

- 1. Select the Requests Tab.
- 2. Select the Create New Request hyperlink and/or click on the radio button for Disclosure Accounting.
- 3. Click on the Next button.

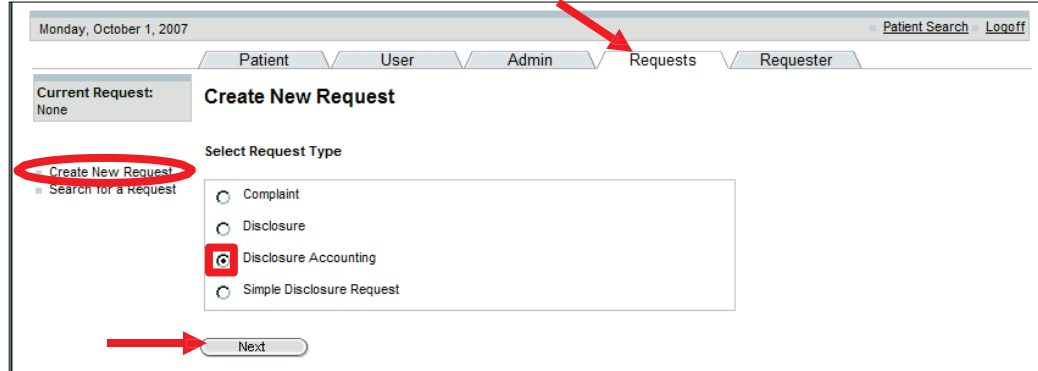

Last Edited: 3/8/2011 *Any data herein that may be construed as personal information is* 32 *fictitious and intended for training and operational purposes only.* 

4. Search for the patient.

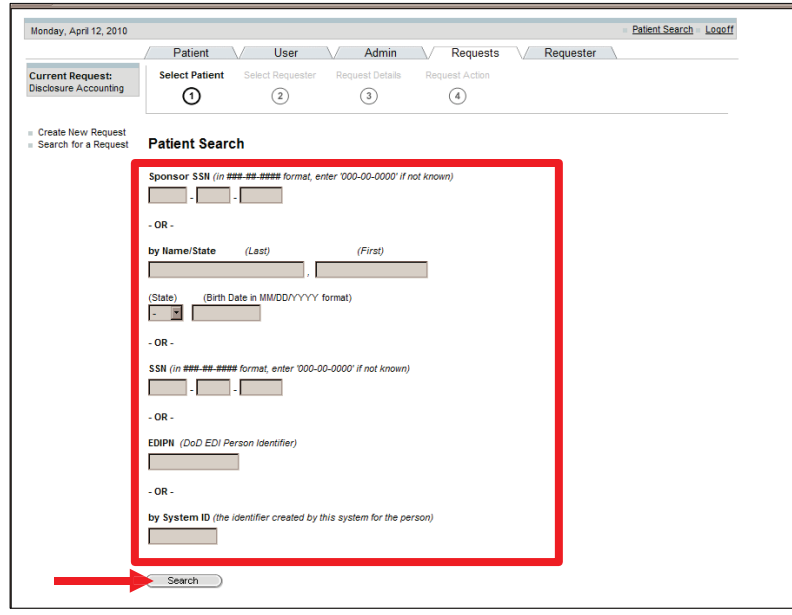

5. Select the Requester.

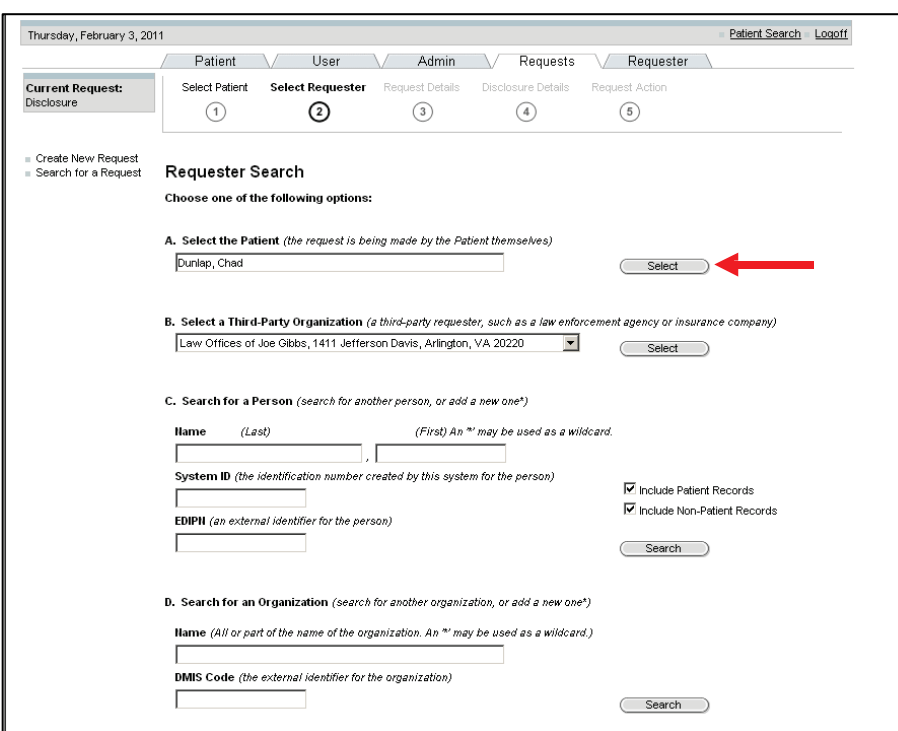

- 6. Confirm the requester and recipient details.
- 7. Click on the Next button.

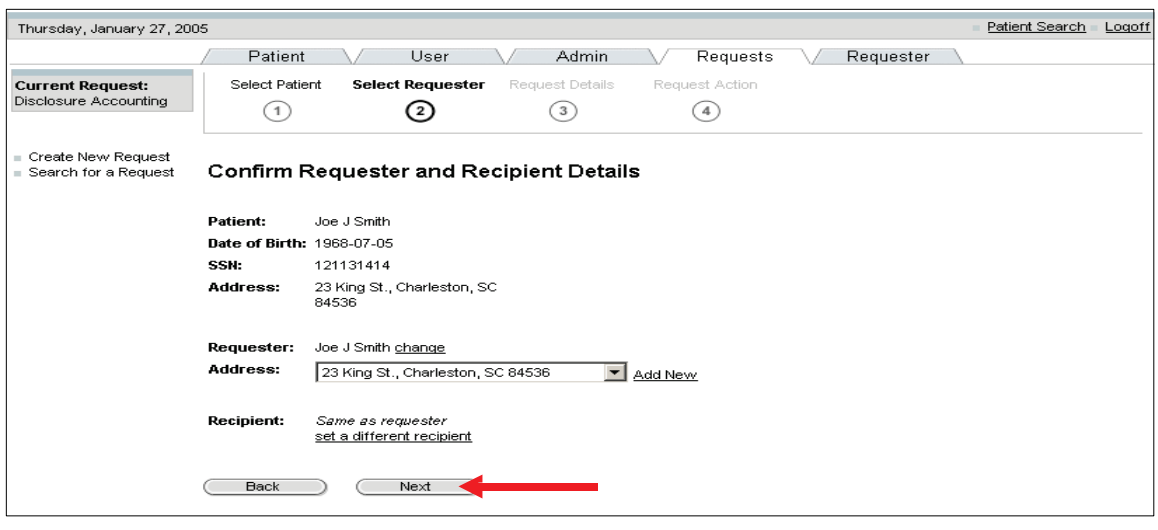

- 8. Enter the Request Details: details of the request, identity verification, and authority verification.
- 9. Scroll down the screen and enter: Information start and end date, request format, and request classification.
- 10. Click on the Next button.

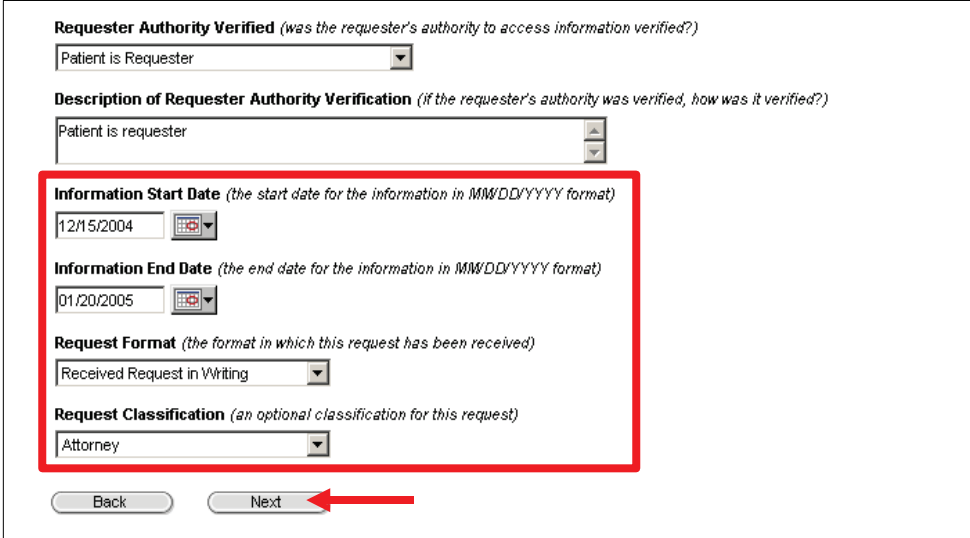

- 11. Enter in the Request Action Details.
- 12. From the Action Drop-down box, select the appropriate person to route the request to.

The Request Action window provides you with various accounting disclosure actions, which are shown in this table:

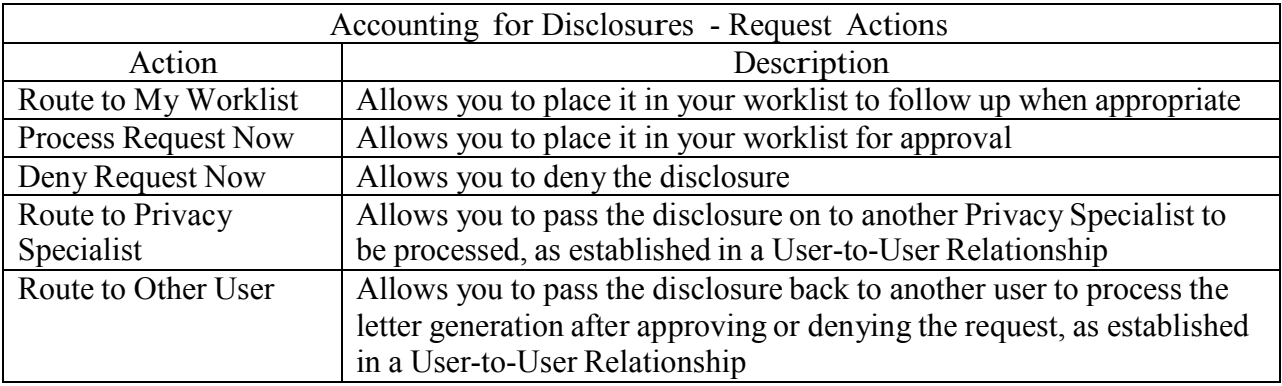

13. Click on the Save button.

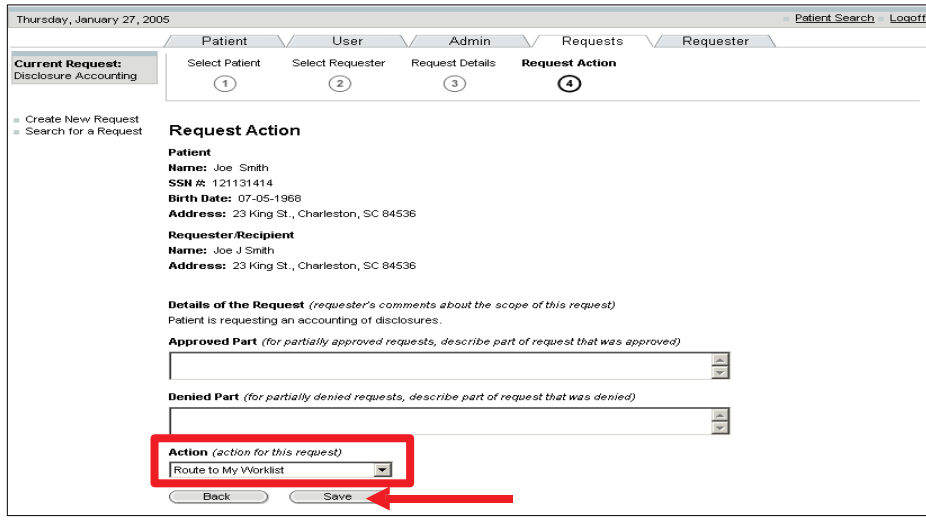

• The Request Summary screen will display.

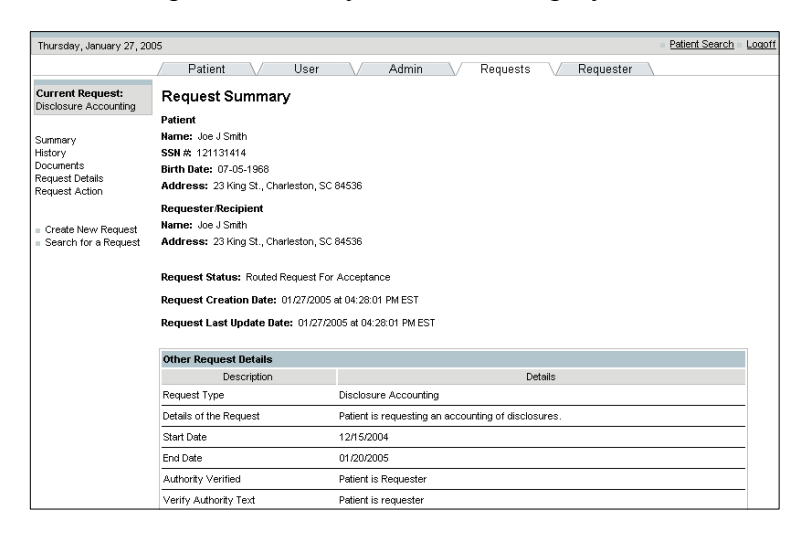

#### 5.3.5 Approve Accounting of Disclosures

A patient may ask for an Accounting of Disclosures at any time. PHIMT allows for a quick reporting of this accounting.

To approve an accounting of a disclosure:

- 1. Select the User Tab.
- 2. Select the My Worklist hyperlink.
- 3. Select the Edit hyperlink for the disclosure accounting that you want to approve.

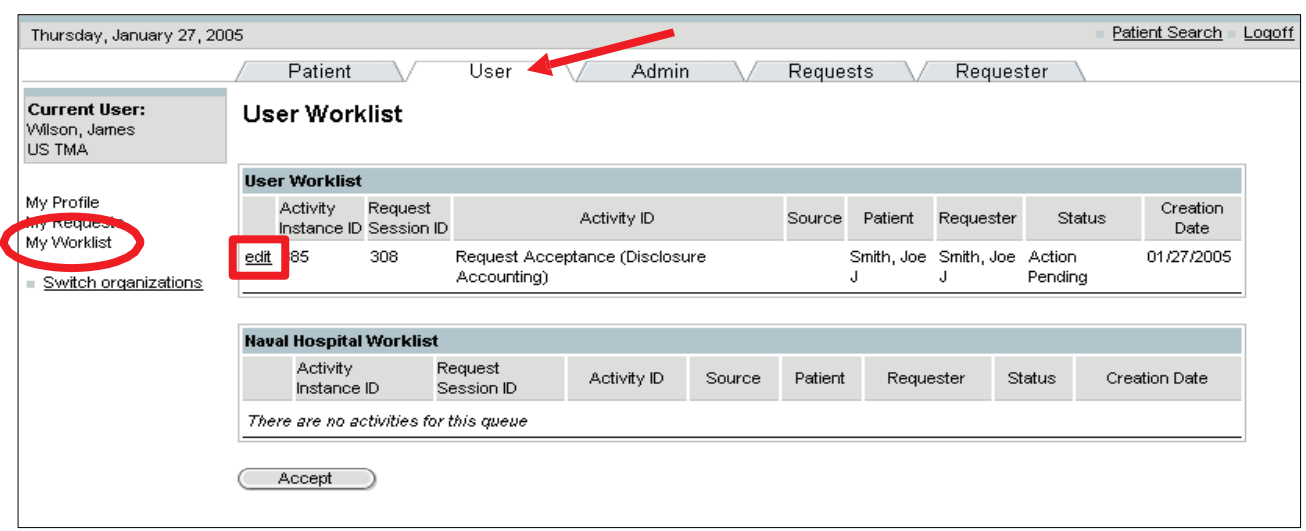

- The Edit Activity Details screen will display.
- 4. Select Accepted from the Activity Status drop-down box.
- 5. Click on the Update button.
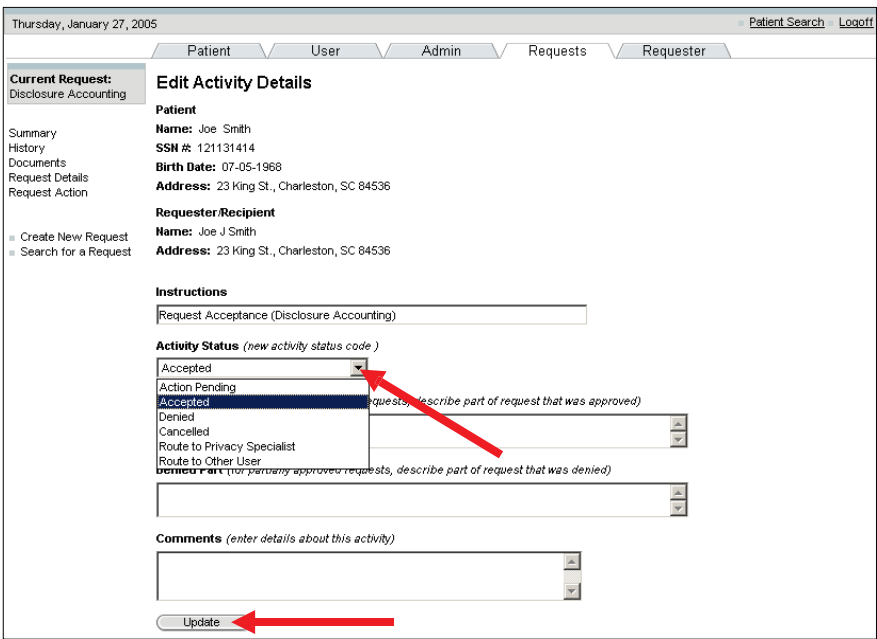

• The Disclosure Accounting Request screen will display with the approved accounting of disclosures.

NOTE: The accounting disclosure (Activity Instance ID 85) is no longer shown in your User Worklist.

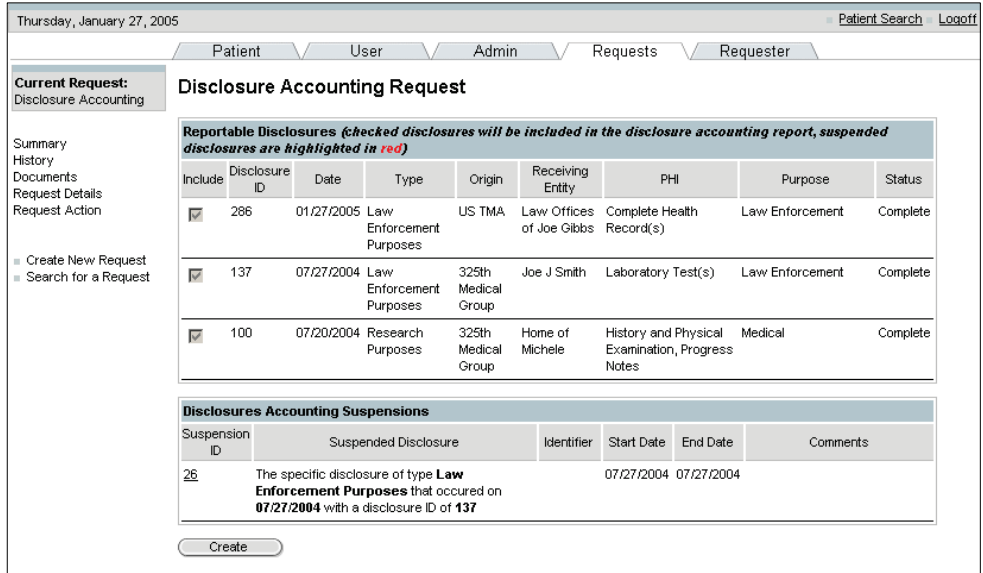

5.3.6 Generate an Accounting of Disclosures Report

An accounting of disclosures report is a summary of all of the disclosures made for a particular patient. Once a request has been approved, an accounting of disclosures report can be generated. Pending disclosures will not display in the report.

The Privacy Specialist has the option to route the report back to the originator.

To generate an Accounting of Disclosures Report:

1. From the Disclosure Accounting Request screen, click on the Create button to generate the report.

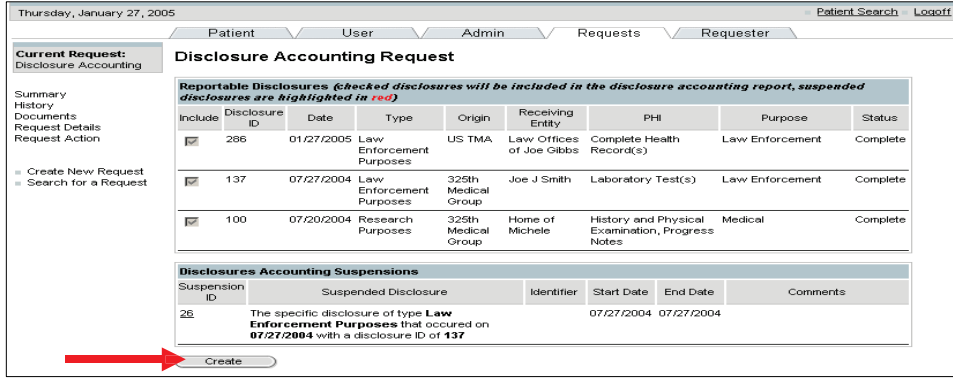

2. Select the "Protected Health Information Disclosure Report" hyperlink to create the report.

NOTE: If you want to route the completed request back to the originator, place a check in the box and click on confirm.

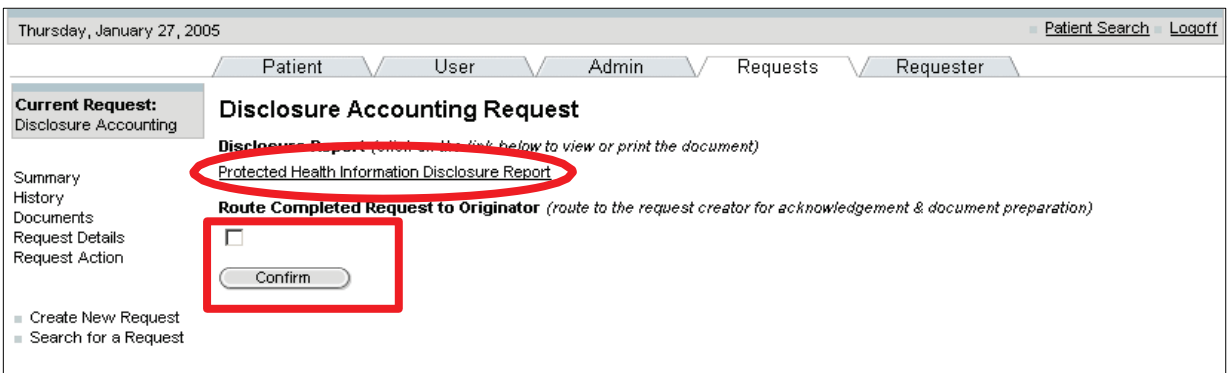

• The Accounting of Disclosures Report will display.

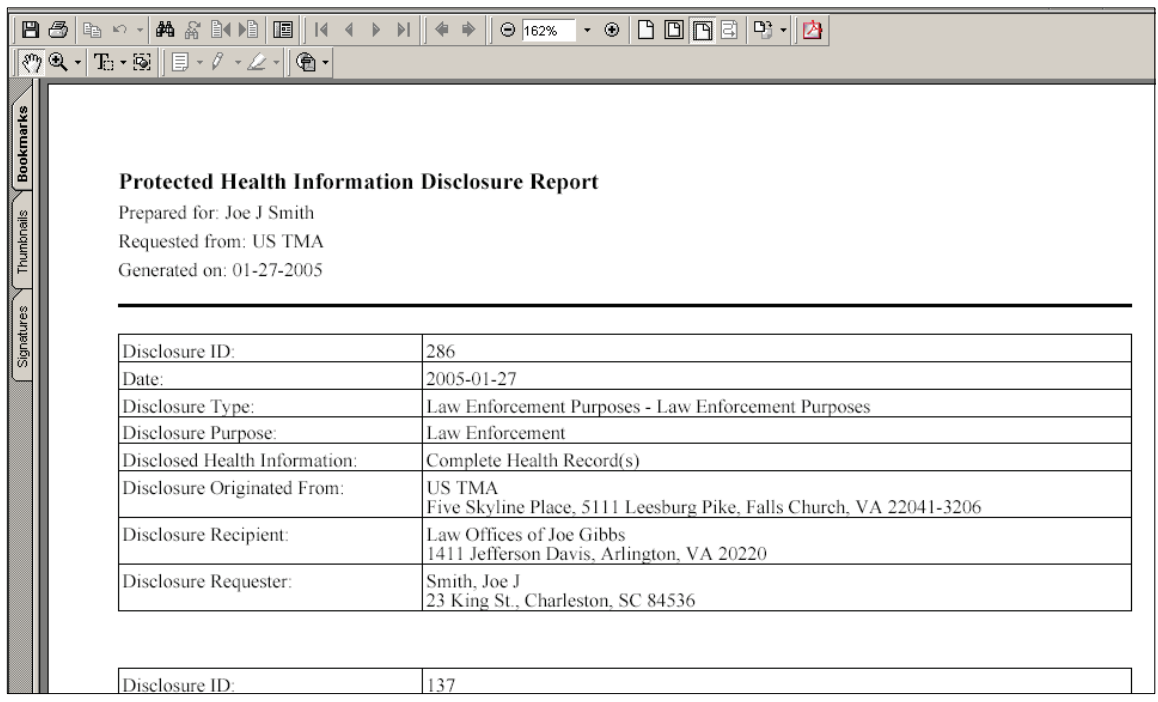

#### 5.3.7 Create a Suspension

The covered entity shall temporarily suspend an individual's right to receive an accounting of disclosures to a health oversight agency or law enforcement official…DoD 6025.18-R C13.1.2.1 Two types of disclosures can be suspended: Law enforcement purposes and Health oversight activities. Privacy Specialists have the ability to enter an accounting suspension in two ways: Specific disclosure and Type of disclosure. As a best practice, it is recommended that users enter in an accounting suspension using the Specific disclosure hyperlink. Once a suspension has been entered, all users can view it.

To create a suspension:

- 1. Search for and select a patient record.
- 2. Select the Accounting Suspensions hyperlink.

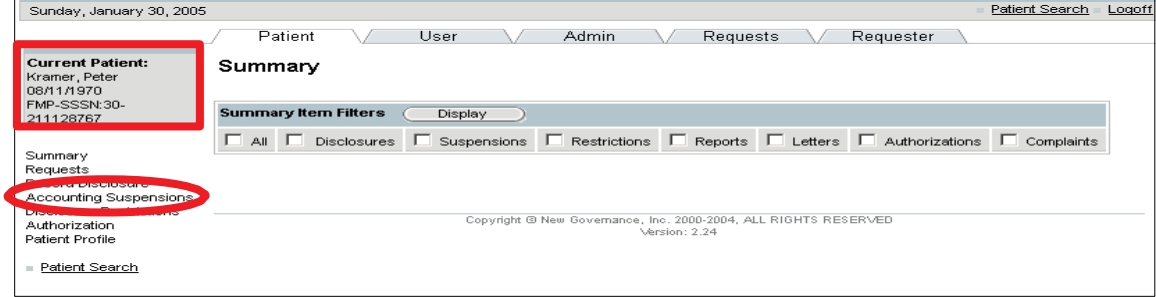

3. Select the Specific Disclosure hyperlink.

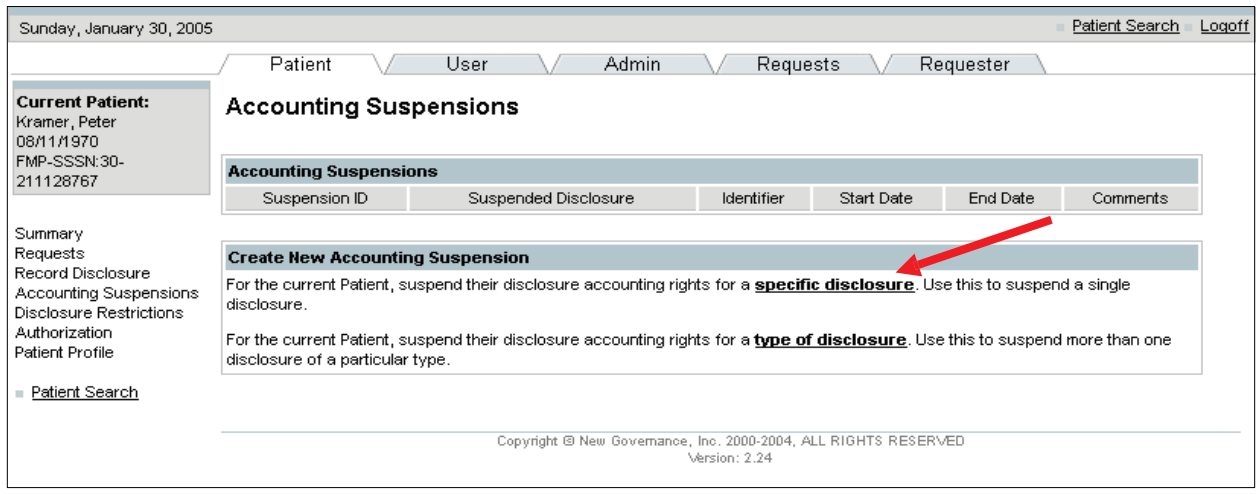

- 4. Click on the radio button for the disclosure you want to suspend.
- 5. Enter the suspension details: requesting statement and form, justification, and start and end date.

NOTE: All required fields are marked with an asterisk.

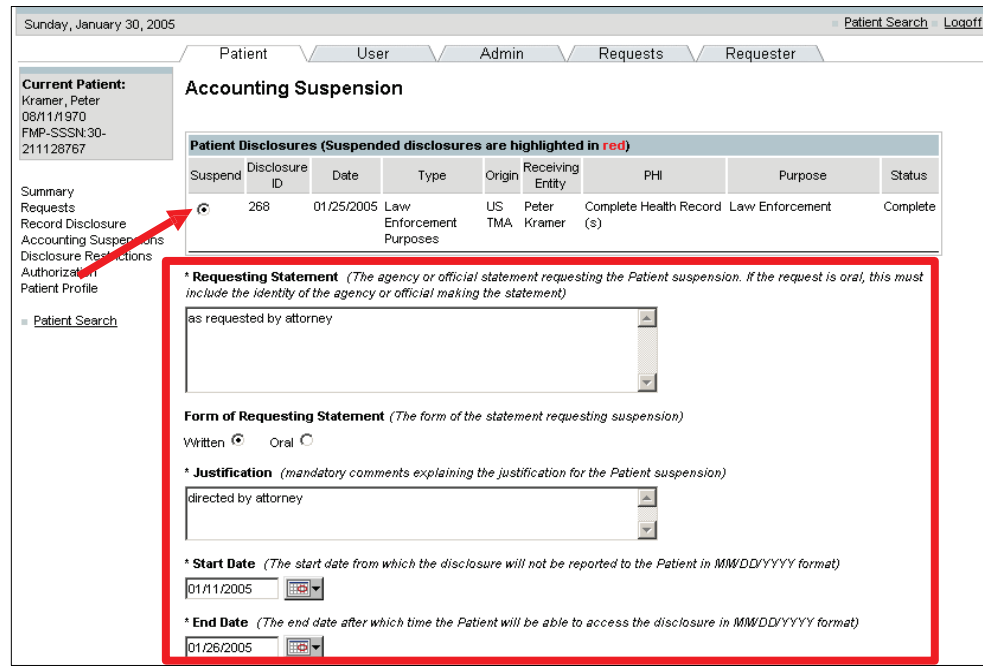

6. Scroll to the bottom of the screen and click on the Save button.

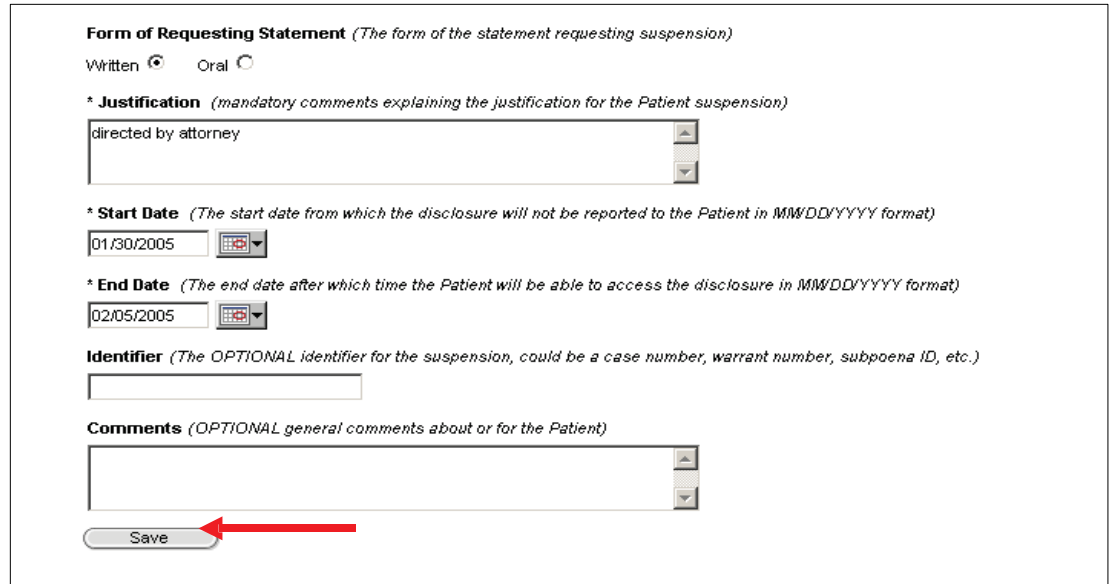

7. Select the Summary hyperlink.

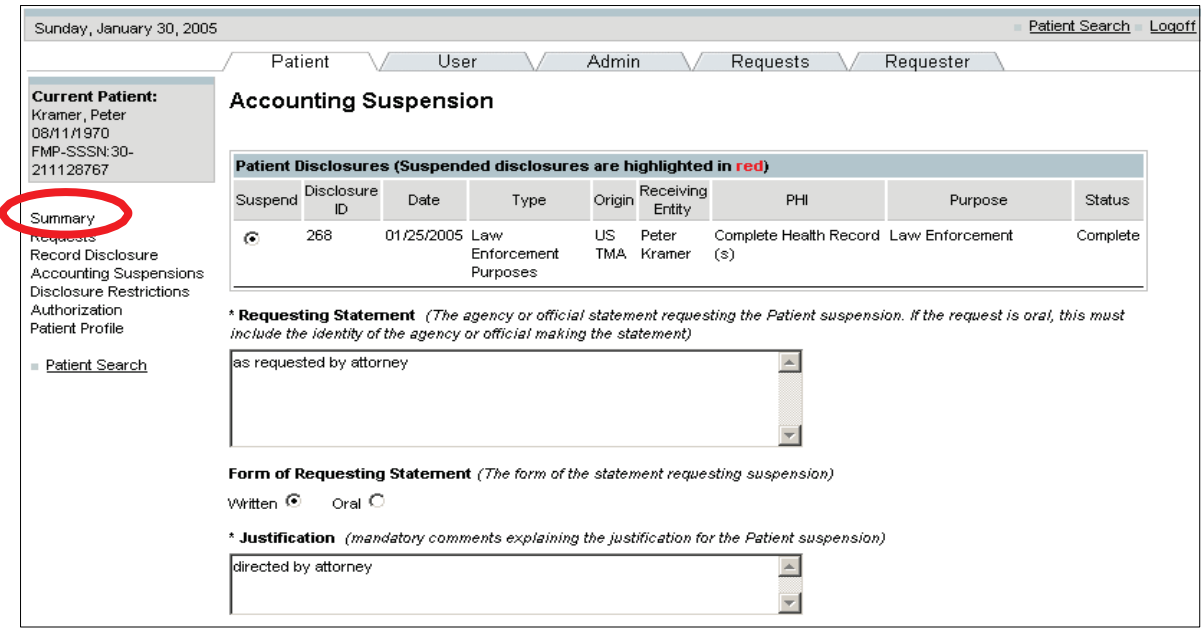

- 8. Check the Suspensions checkbox.
- 9. Click on the Display button.
- The Disclosure that you suspended will display in the Disclosure Accounting Suspensions section.

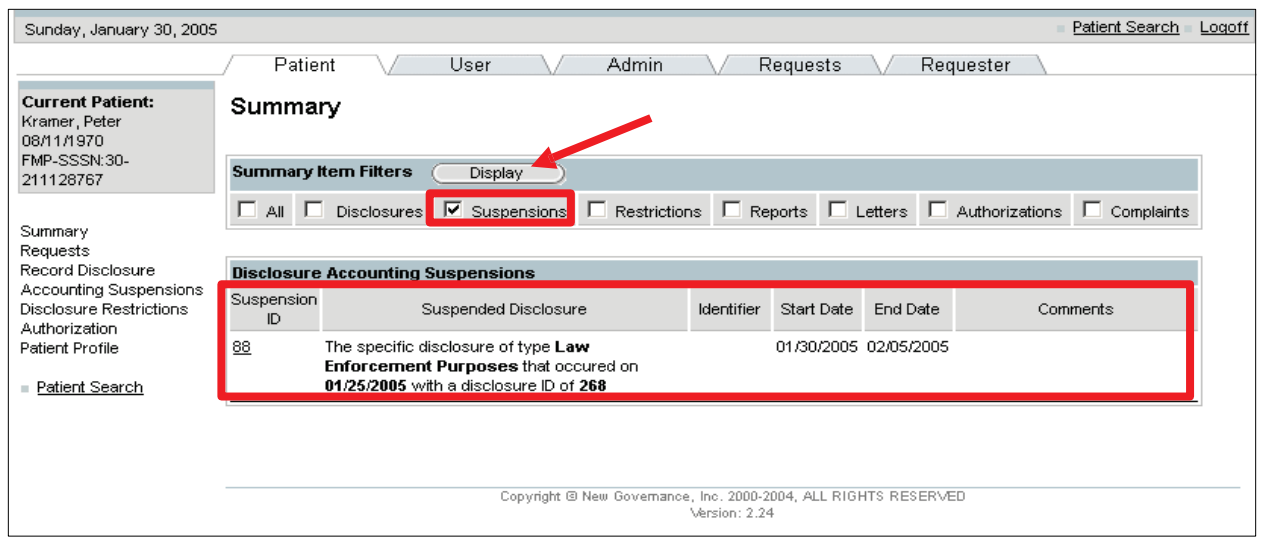

## 5.3.8 Record a Simple Disclosure

A Simple Disclosure Request provides the ability for Multiple Disclosure Accounting. A covered entity may account for multiple disclosures with a single entry if the MTF has made multiple disclosures of PHI to the same person or entity for a single purpose. Some examples include: a series of disclosures that occur on a periodic basis such as monthly medical readiness status, dental class reports, or pre-deployment preparation reports to a commander or the commander's designee(s). Multiple disclosure is primarily used when the same disclosure occurs in a specific time period. This will allow for better tracking of multiple disclosures and users will not have to create separate single disclosures.

- 1. Click on the Requests Tab.
- 2. Click on the Simple Disclosure radio button.
- 3. Click on the Next button.

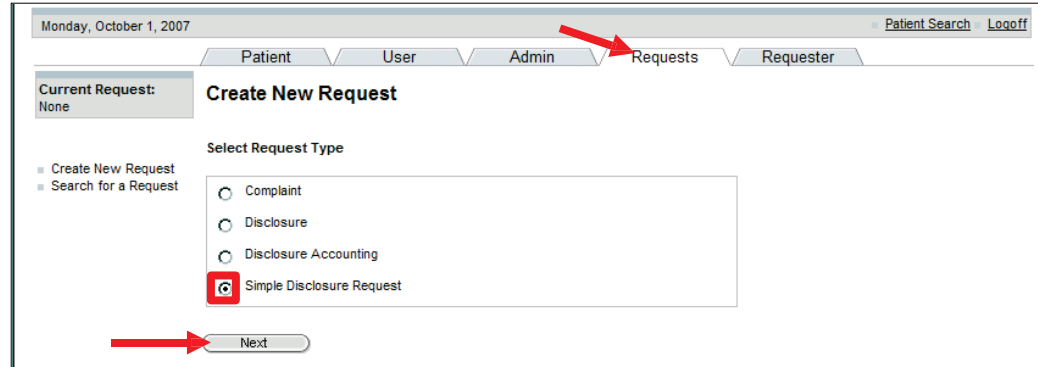

4. Search for the Patient.

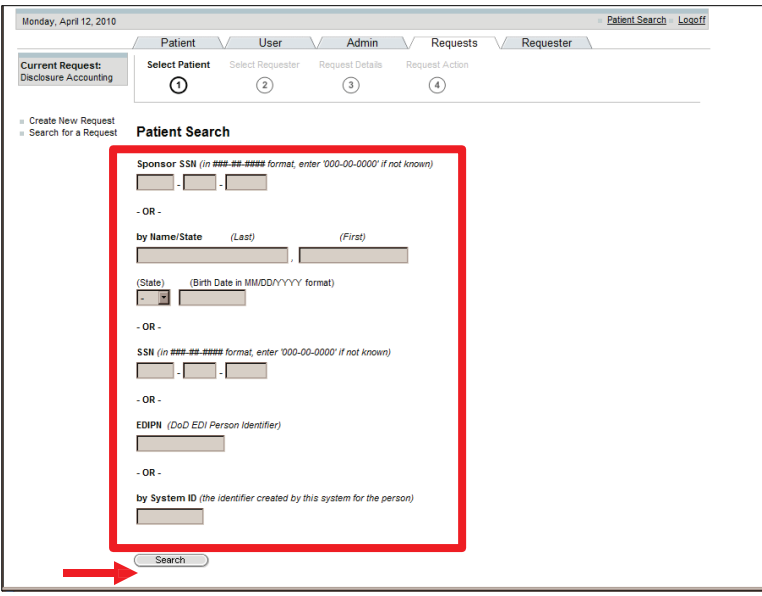

5. Select patient from the Search Results screen.

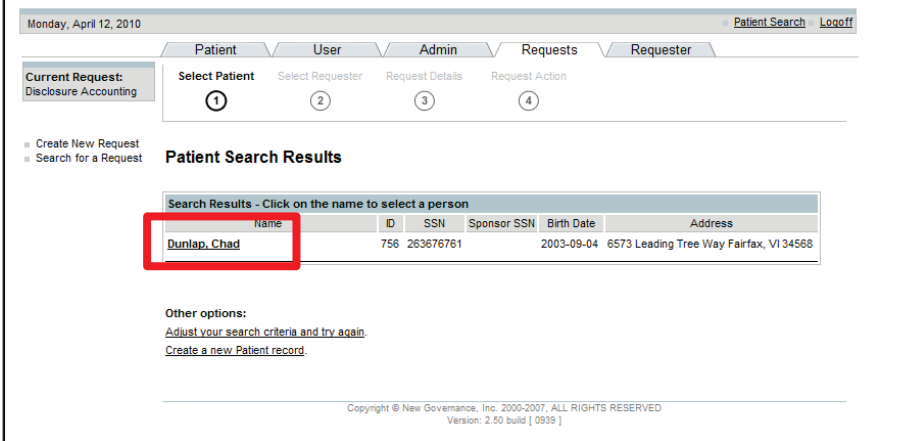

6. Click on the Multiple Disclosures for the same purpose radio button. (The disclosure frequency was added to differentiate between single and multiple disclosures. It is defaulted to single).

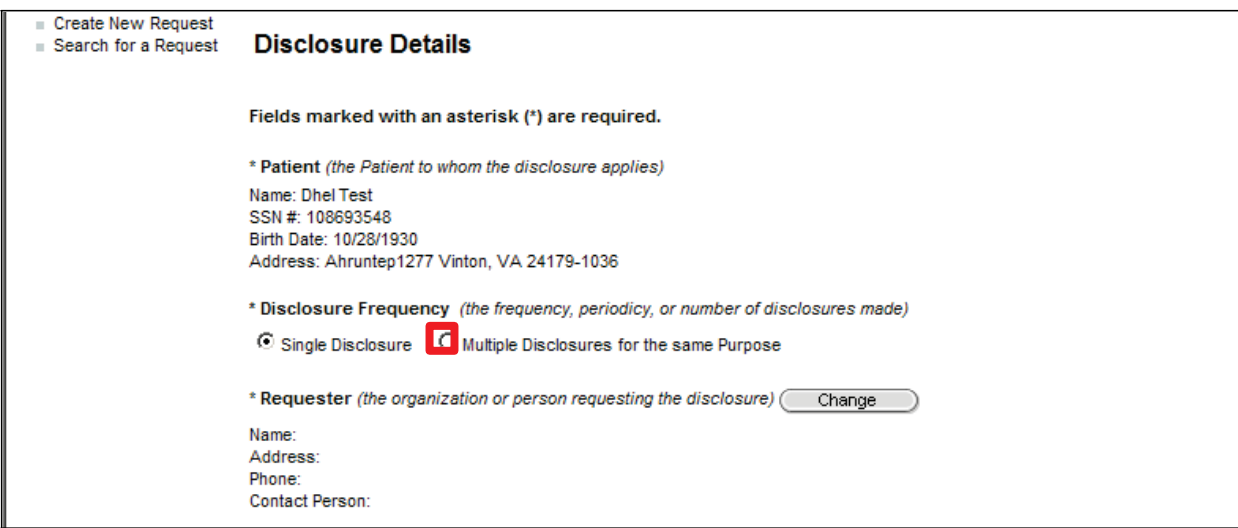

- 7. The Disclosure Frequency fields will appear.
- 8. Select the occurrence, start date, and end date. (Users can select from the drop-down, which includes: weekly, monthly, or annually, or they have the option to put how many times the disclosure occurs in a specified time period.)
- 9. Click on the Requester Change button.
- 10. Search for the Requester.

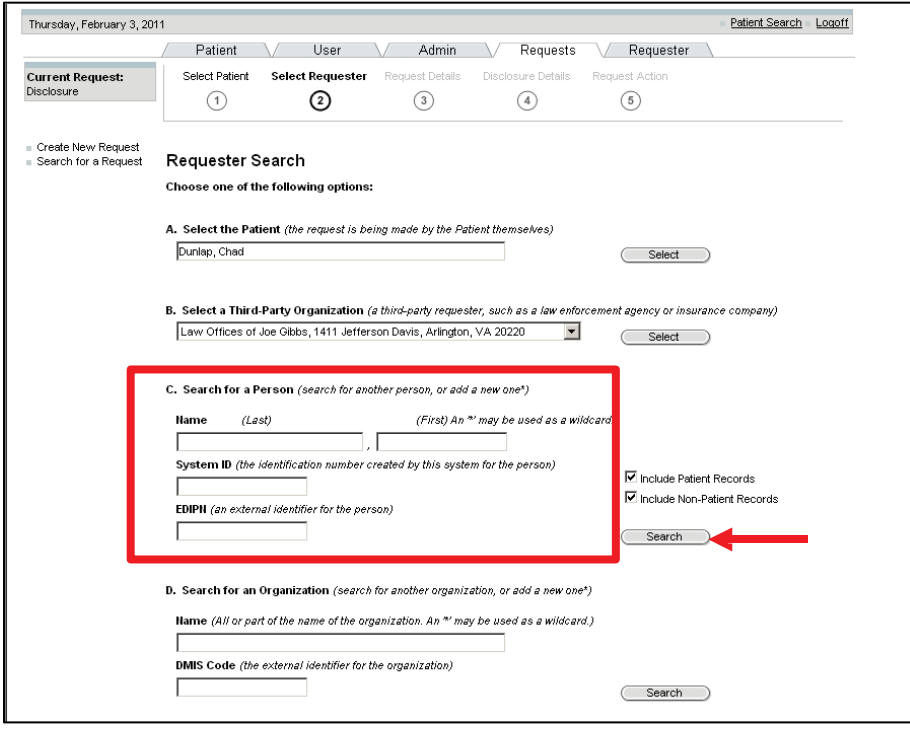

11. Select the Requester from the Search Results screen.

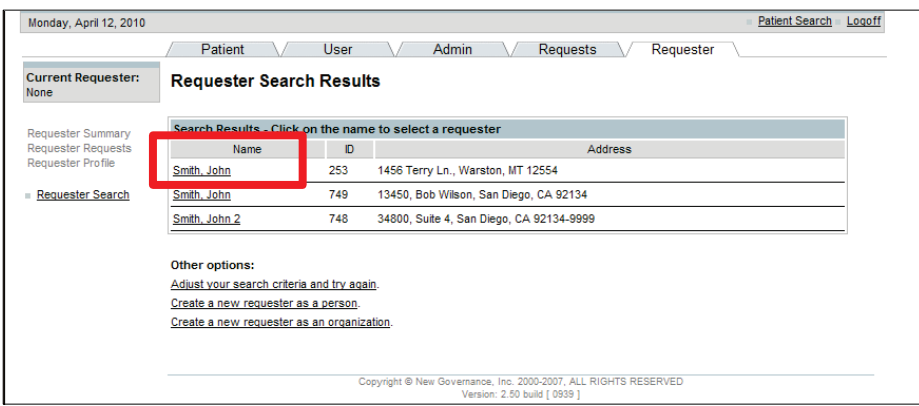

- 12. Select the Requester Identity Verified drop-down.
- 13. Select the Disclosure Type from the drop-down.

NOTE: The disclosure description will automatically be populated when the disclosure type is selected.

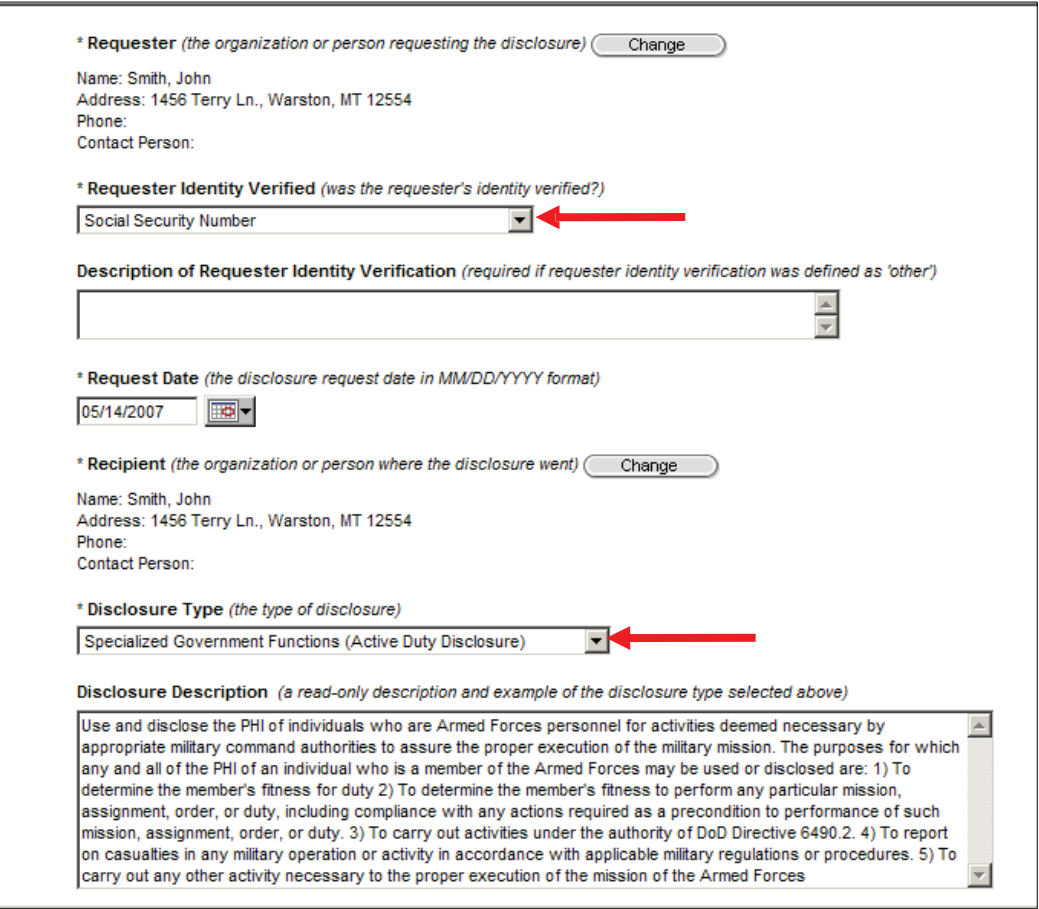

14. Select the Disclosure Purpose from the drop-down.

- 15. Complete the "Other/Details" text box. (For multiple disclosures, the purpose details box must be filled in for the disclosure to be complete.)
- 16. Scroll down the screen and enter: PHI description and disclosure comments.

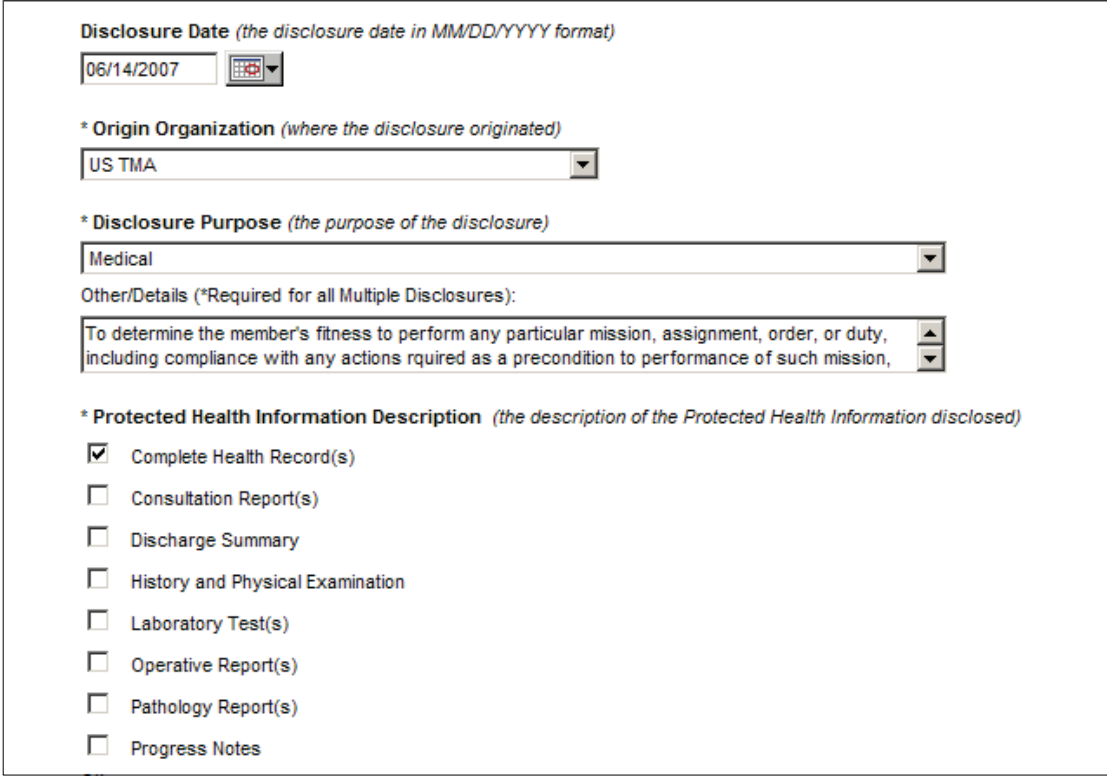

If you need to attach a document to the disclosure request, follow these steps:

- 17. Type the document title. (If applicable)
- 18. Click on the browse button to attach the document. (It applicable)
- 19. Select Route to Privacy Specialist from the Action drop-down.
- 20. Click on the Save button.

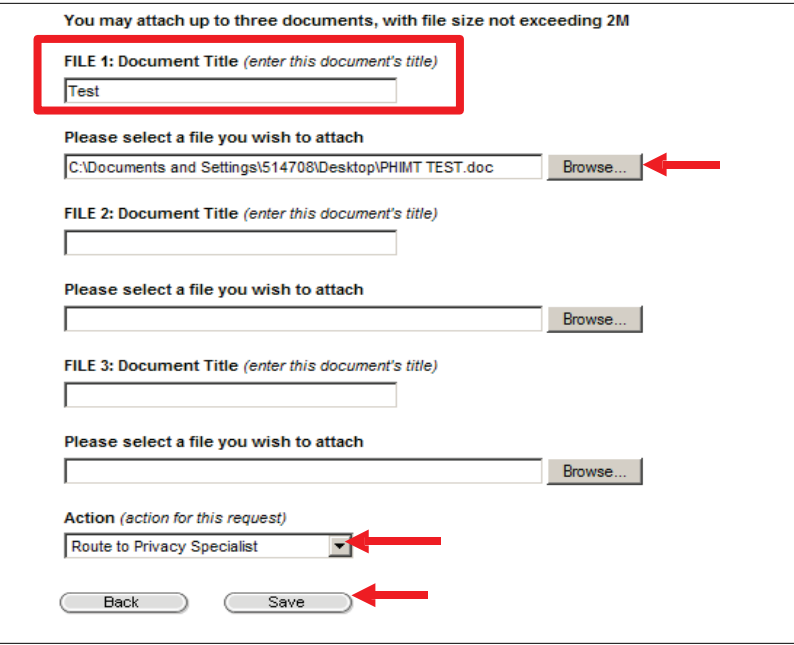

• The Request Summary screen will display.

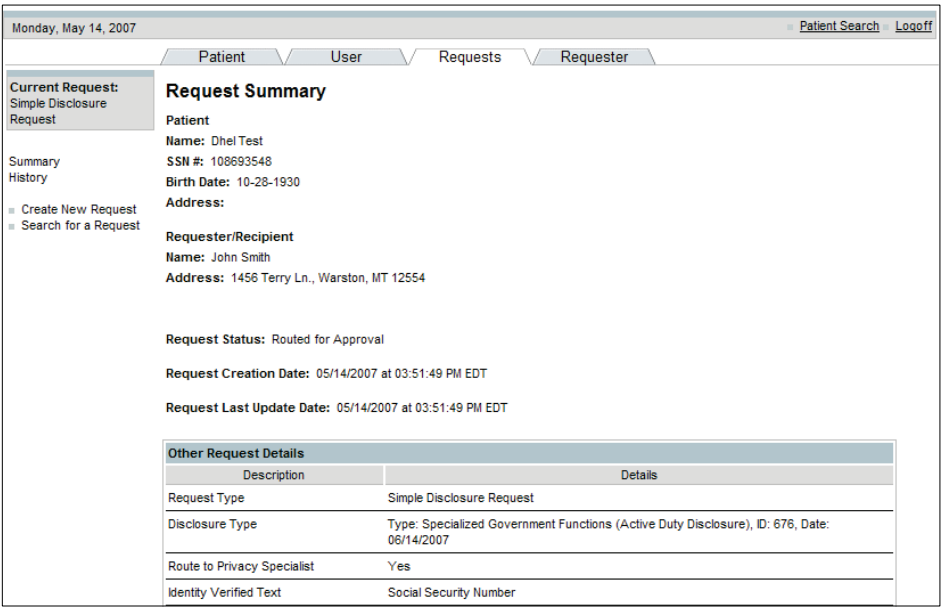

## 5.3.9 Record Complaints

NOTE: To document a complaint in the PHIMT, you must complete three steps: Record the Complaint, Receive the Complaint, and Update the Complaint after the investigation.

To Record a Complaint:

1. Select the Requests Tab.

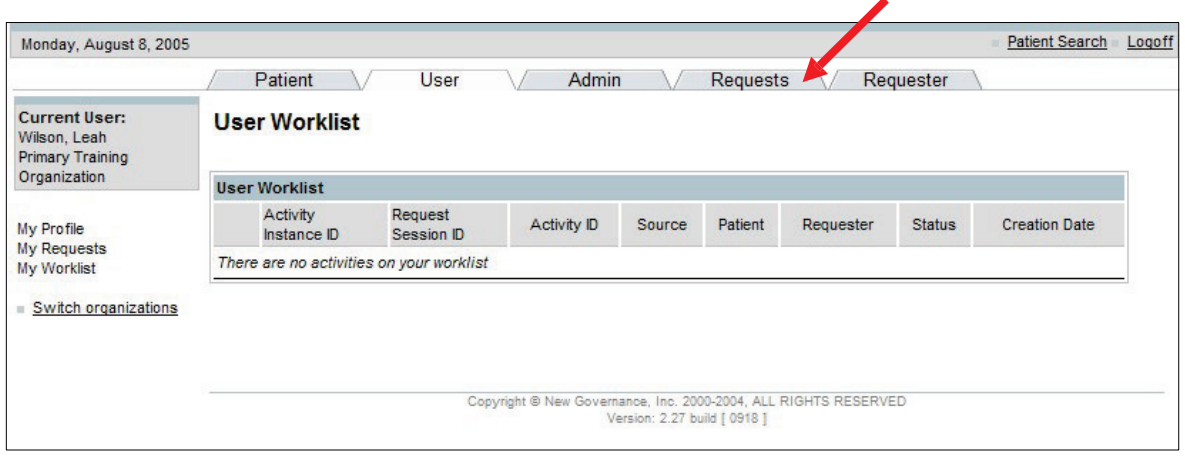

- The Create New Request Screen will appear.
- 2. Click the Complaint radio button.
- 3. Click on the Next button.

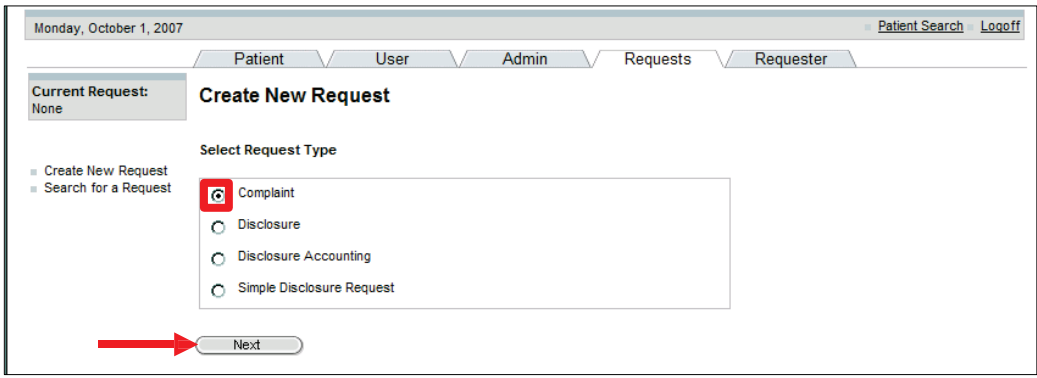

- 4. Search for the patient.
- 5. Click on the Search button.

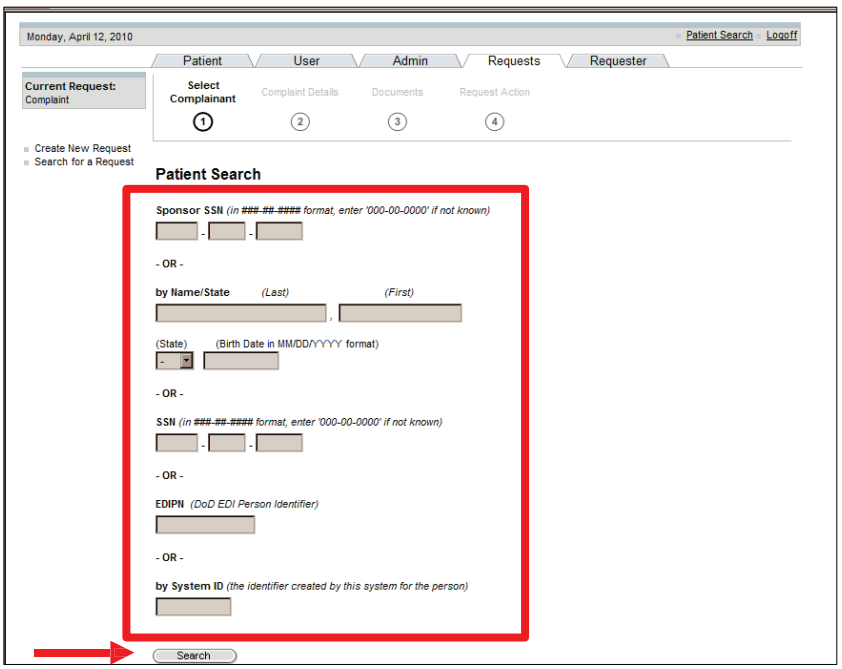

6. Select the Patient.

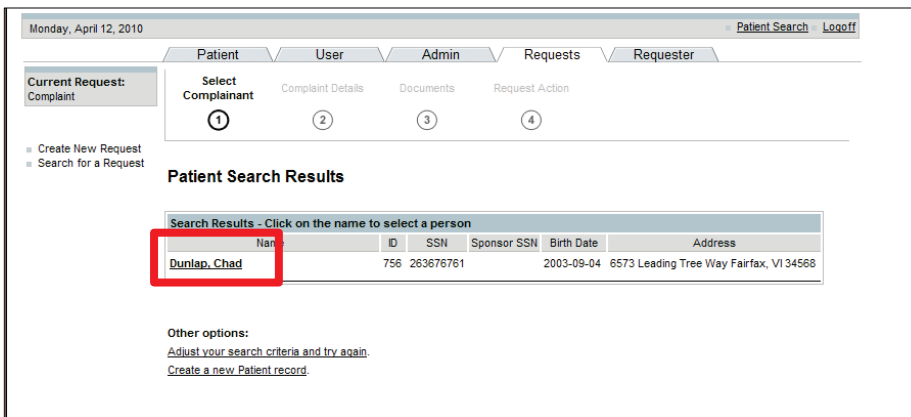

- The Complainant Details Screen will appear.
- 7. Complete the Complaint Details: complaint type, complaint date, subject and description of the complaint.

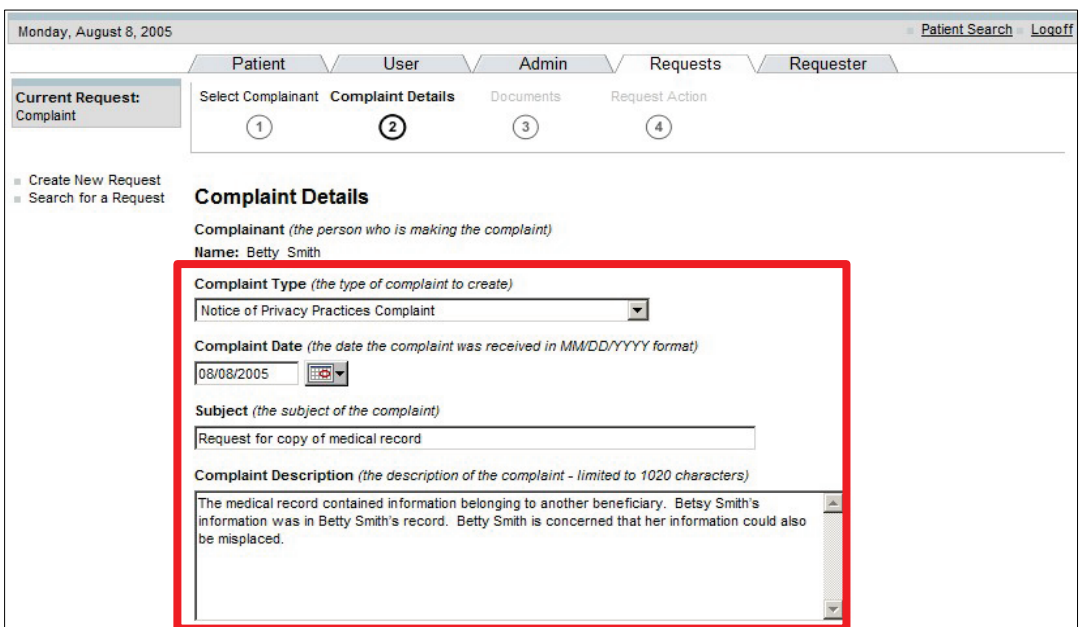

8. Scroll to the bottom of the screen and click on the Next button.

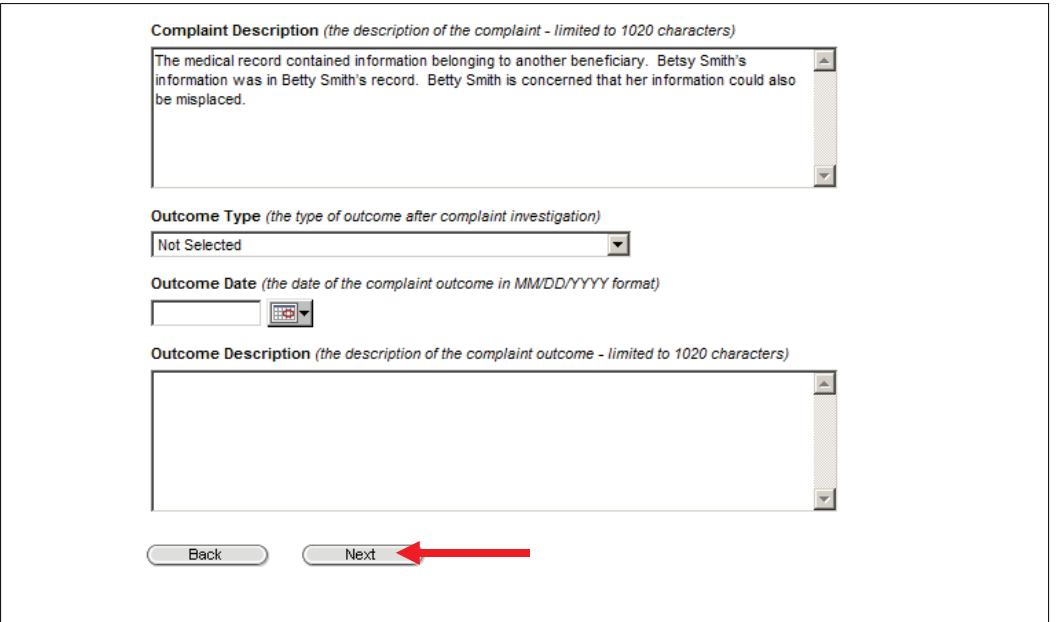

- 9. To attach any documents, type in the document title.
- 10. Click on the Browse button to attach the file.
- 11. Click on the Next button.

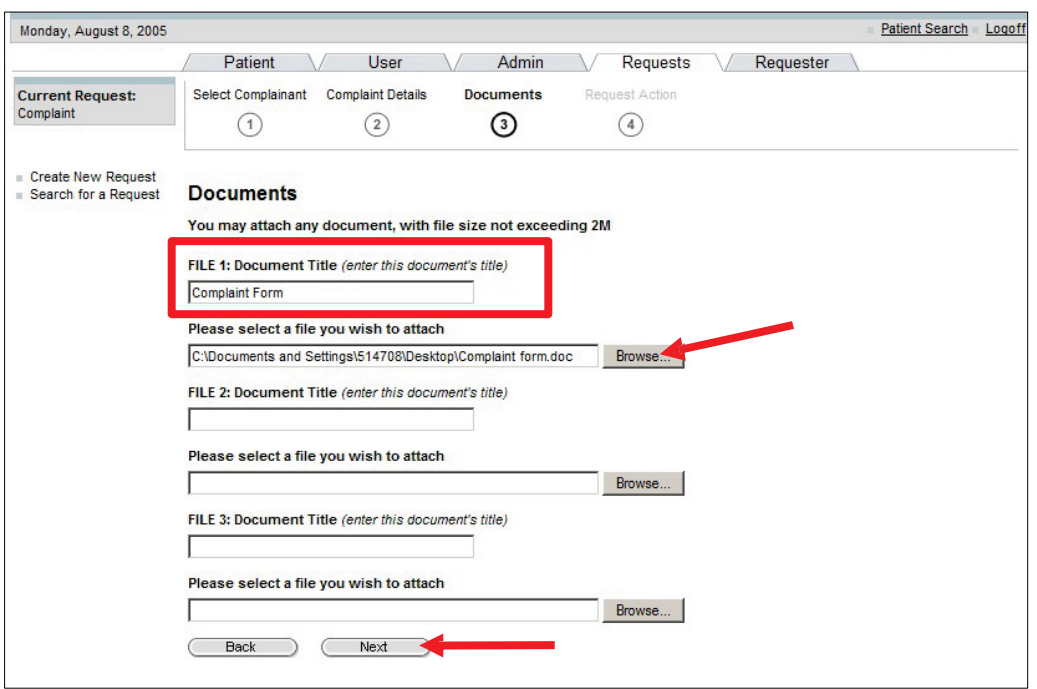

• The Request Action Screen will appear.

12. Select the appropriate action from the drop-down box.

13. Click on the Save button.

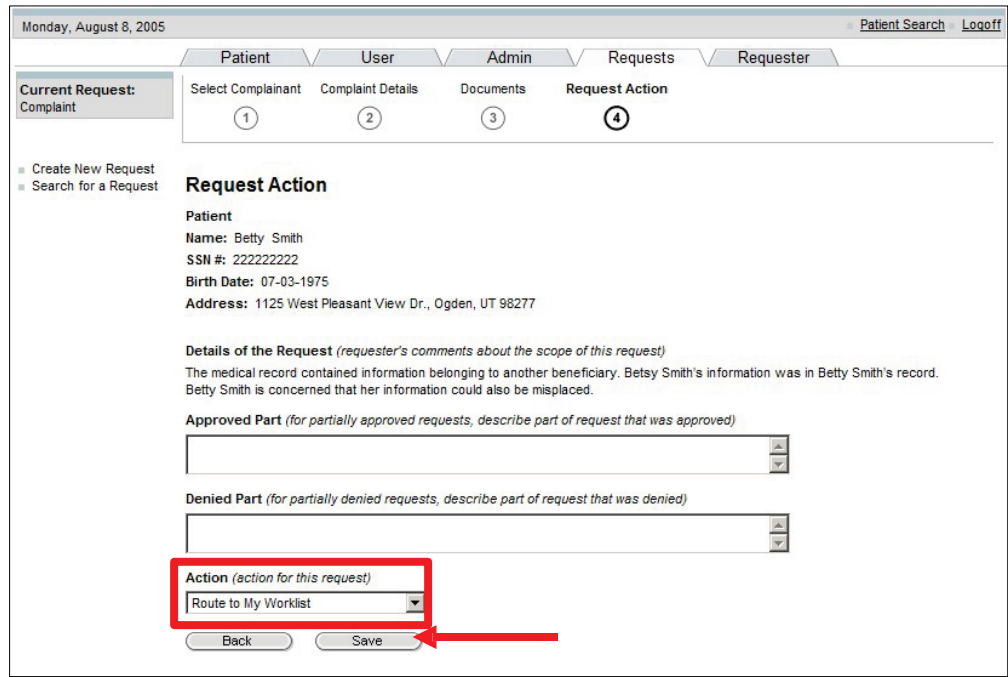

• The Request Summary Screen will display.

## To Receive a Complaint:

1. Select the User Tab.

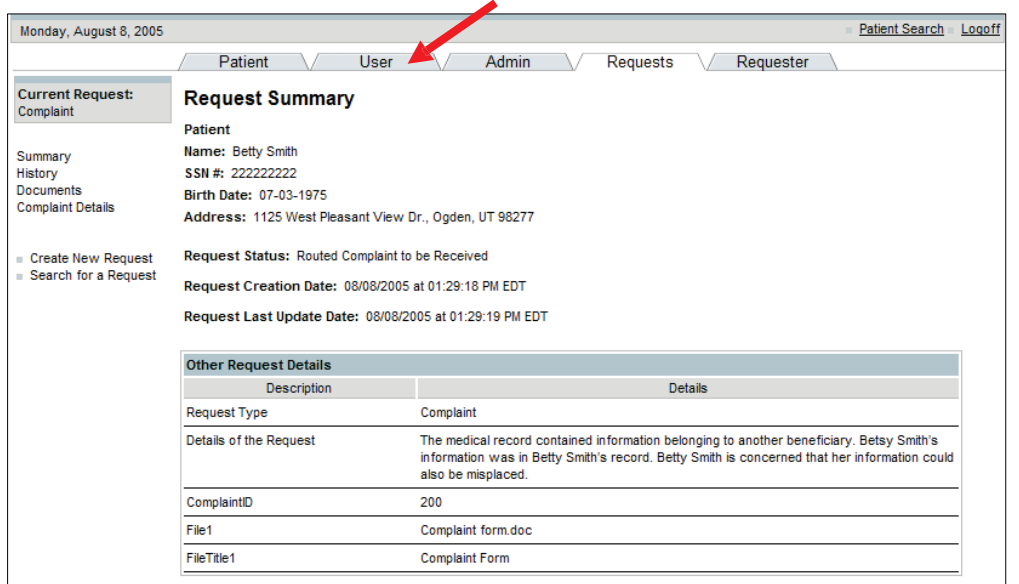

- The complaint will appear in the User Worklist.
- 2. Select the Edit hyperlink.

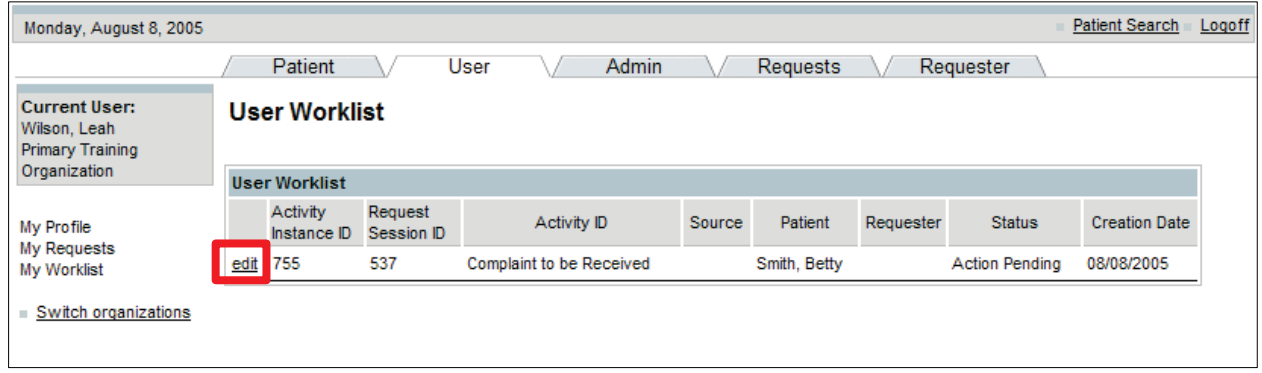

- The Edit Activity Details Screen will appear.
- 3. Select Received from the Activity Status drop-down box.
- 4. Click on the Update button.

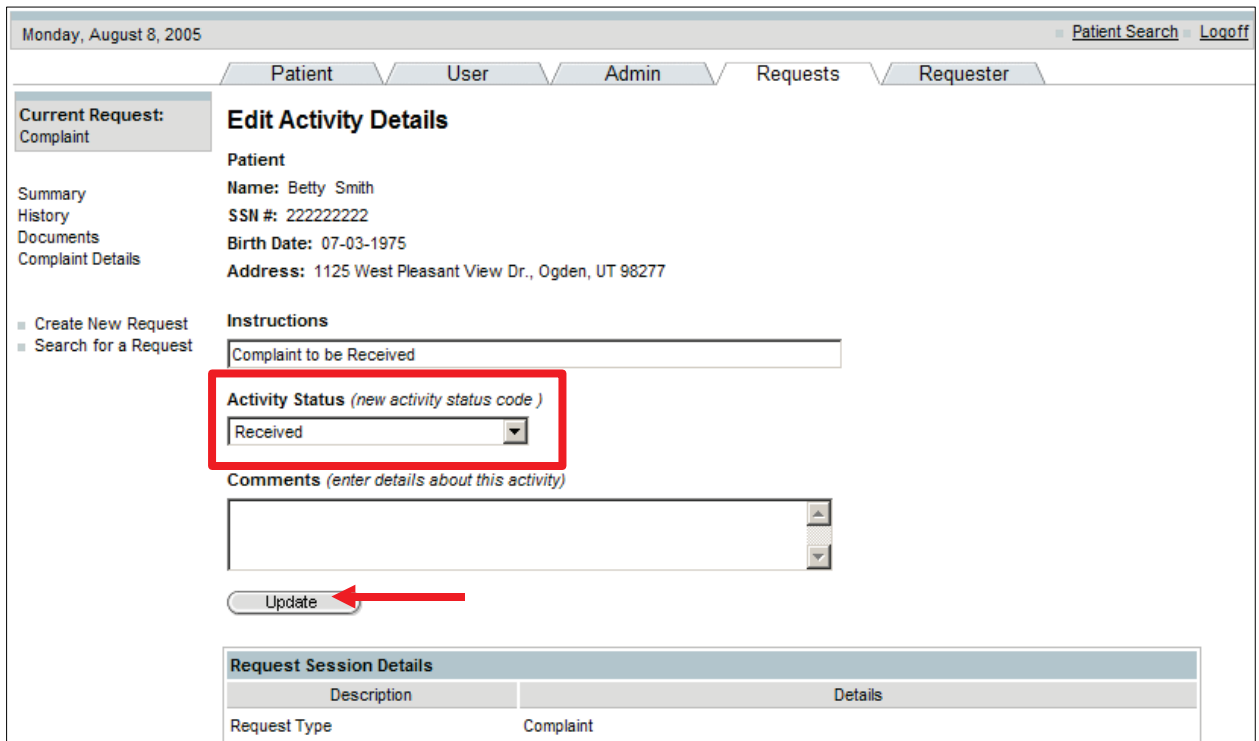

- The Edit Request Screen will appear.
- 5. Select the Complaint-Received Letter hyperlink in the Letters and Attached Documents field.

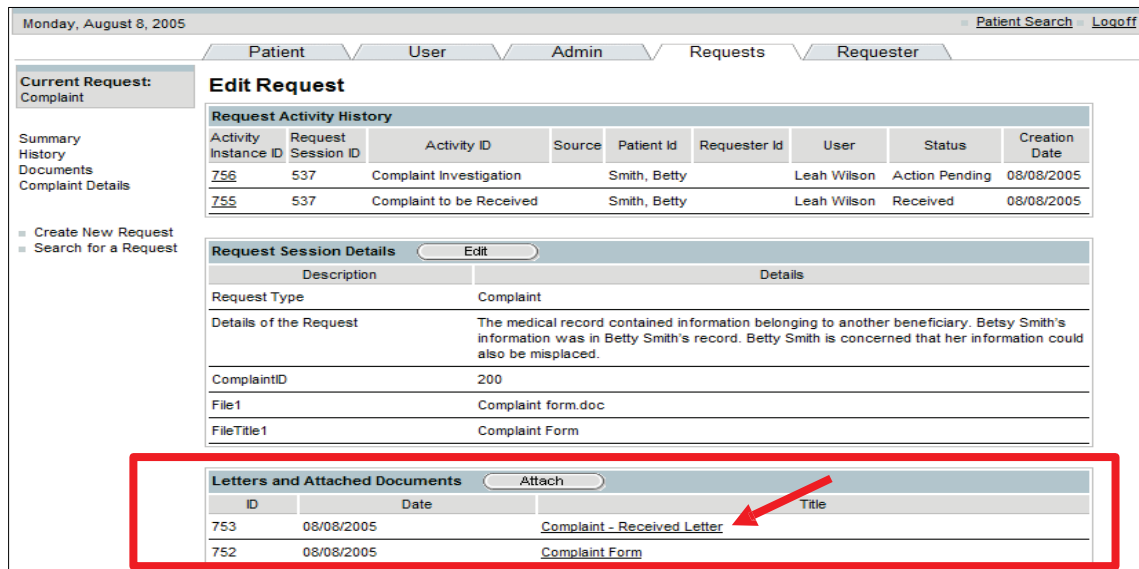

• The Complaint Received Letter is generated.

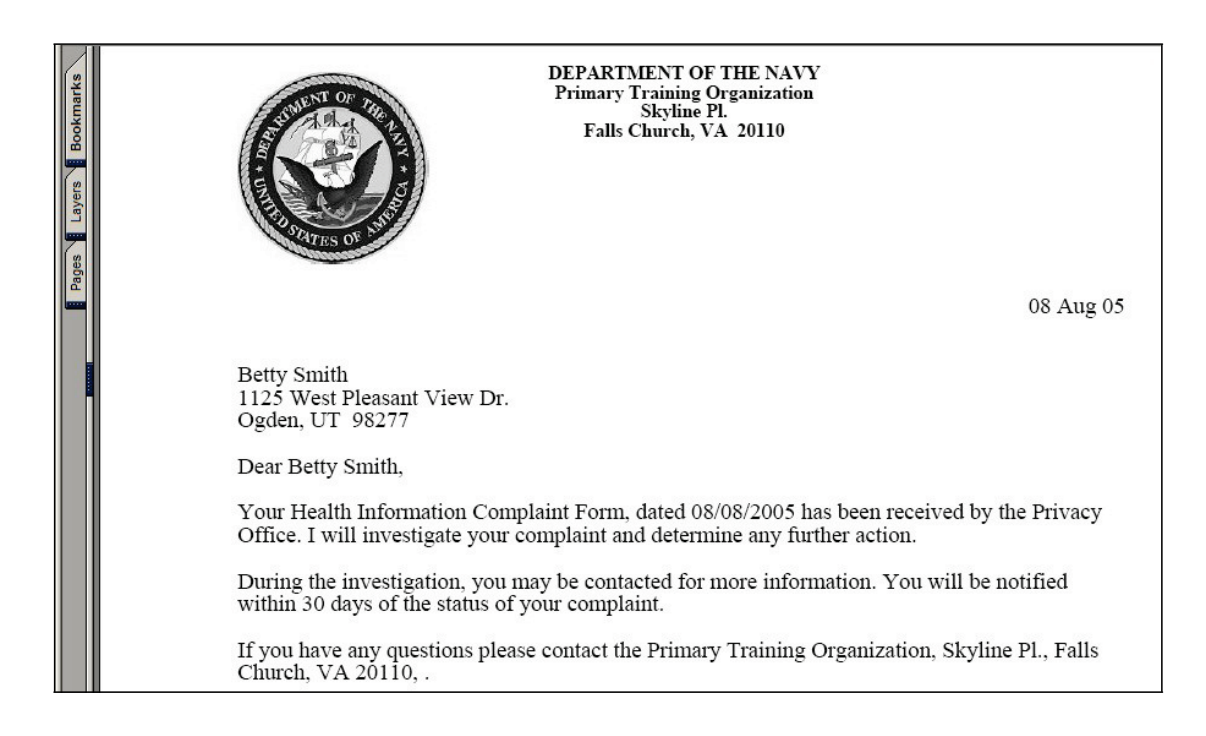

#### To Update the Complaint:

- 1. Select the User Tab.
- 2. Select the Edit hyperlink.

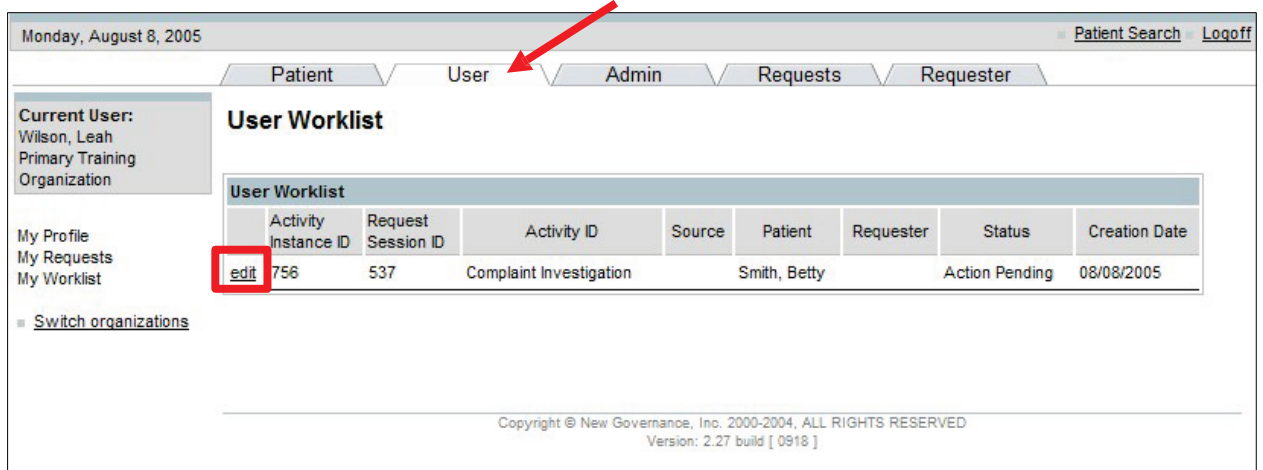

- 3. Select Completed from the Activity Status drop-down box.
- 4. Click on the Update button.

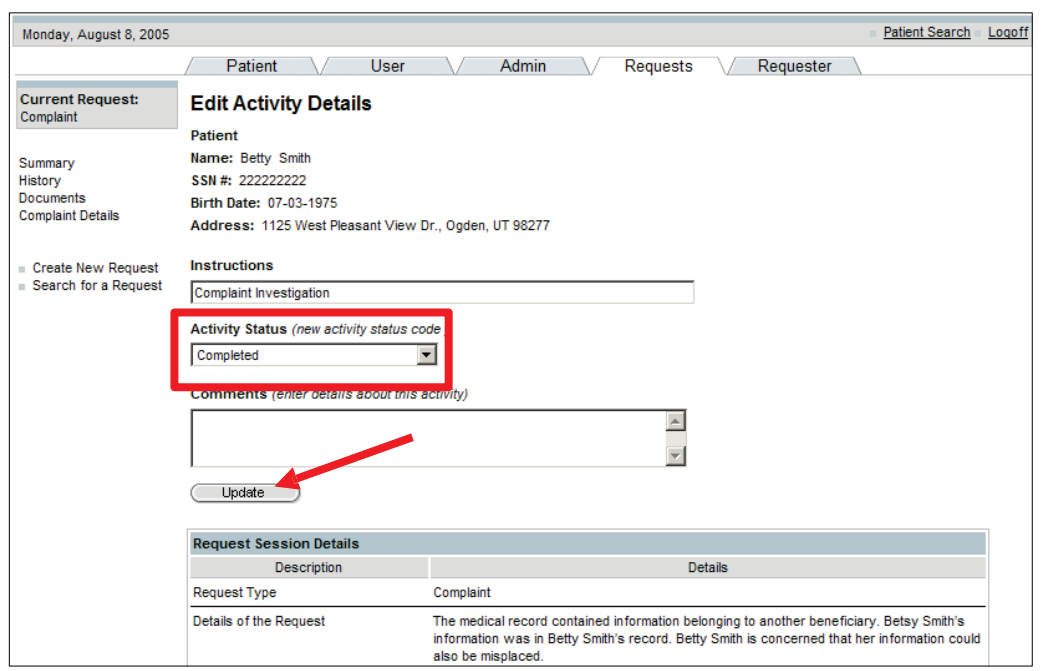

- The Complaint Details Screen will appear.
- 5. Complete the Complaint Details: type, date and description.
- 6. Click on the Update button.

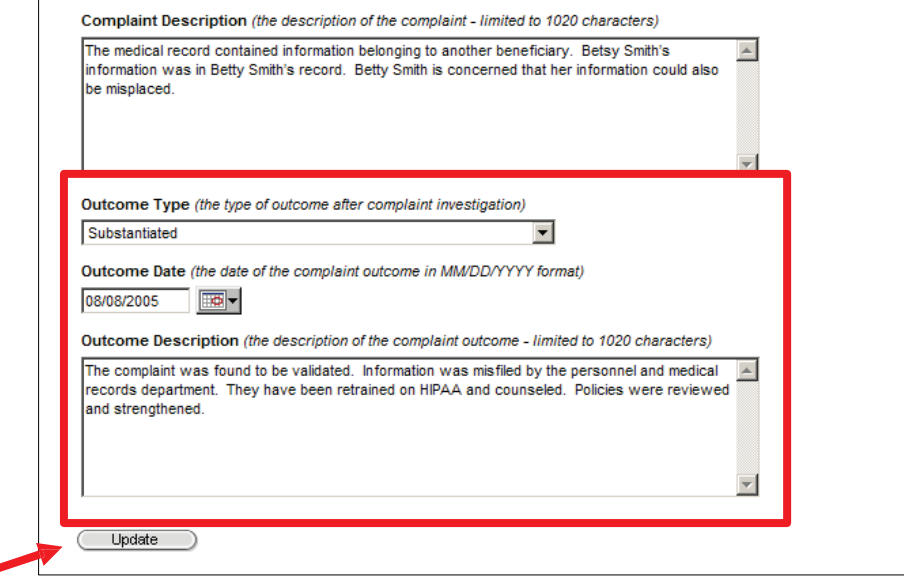

7. Select Completed from the Activity Status drop-down box.

ø

8. Click on the Update button.

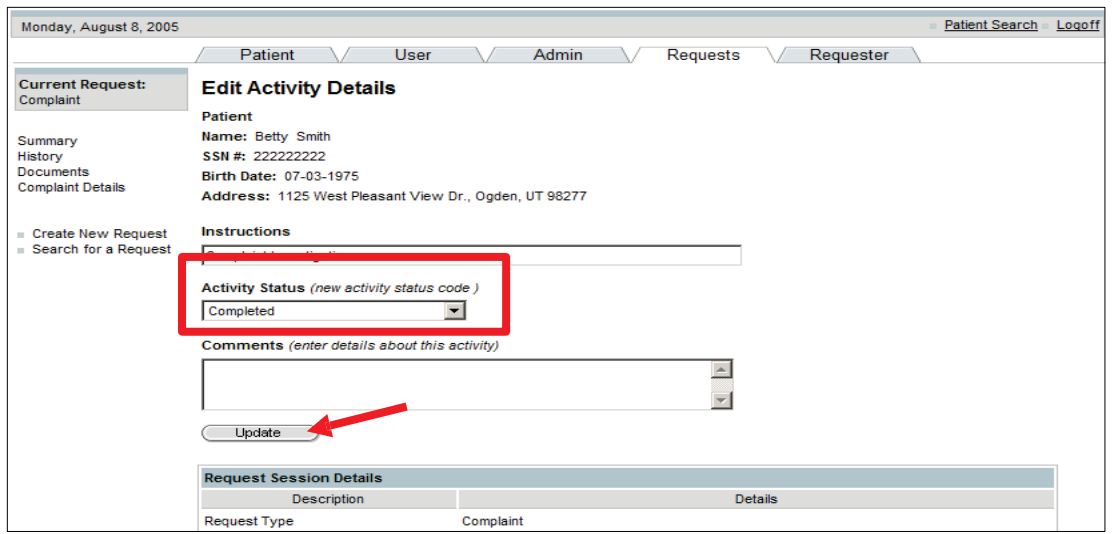

• The Edit Request Screen will appear.

9. Select the Substantiated Complaint Letter hyperlink.

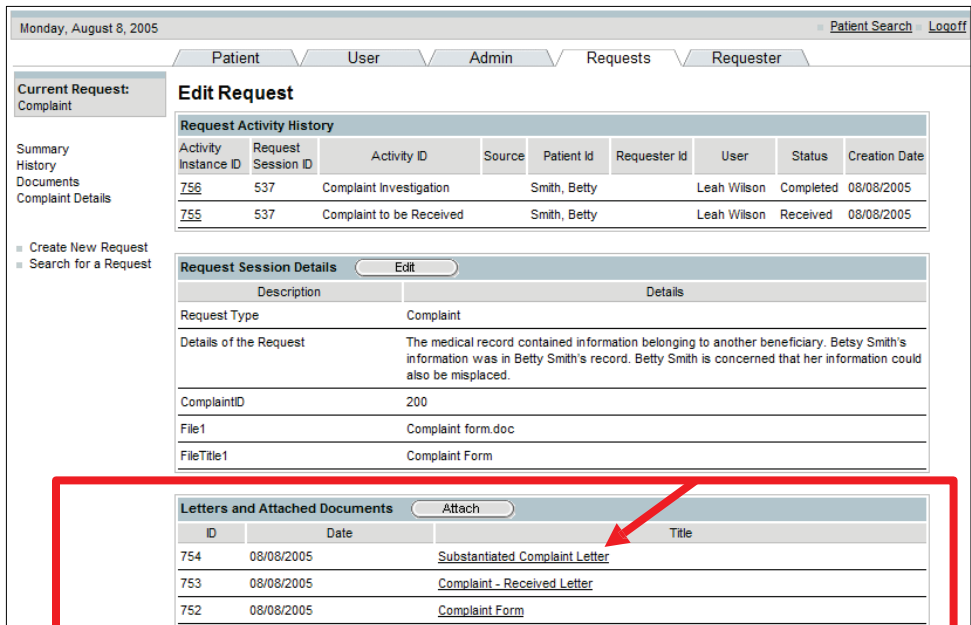

• The Substantiated Complaint Letter is generated.

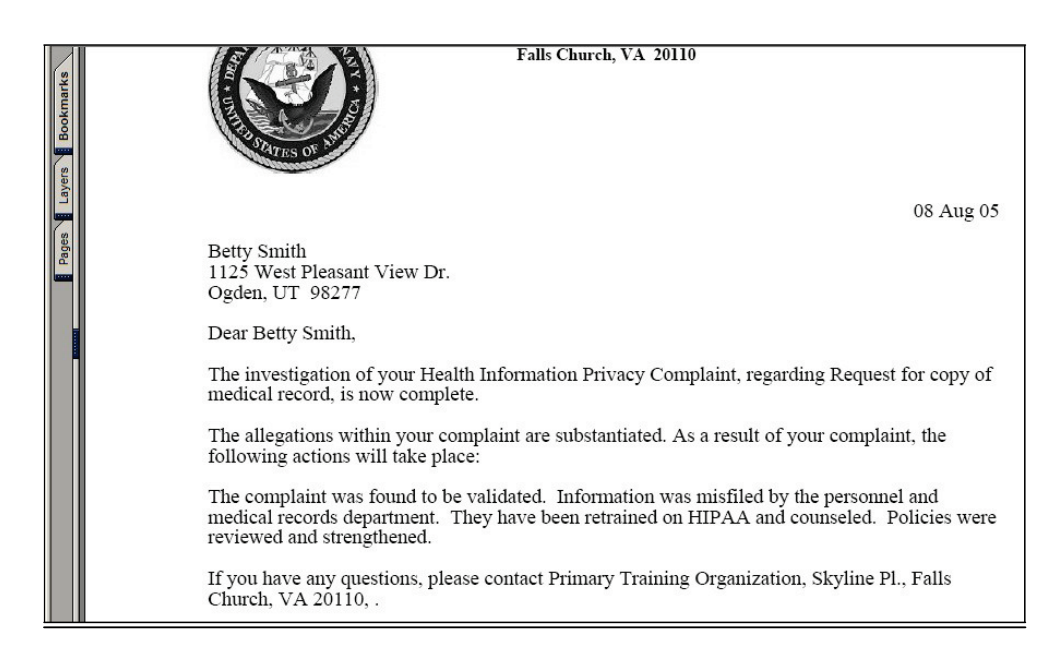

The Complaint Activity will no longer appear in the User Worklist.

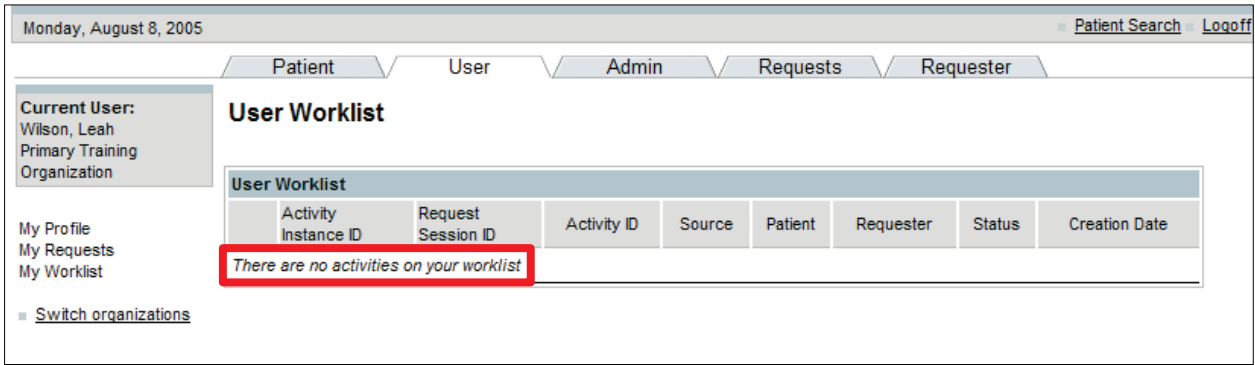

#### 5.3.10 Record a Disclosure Restriction

As a Privacy Specialist you are able to enter a Restriction of Disclosure or terminate a Restriction of Disclosure. Restriction of Disclosures allows members to restrict uses and disclosure of their PHI.

When selecting the Disclosure Type if you determine that you need a new type of disclosure, contact the PHIMT help desk.

NOTE: Ensure that you enter specific details of what information is being restricted. It is important to be specific in this entry because it will provide other staff members with the details about the individual and organization, and about the restrictions on the disclosure.

To record a disclosure restriction:

- 1. Search for and select a patient record.
- 2. Select the Disclosure Restrictions hyperlink.

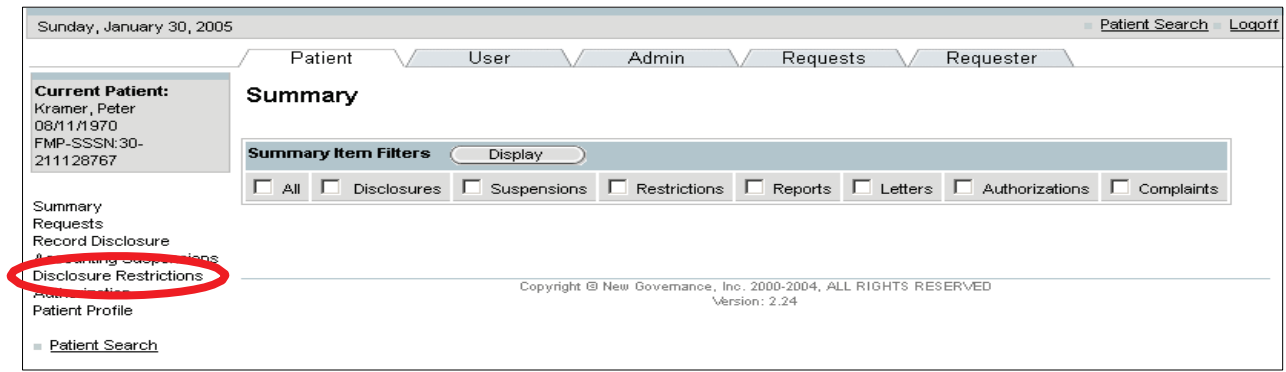

3. Click on the New button in the Disclosures Restrictions box.

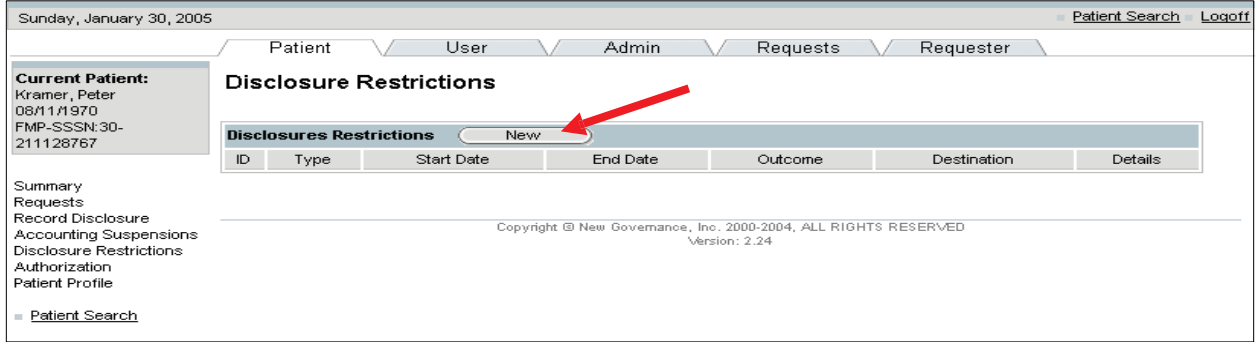

- 4. Enter the Disclosure Restriction details: disclosure type, start and end date, restriction destination (to whom information is being restricted) and details.
- 5. Select Approved or Denied from the Outcome drop-down box.
- 6. Click on the Save button.

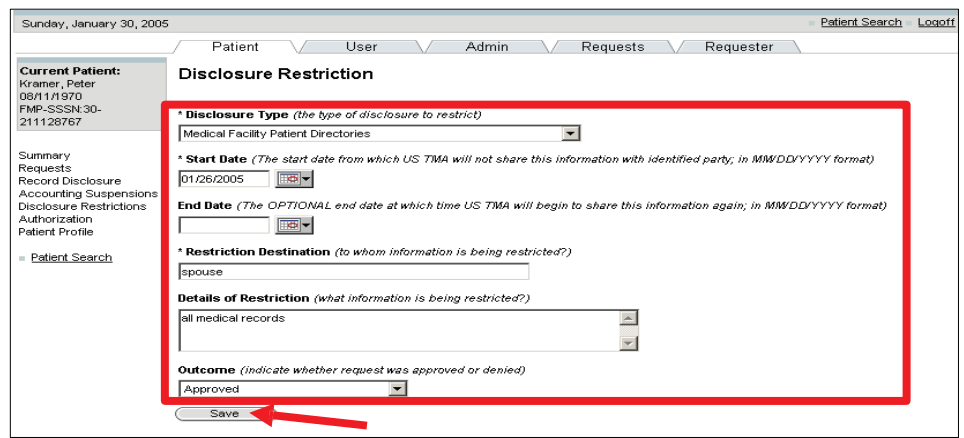

• The Patient Disclosure Restriction screen re-appears with your information. The Save button has changed to an Update button.

Once you have approved or denied the disclosure restriction you have the ability to generate an approval or denial letter. The letter will be pre-populated with the information that you entered for that particular restriction.

To print the Approval or Denial Letter:

1. Select the title of the letter in the Letters box on the Patient Disclosure Restriction screen.

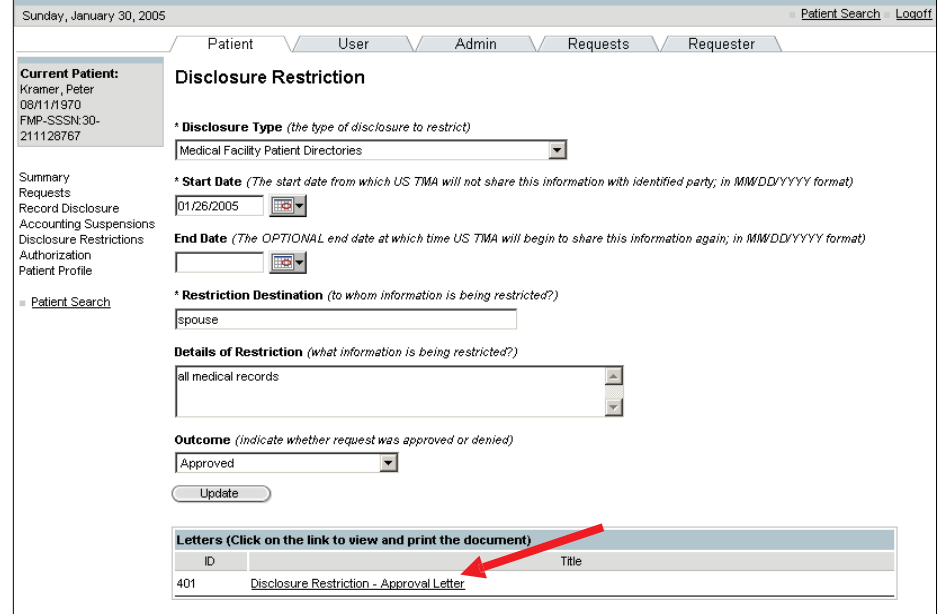

The Approval/Denial letter is generated.

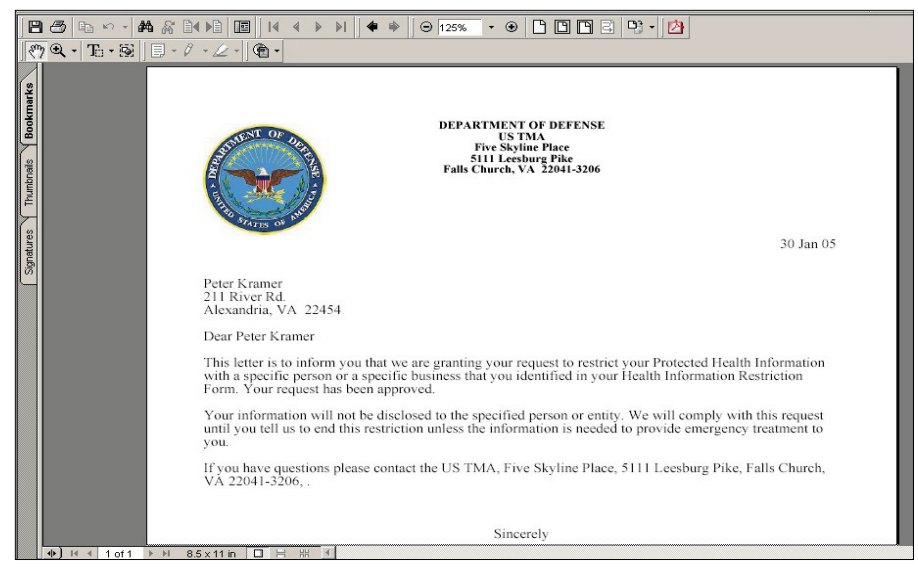

## 5.3.11 Generate Authorizations

Privacy Specialist can record an Authorization by the patient when there is an exchange of PHI that occurs outside of the treatment, payment, or healthcare options.

- Select Type of authorization. NOTE: Based on the Type selected, the following fields are populated; however, that data can be changed.
- Enter PHI to be released as it was entered on the authorization form. NOTE: The greater the detail that is provided by the patient, the easier it will be to respond to the request at the time of disclosure.

NOTE: Enter either the Authorization Expiration or an Action Completed date; not both. If there is no expiration date, then enter text in the Action Completed field (ex. Authorization to remain in effect until revoked.)

NOTE: Once the authorization has been manually signed you can go back into the particular authorization and select the Signed checkbox and enter the date of the signature using MM/DD/YYYY format or the calendar icon to select a date.

To generate an authorization:

- 1. Select the Patient Tab.
- 2. Search for and select the patient record.

3. Select the Authorization hyperlink.

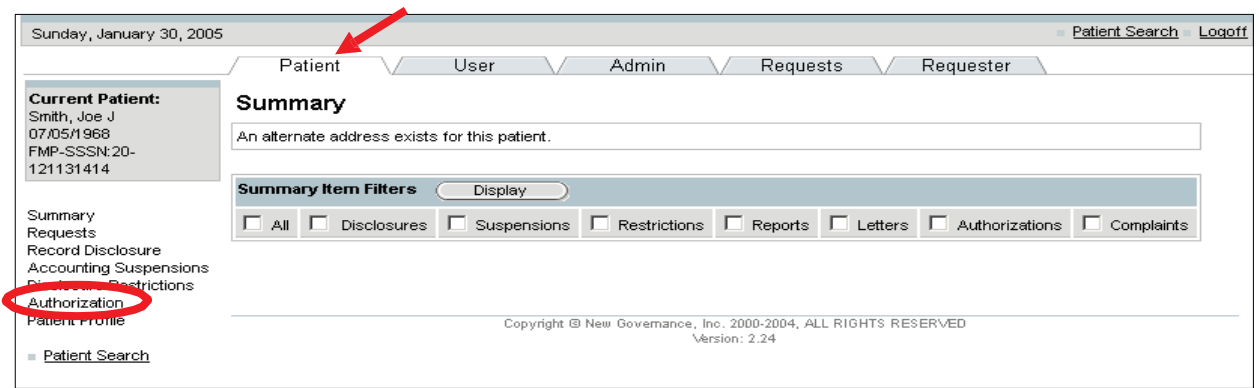

- 4. Select the Authorization Type from the drop-down box.
- 5. Enter the Authorization Details: reason for request, releasing organization, and recipient.

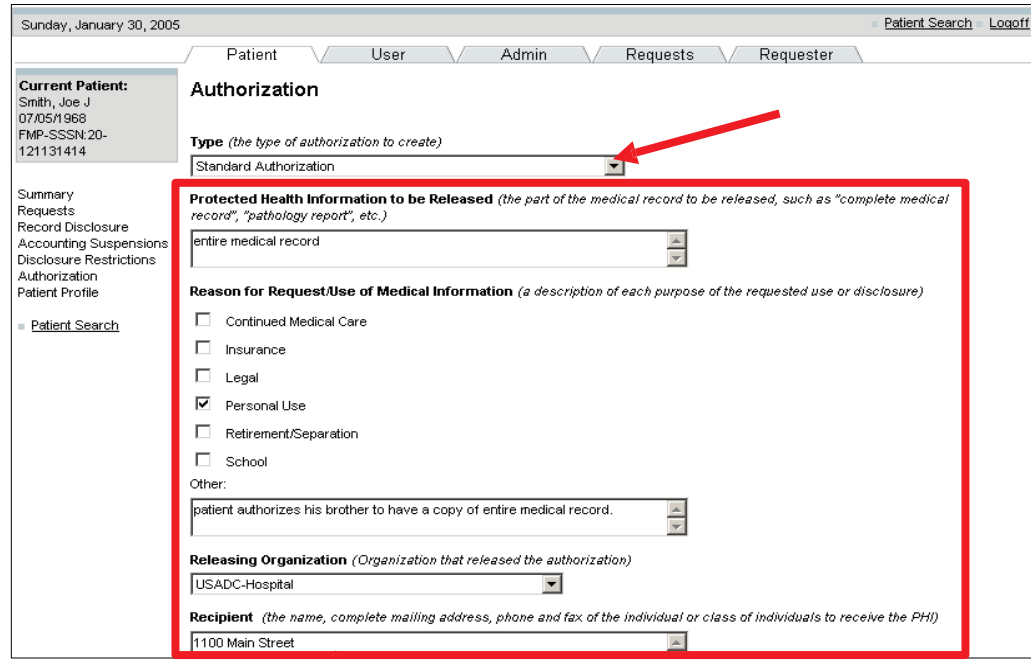

- 6. Scroll down the screen and enter: authorization start and expiration date, treatment type, and treatment start and end date.
- 7. Place a check in the Generate Authorization checkbox.
- 8. Click on the Save button.

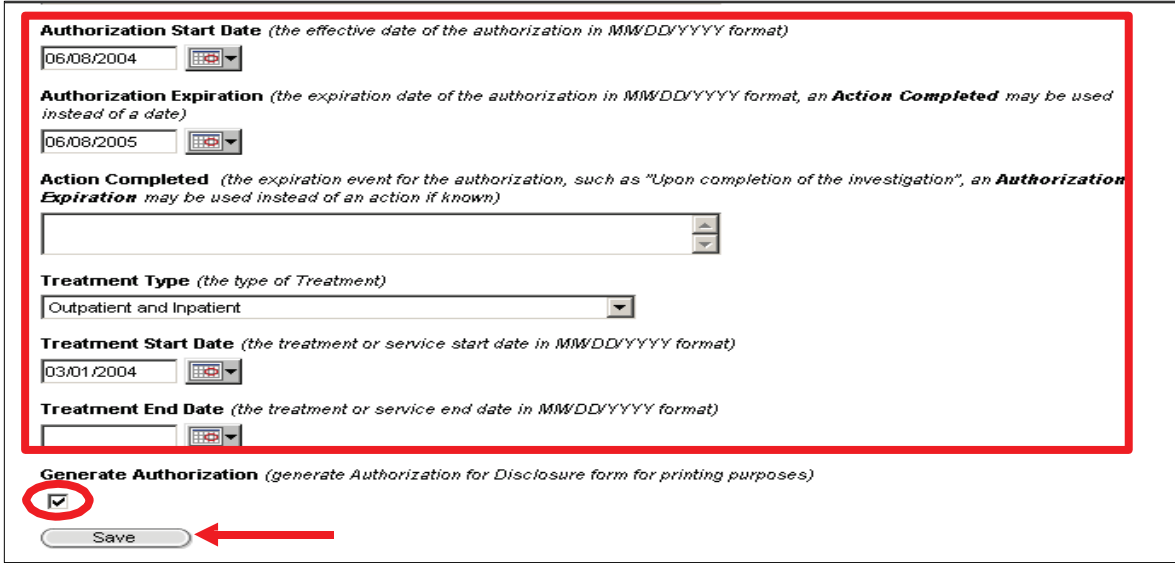

• The Signed Status and Revoked Status boxes on this screen indicate if the DD Form 2870 is signed or revoked.

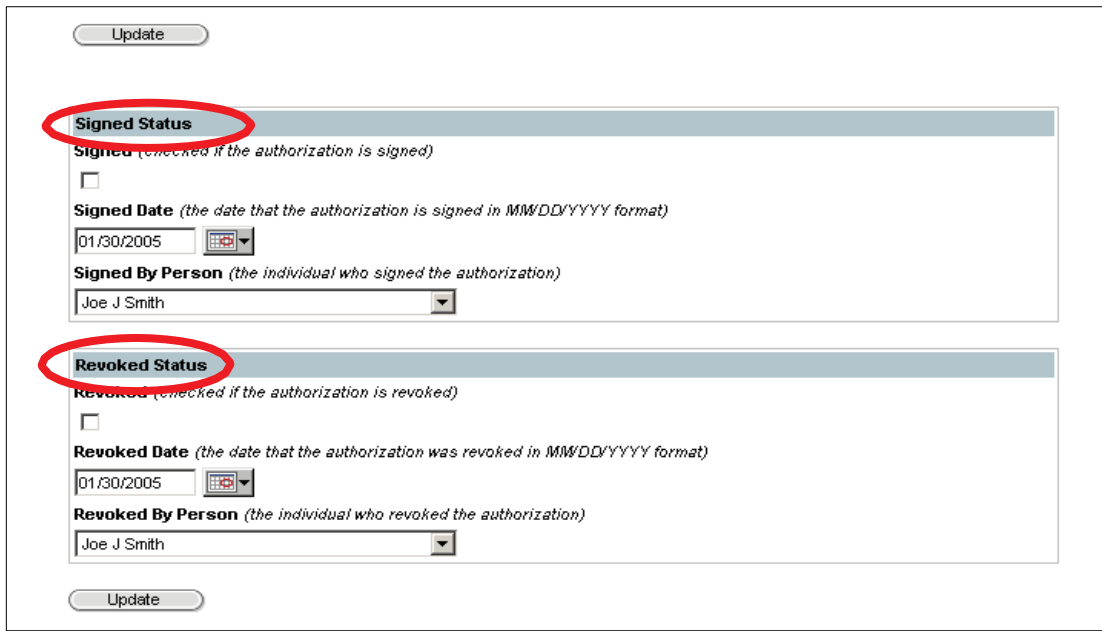

- A note appears at the top of the screen indicating the authorization is saved and that only the "Signed" or "Revoked" status fields may be changed at this point.
- 9. Select the Summary hyperlink.

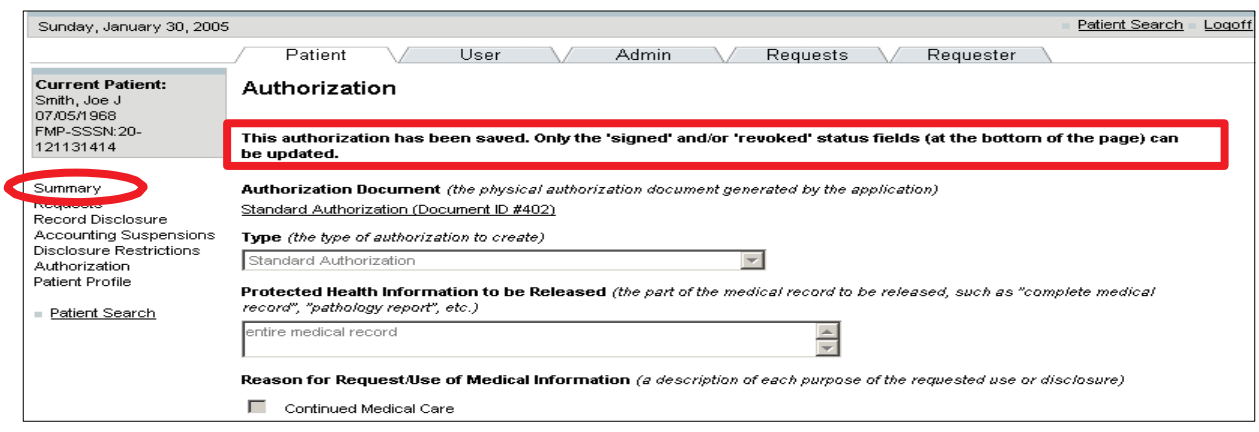

10. Place a check in the Authorizations checkbox.

11. Click on the Display button.

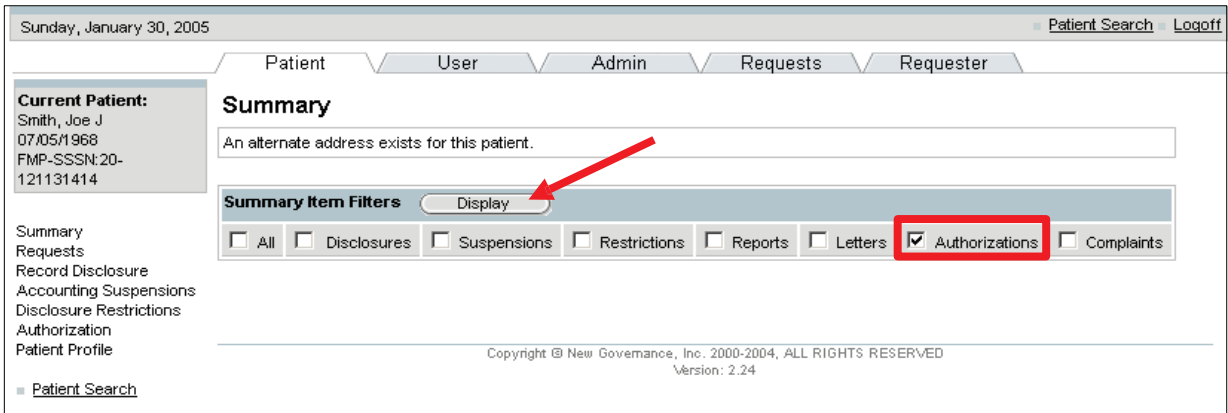

• The new authorization will appear on the Summary screen.

To generate the DD Form 2870 (Adobe Acrobat format):

1. Select the Authorization title hyperlink.

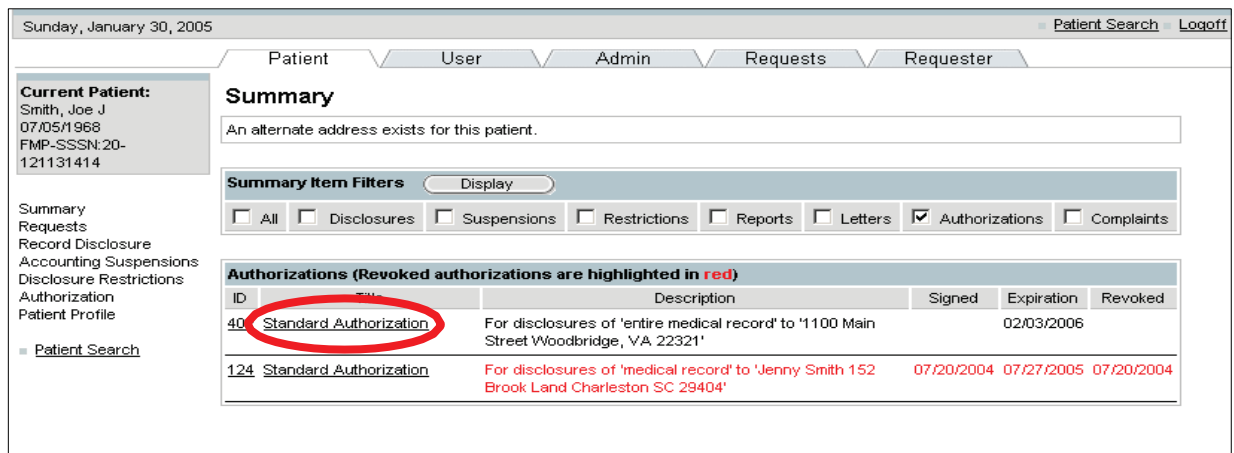

2. You may print the form and request the patient's signature.

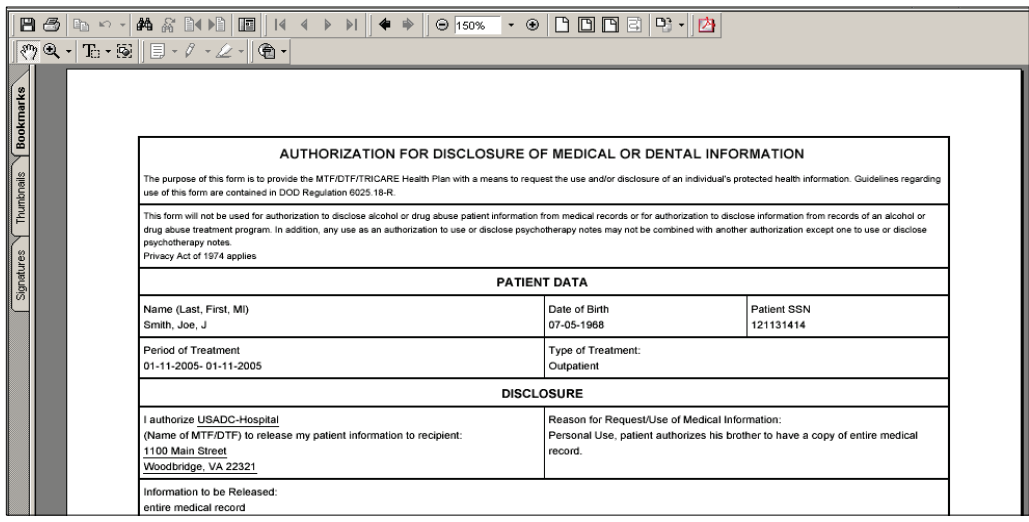

### 5.3.12 Sign an Authorization

Once an authorization has been entered, it needs to be signed by the patient for validation. After the authorization is signed by the patient, a user has the ability to document the signature within the PHIMT.

To sign an authorization:

1. Select the authorization ID hyperlink to return to the detailed authorization record.

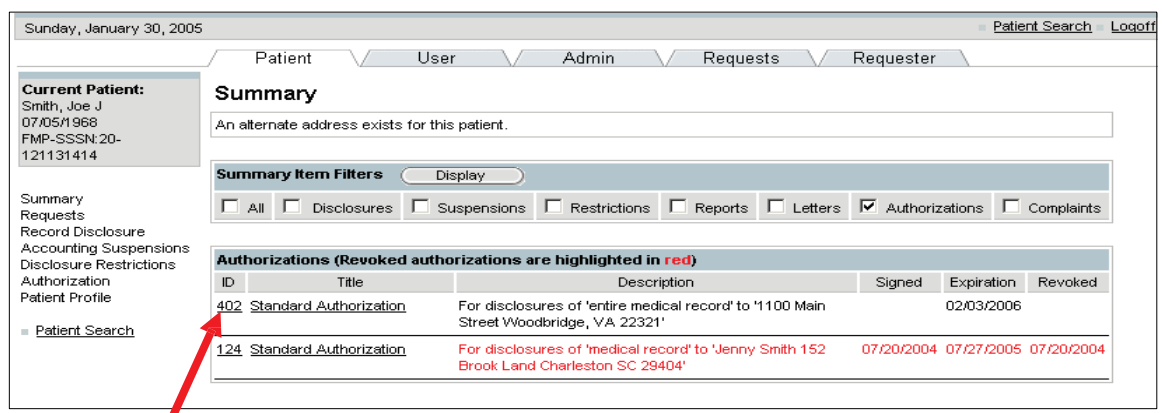

- 2. Scroll to the bottom of the page to the Signed Status box.
- 3. Place a check in the Signed Status checkbox.
- 4. Select the date and the authorizing person's identity from the drop-down box.
- 5. Click on the Update button.

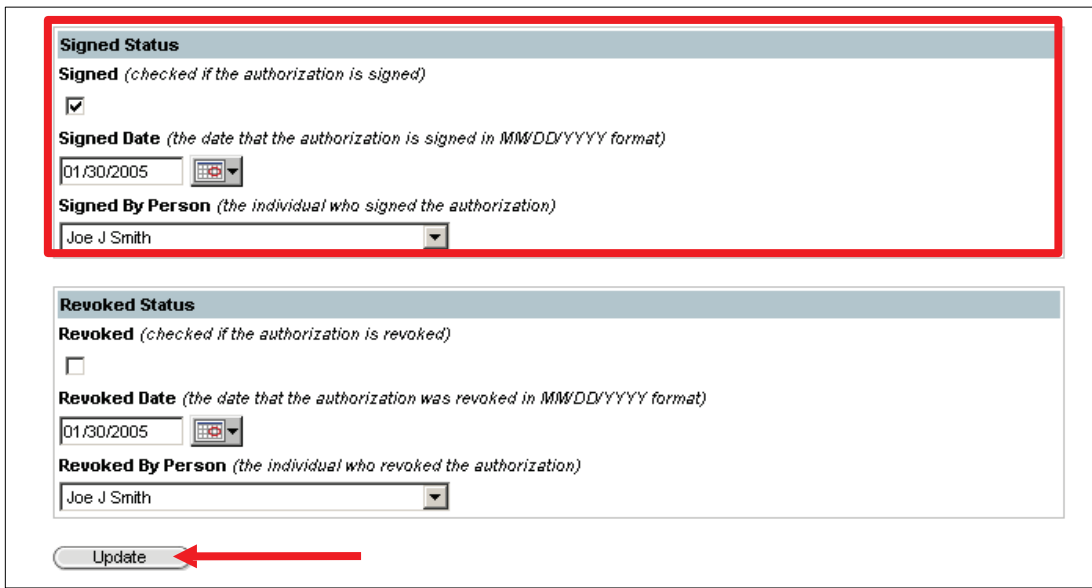

- 6. Select the Summary hyperlink.
- 7. Place a check in the Authorizations checkbox.
- 8. Click on the Display button.

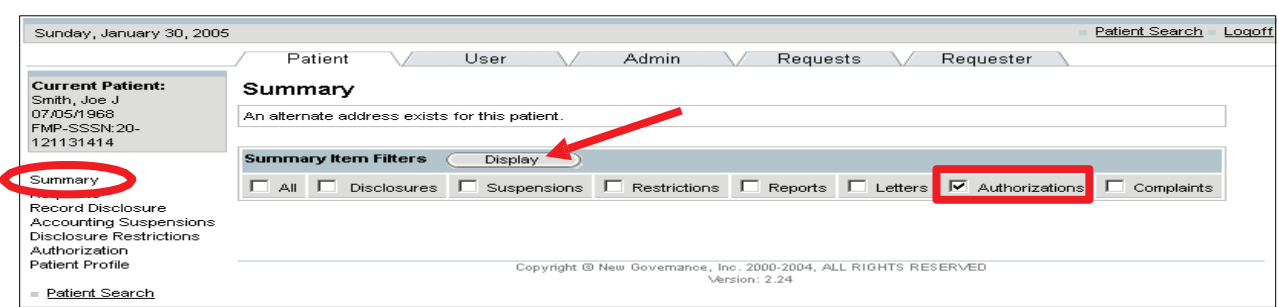

• You will now see that the authorization indicates that it has been signed.

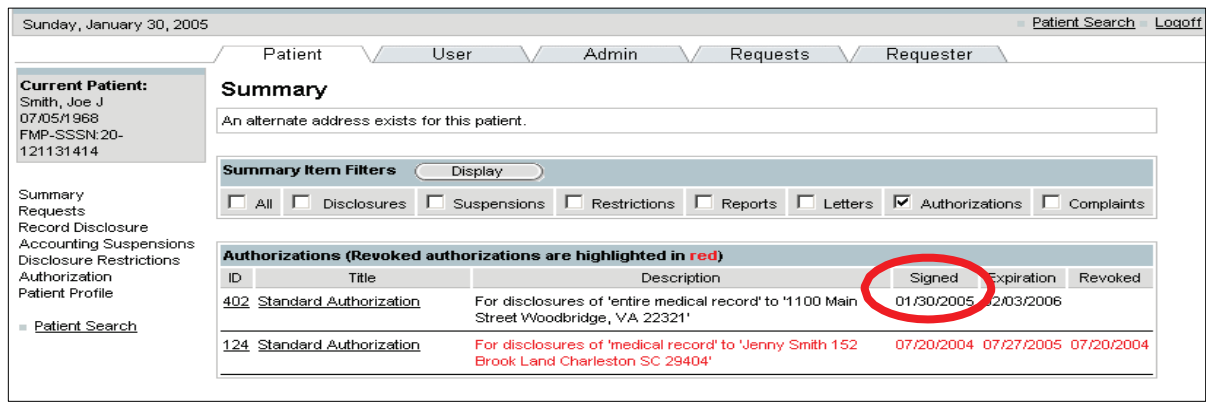

## 5.3.13 Revoke an Authorization

Previously generated authorizations may need to be revoked as a result of legal issues, new information, or for other reasons.

To revoke an authorization:

- 1. Select the Patient Tab.
- 2. Select the Authorization ID hyperlink.

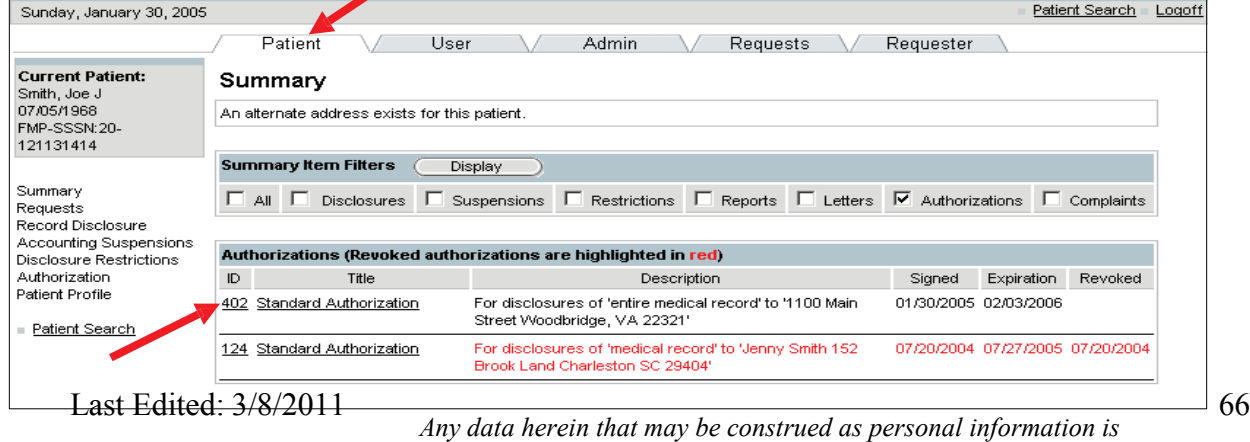

*fictitious and intended for training and operational purposes only.* 

- 3. Scroll to the bottom of the screen to the Revoked Status box.
- 4. Place a check in the Revoked check box.
- 5. Select the date and the revoking person's identity in the drop-down box.
- 6. Click on the Update button.

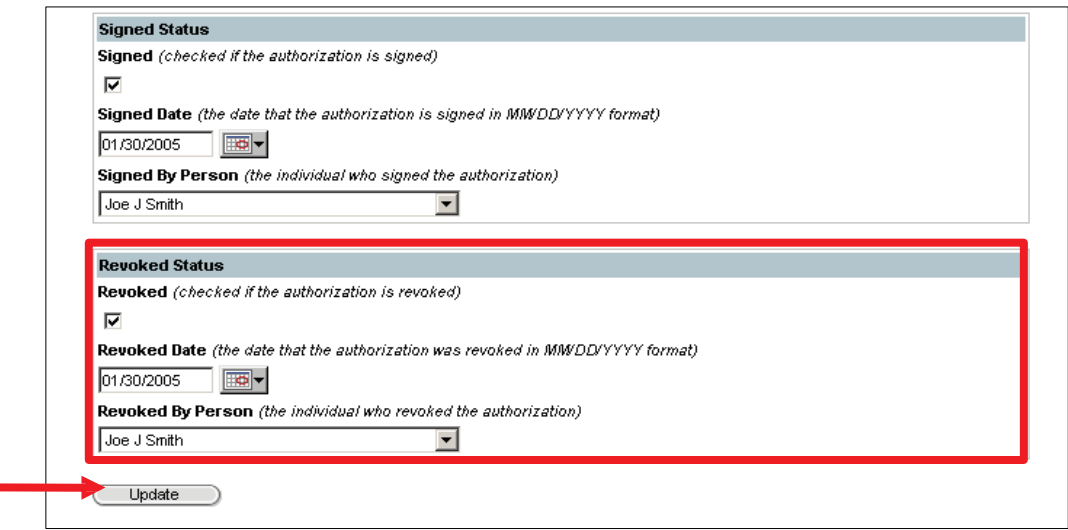

- 7. Select the Summary hyperlink to view the authorization.
- 8. Place a check in the Authorizations checkbox.
- 9. Click on the Display button.

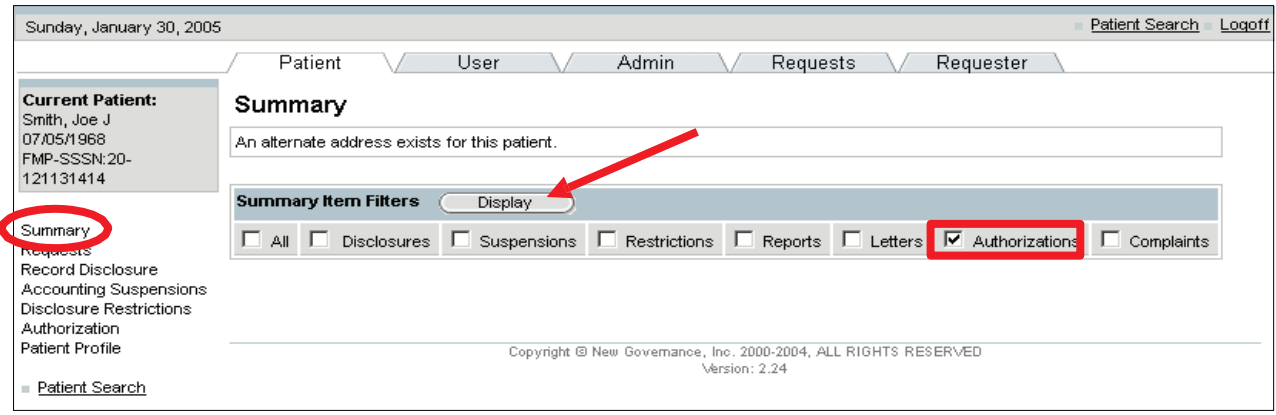

• The revoked authorization is highlighted in red.

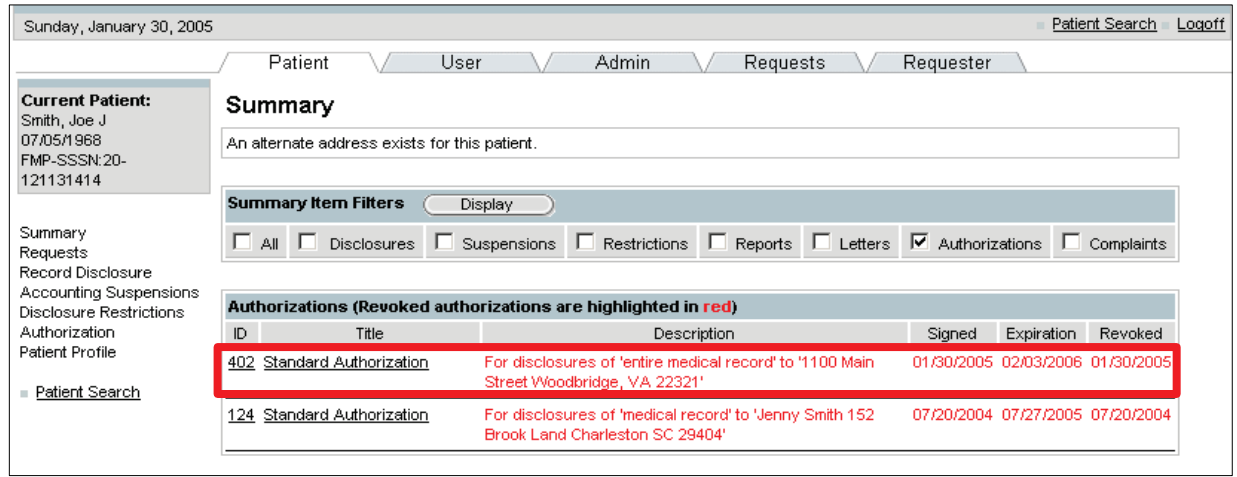

#### 5.3.14 Administrative Summary Reports

The PHIMT is capable of running several reports, which are called Administrative Summaries. Administrative Summaries provide a visual representation or snapshot view of your facilities disclosure activities.

The Administrative Summary Reports are performed by Privacy Specialists.

To create an Administrative Summary Report:

- 1. Select the Admin Tab.
- 2. Select the Administrative Summary hyperlink.

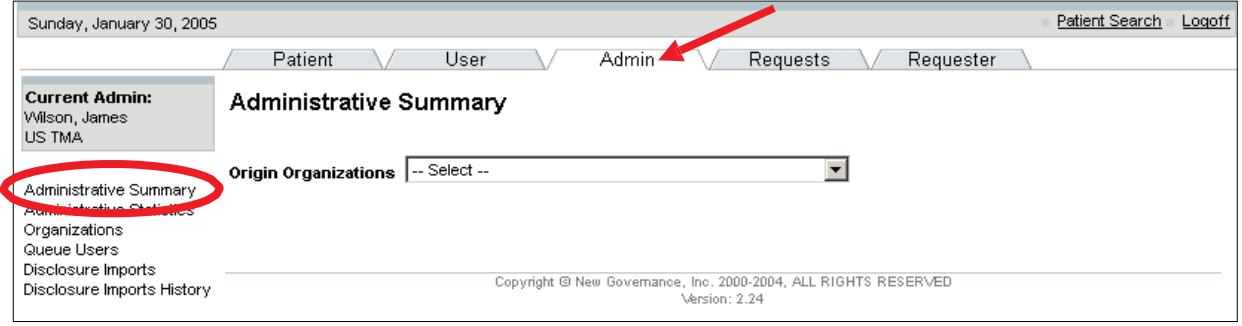

3. Select your Organization from the drop-down box.

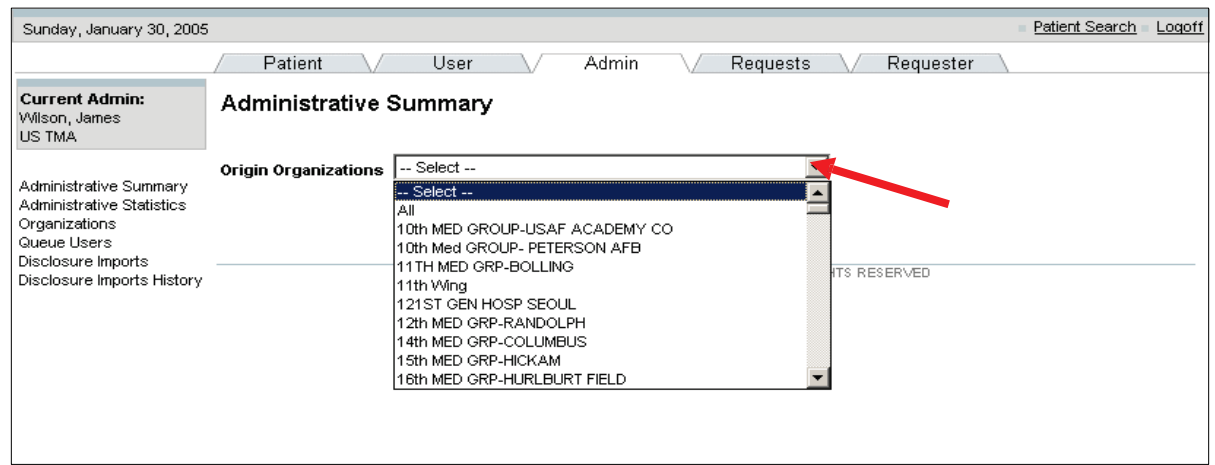

• The Administrative Summary reports will display.

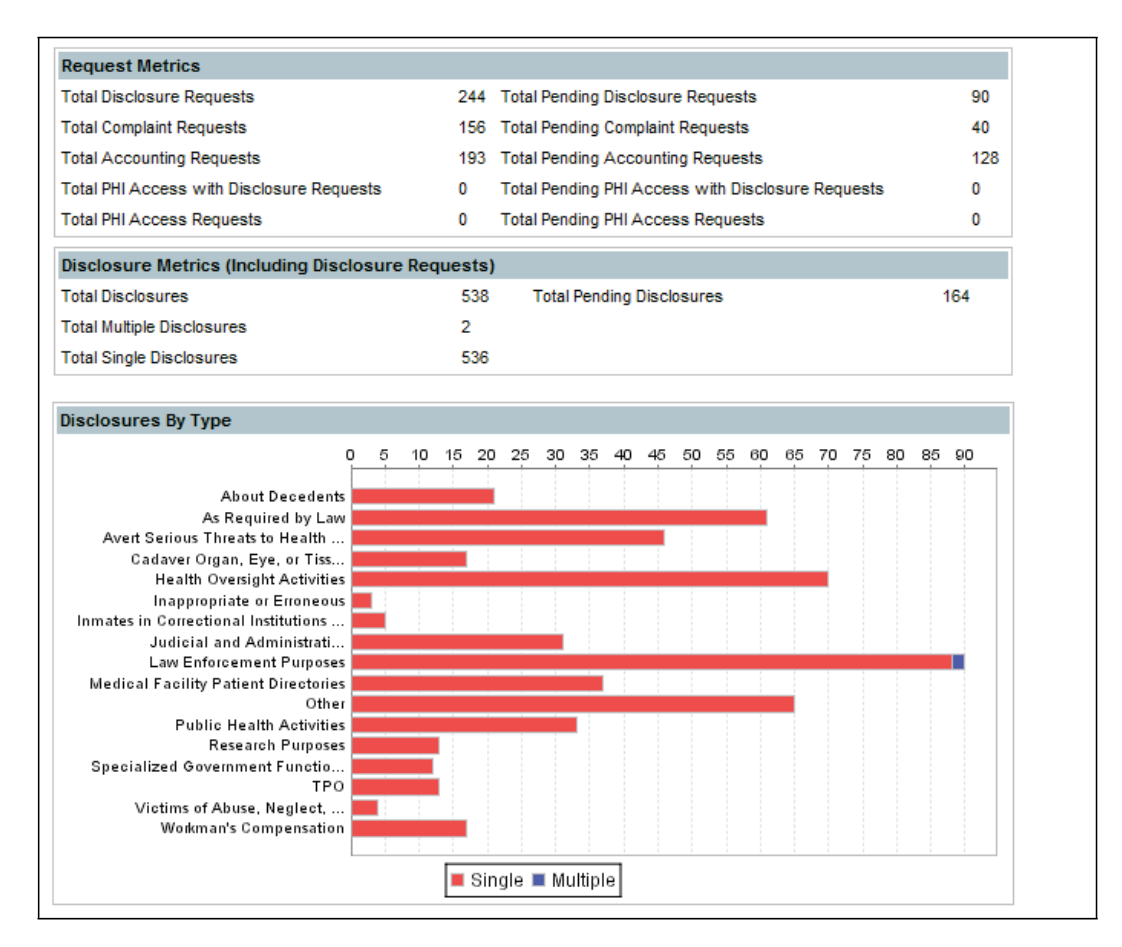

# 6.0 GLOSSARY

To facilitate clarity the following terms will be used throughout the document and are defined as follows:

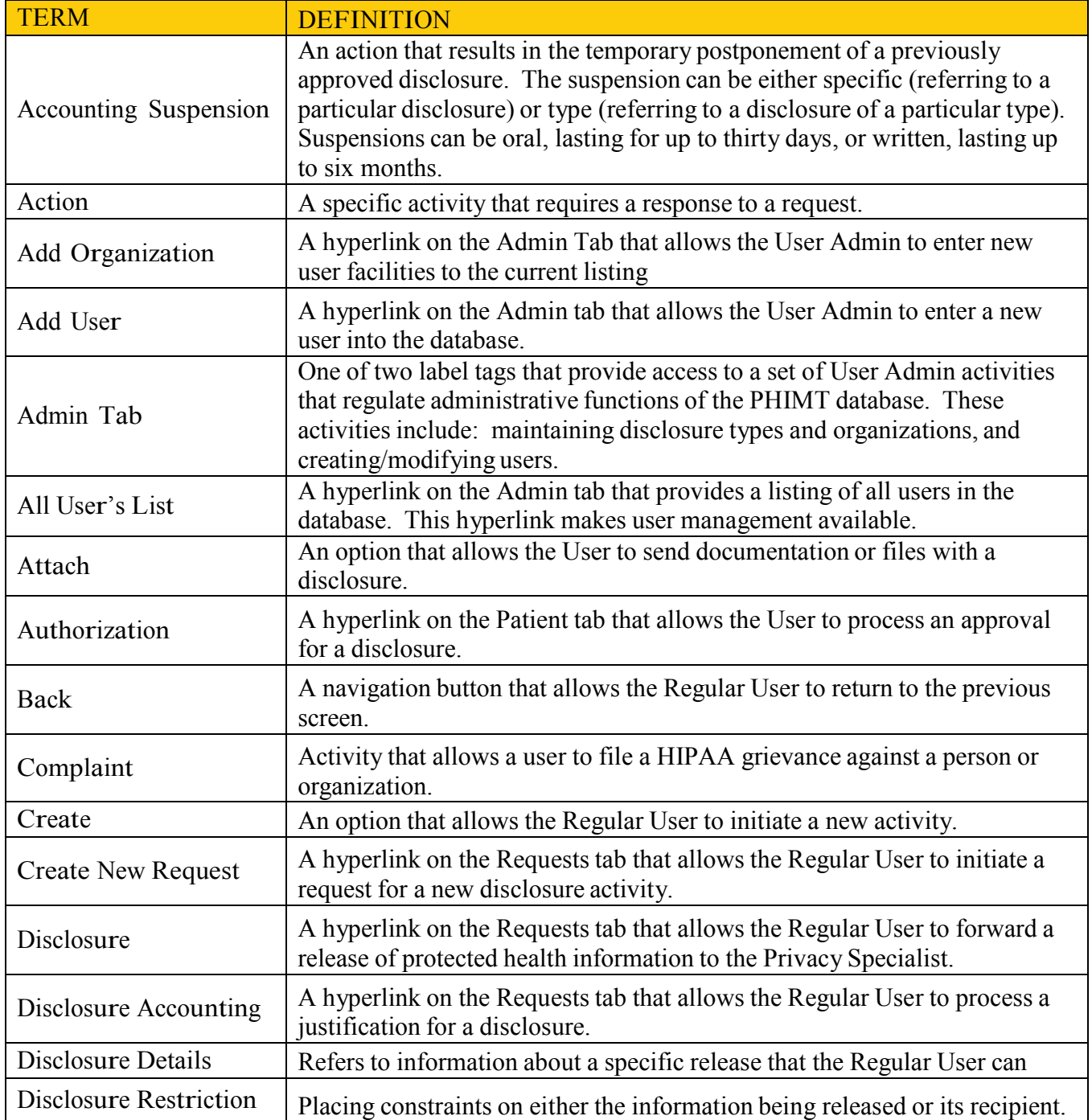

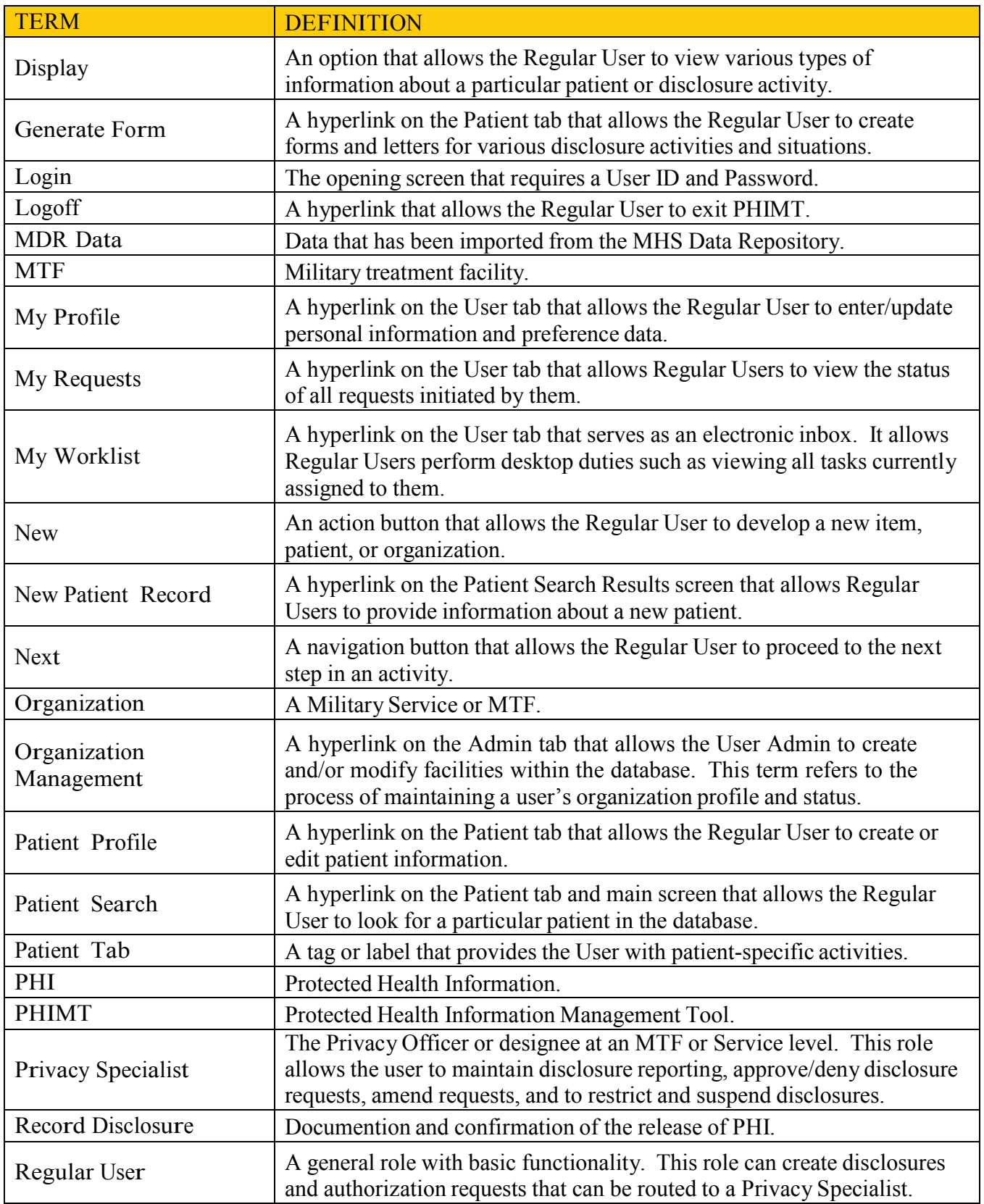
## Protected Health Information Management Tool Privacy Specialist User Manual

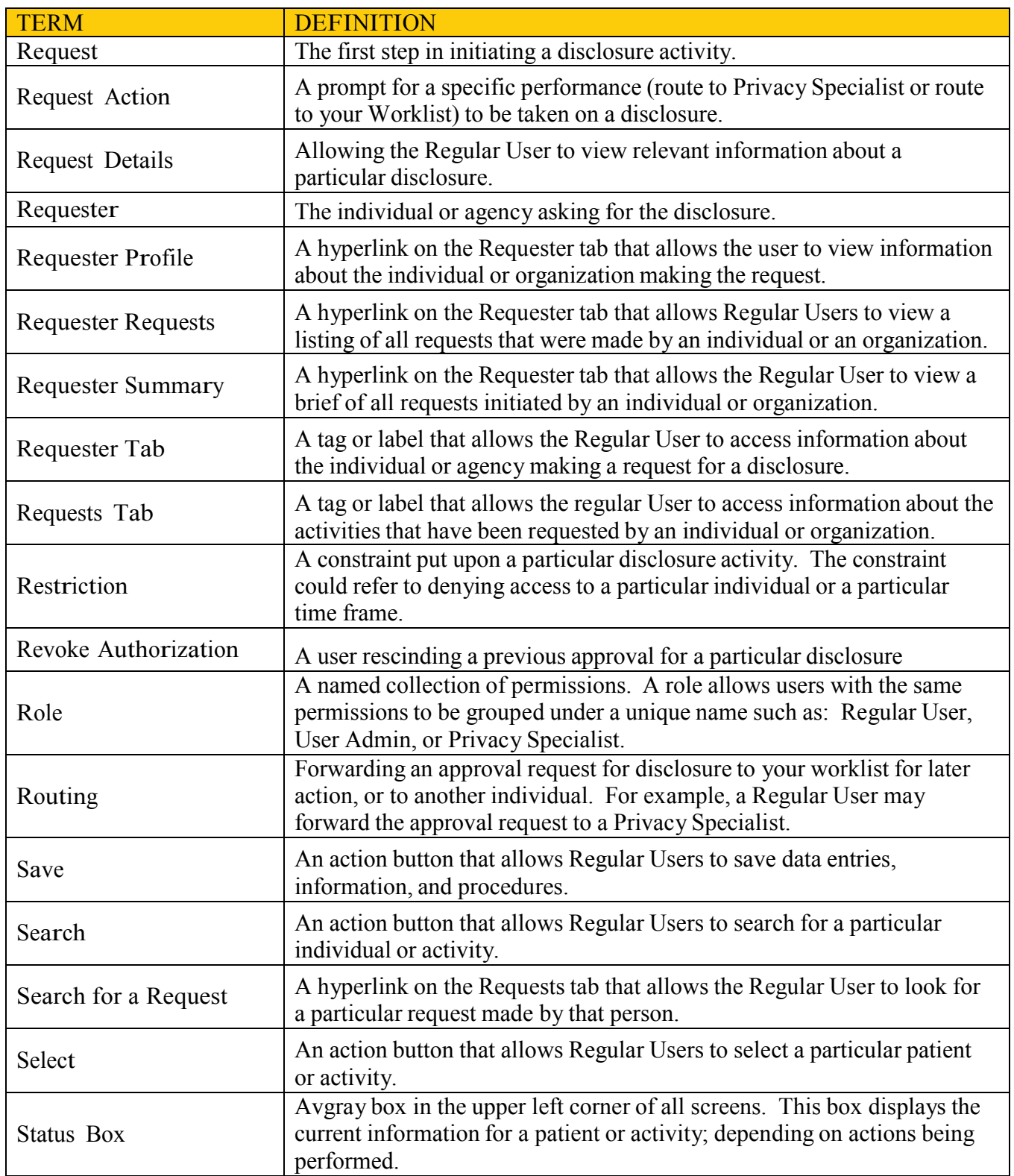

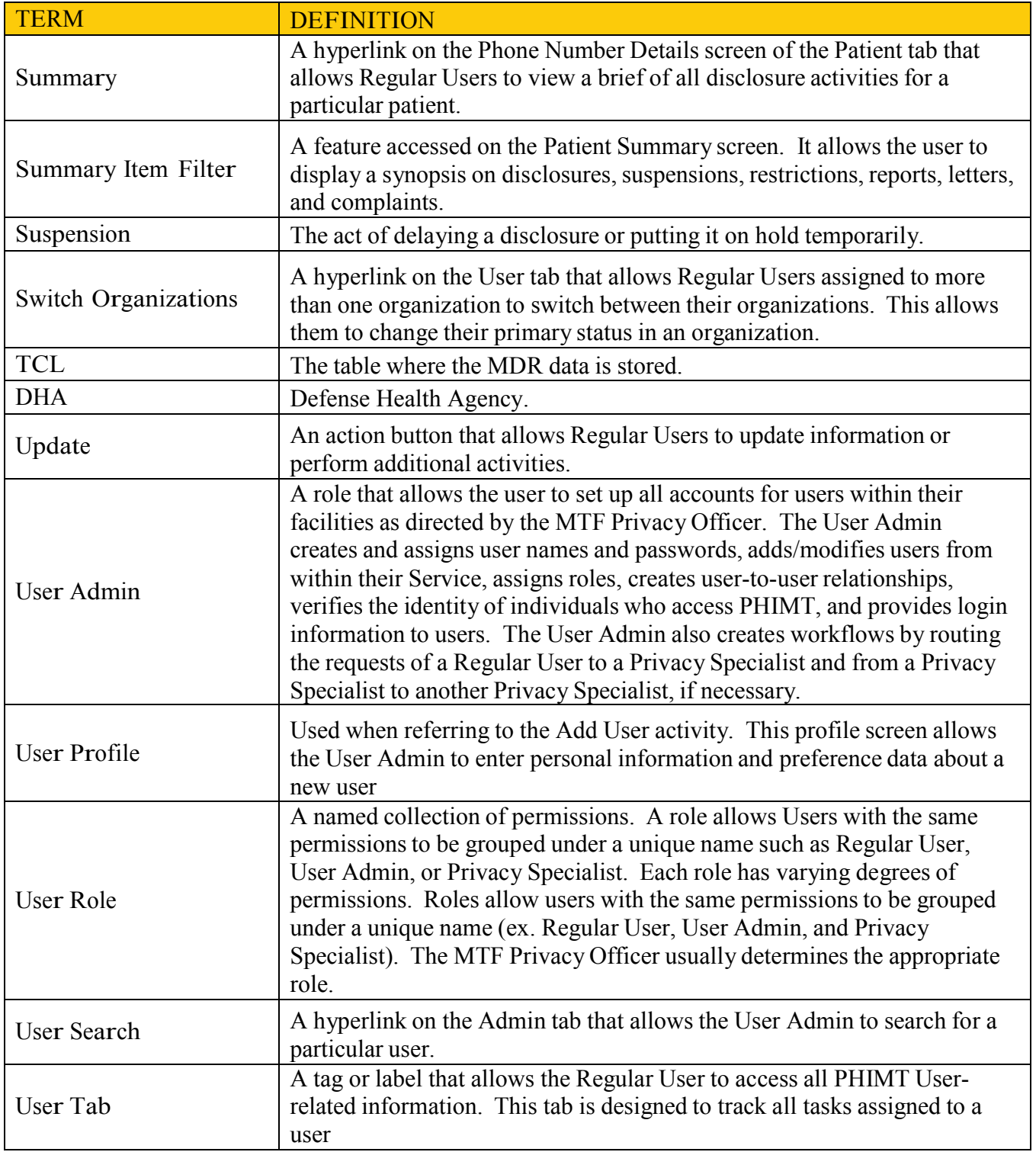

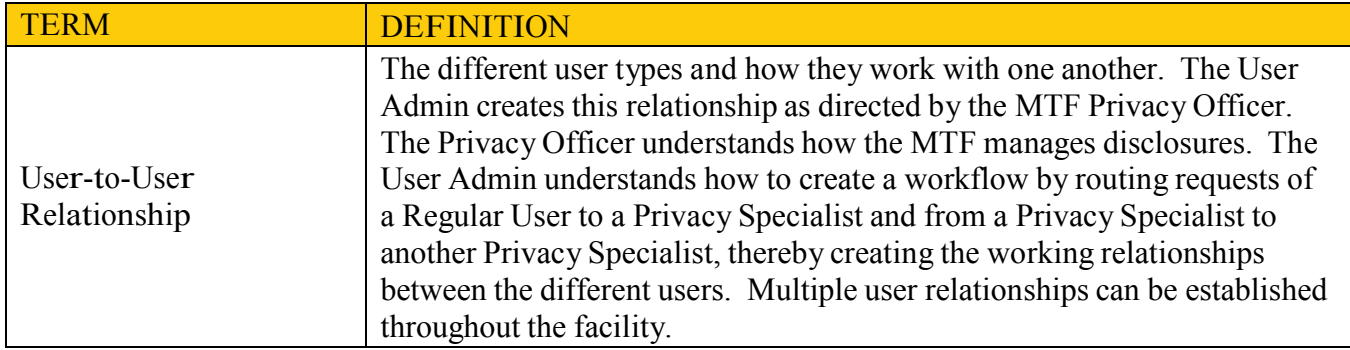

## 7.0 USER ROLE PERMISSIONS

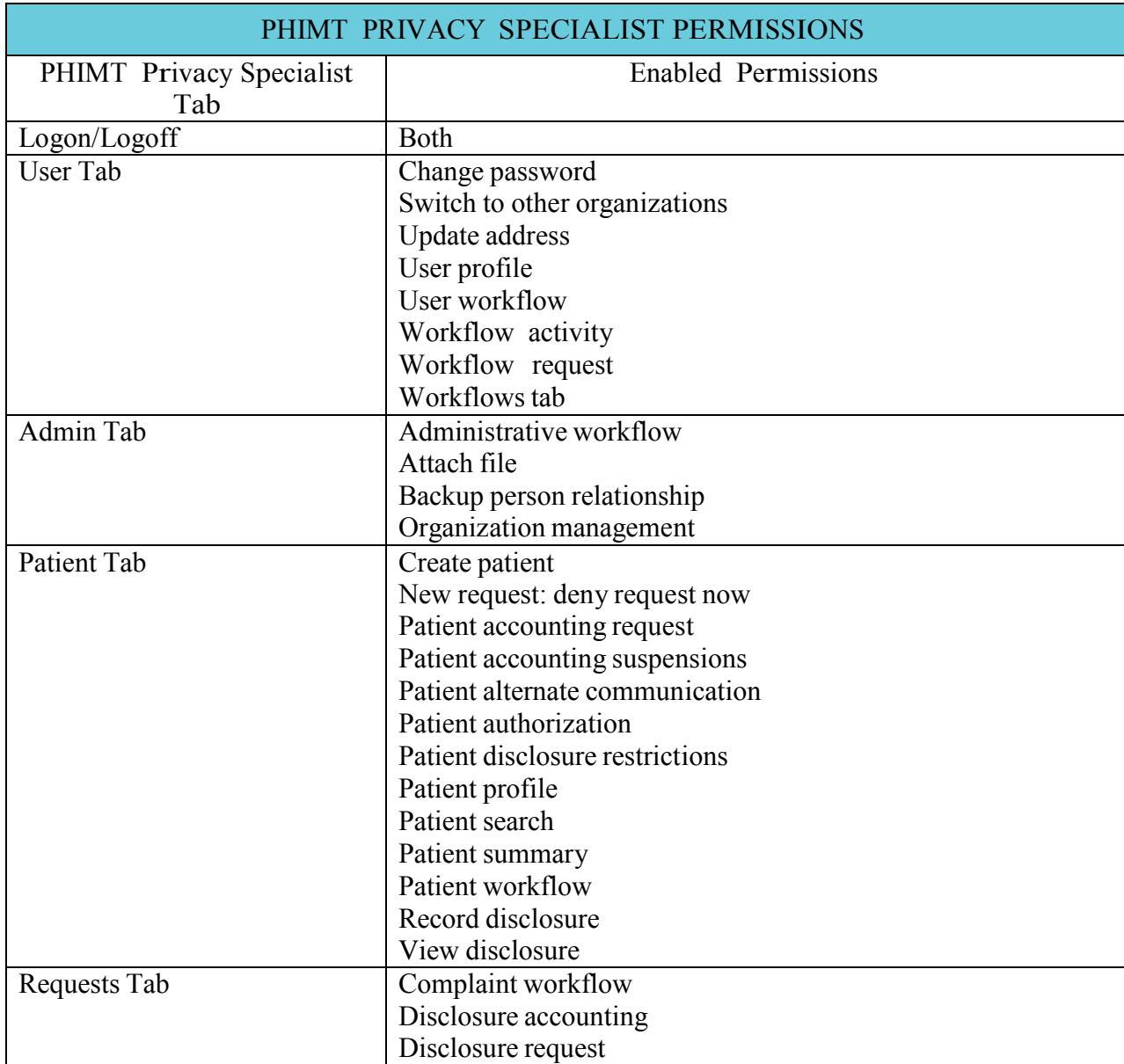

## Protected Health Information Management Tool Privacy Specialist User Manual

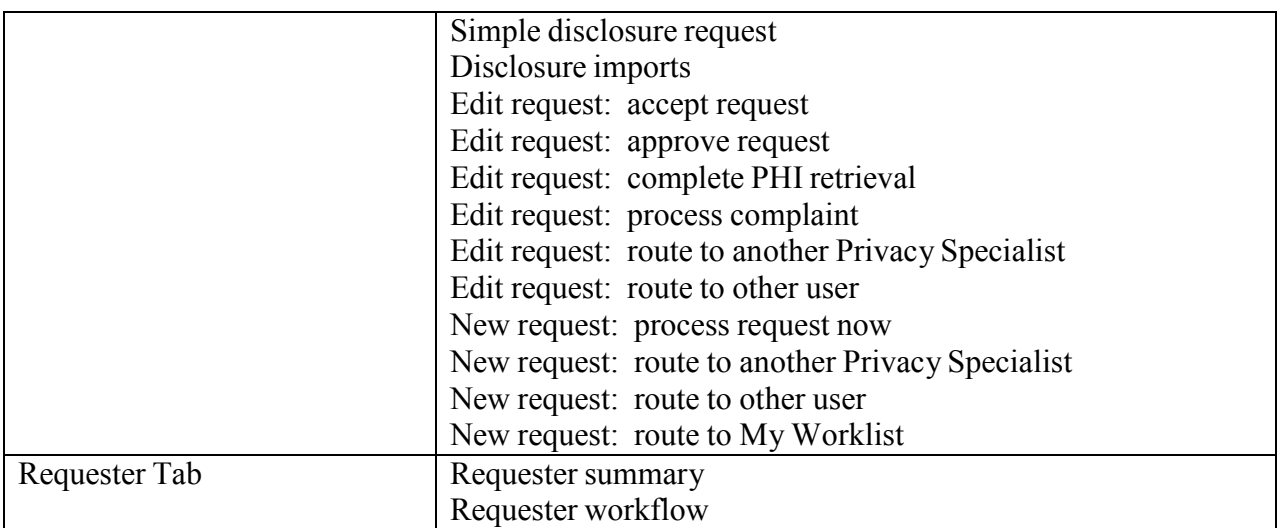